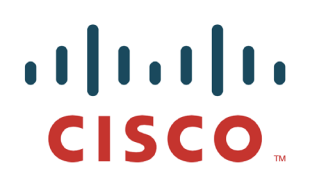

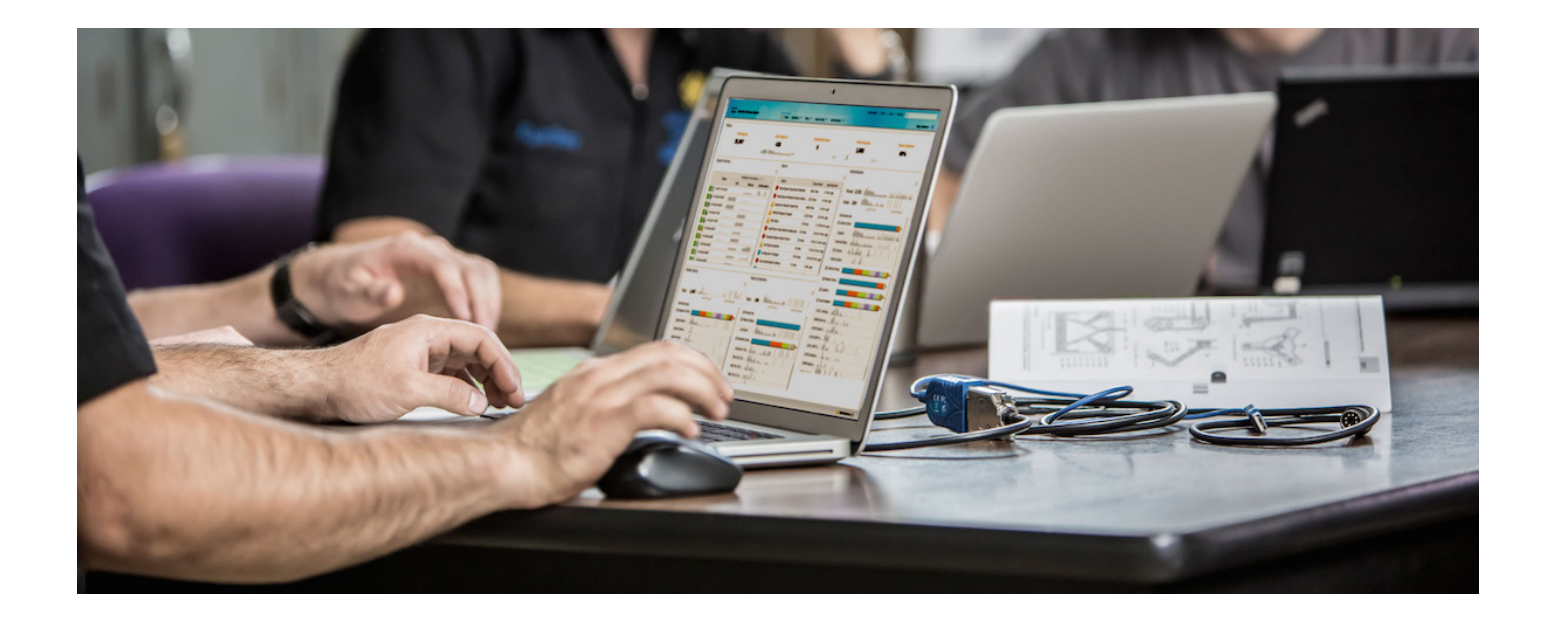

# ISE 분산 환경에서 pxGrid 구성

초안

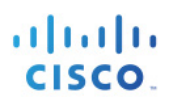

## 목차

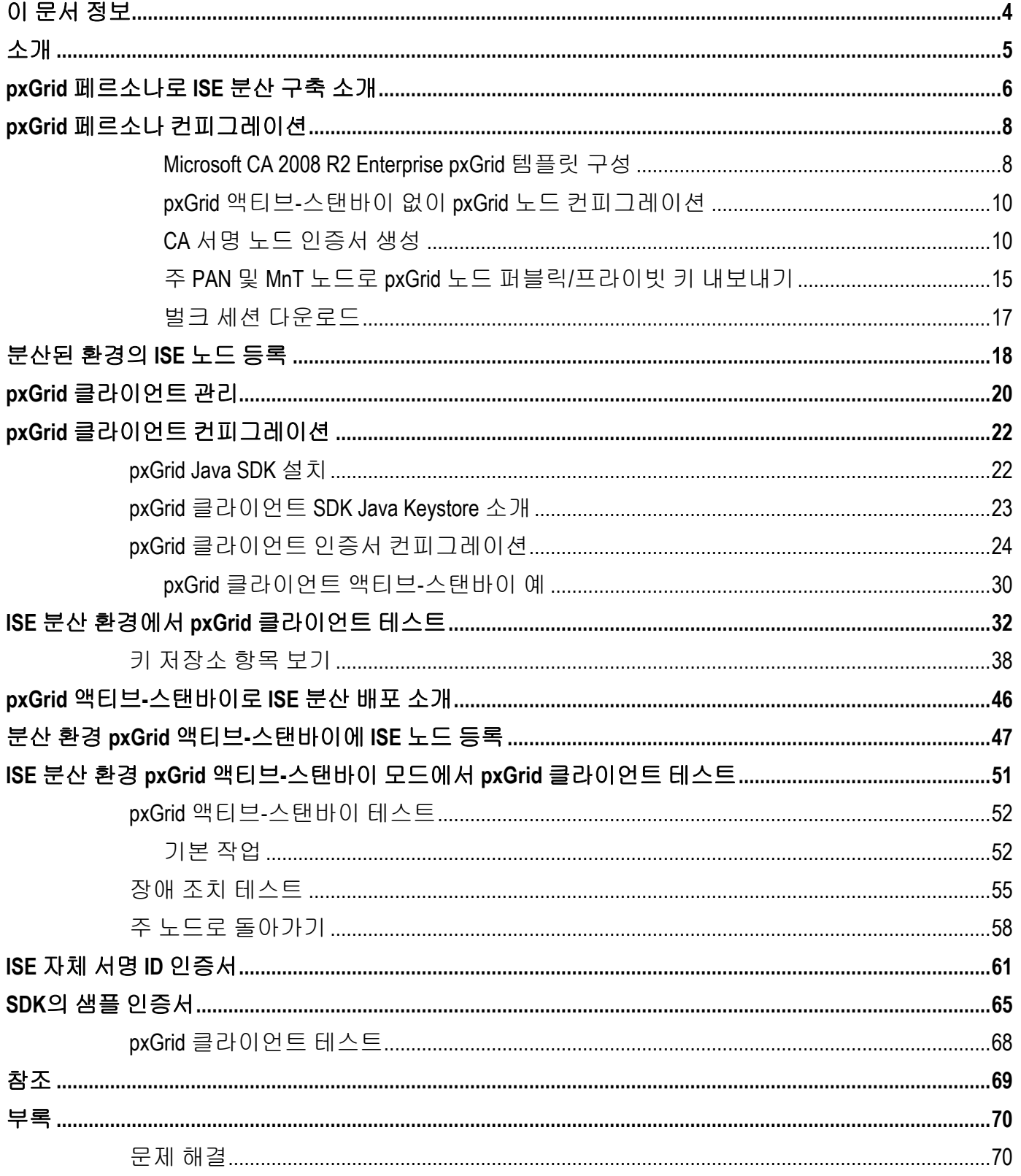

# $\frac{d\ln\ln}{d\log\log n}$

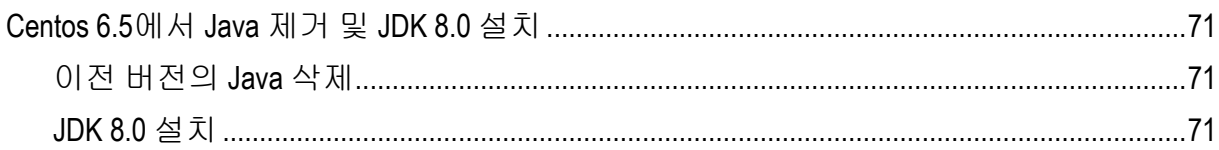

## <span id="page-3-0"></span>이 문서 정보

이 문서는 제품용 Cisco ISE(Identity Services) 1.3 환경에서 pxGrid를 구축하는 Cisco 엔지니어, 파트너, 고객을 대상으로 합니다. 본 문서를 읽는 사용자는 ISE와 pxGrid에 대해 잘 알고 있어야 합니다.

이 문서에서는 ISE 노드 및 pxGrid 클라이언트용 외부 CA 서명 인증서 배포를 중점적으로 다룹니다.

자체 서명 ISE ID 인증서 및 pxGrid 샘플 인증서를 비롯하여, 인증서 배포 시 고려할 그 밖의 사항은 *Deploying Certificates with Cisco pxGrid* 문서 시리즈에 자세히 설명되어 있습니다.

- CA(Certificate Authority, 인증 기관) 서명 pxGrid ISE 노드 및 CA 서명 pxGrid 클라이언트
- CA 서명 pxGrid 클라이언트 및 자체 서명 ISE pxGrid 노드 인증서
- ISE pxGrid 노드 및 pxGrid 클라이언트가 포함된 자체 서명 인증서

테스트 환경에서 pxGrid를 구성할 경우 다음 자료를 참조하십시오.

[http://www.cisco.com/c/dam/en/us/td/docs/security/ise/how\\_to/HowTo-84-](http://www.cisco.com/c/dam/en/us/td/docs/security/ise/how_to/HowTo-84-Configure_and_Test_Integration_with_Cisco_pxGrid.pdf) Configure and Test Integration with Cisco pxGrid.pdf

이 문서는 분산된 ISE 환경에서의 외부 ISE pxGrid 노드 컨피그레이션 및 pxGrid 액티브-스탠바이 컨피그레이션에 대해 다룹니다. 이러한 컨피그레이션 테스트를 위한 pxGrid 클라이언트는 OSX 10.8.5 및 pxGrid Java SDK용 Oracle Java Development Kit(jdk-8u-20-macros-x64.dmg)를 실행 중인 MacBook Pro입니다. 기타 버전의 Linux를 실행 중인 경우 [http://www.cisco.com/c/dam/en/us/td/docs/security/ise/how\\_to/HowTo-84-](http://www.cisco.com/c/dam/en/us/td/docs/security/ise/how_to/HowTo-84-Configure_and_Test_Integration_with_Cisco_pxGrid.pdf) [Configure\\_and\\_Test\\_Integration\\_with\\_Cisco\\_pxGrid.pdf](http://www.cisco.com/c/dam/en/us/td/docs/security/ise/how_to/HowTo-84-Configure_and_Test_Integration_with_Cisco_pxGrid.pdf) 를 참조하십시오.

또한 이 문서에서는 POC 배포에서 사용된 자체 서명 인증서 및 샘플 인증서로 pxGrid ISE 노드를 구성하는 방법에 대해서도 간략하게 살펴봅니다. 그러나 자세한 내용은 관련 문서를 참조하십시오.

Microsoft Enterprise 2008 CA R2 Enterprise Server가 CA(Certificate Authority)에 사용되었으며 pxGrid 클라이언트 인증서, pxGrid 노드 인증서 및 ISE 노드 인증서 모두 서명되었습니다.

.

## <span id="page-4-0"></span>소개

Cisco pxGrid(Platform Exchange Grid)를 사용하면 보안 모니터링 및 네트워크 탐지 시스템, 네트워크 플랫폼, 자산 및 컨피그레이션 관리, ID/액세스 관리 플랫폼 및 거의 모든 기타 IT 운영 플랫폼을 비롯하여 IT 인프라의 각 요소에 걸쳐 멀티벤더 및 교차 플랫폼 네트워크 시스템 협업을 구현할 수 있습니다. 비즈니스 또는 운영 요구 사항이 발생할 경우, 에코시스템 파트너는 pxGrid를 사용하면 pxGrid를 사용하는 Cisco 플랫폼 및 pxGrid를 사용하는 기타 에코시스템을 활용한 방법의 게시/구독을 통해 상황에 맞는 정보를 교환할 수 있습니다.

pxGrid에는 기본적으로 3가지 구성 요소가 있으며 이는 각각 게시자, pxGrid 클라이언트 그리고 pxGrid 컨트롤러인 Cisco ISE(Identity Services Engine) pxGrid 노드입니다.

- 정보 항목의 pxGrid 게시자, pxGrid 클라이언트는 Cisco ISE(Identity Services Engine) 버전 1.3을 구독합니다. ISE도 호출되므로 ISE는 이러한 정보 또는 기능의 유일한 게시자입니다.
- pxGrid 클라이언트는 Cisco Security 플랫폼, pxGrid 에코시스템 파트너 또는 게시된 정보를 구독하는 pxGrid SDK를 실행 중인 Linux나 MAC 호스트에서 지원 가능합니다.
- pxGrid 컨트롤러 Cisco ISE(Identity Services Engine) pxGrid 노드는 클라이언트 등록/관리 및 항목/서브스크립션 프로세스를 제어합니다.

ISE는 다음과 같은 정보 항목을 게시합니다.

- SessionDirectory 인증된 802.1X 세션의 세션 속성
- EndpointProtectionService ANC(Adaptive Network Control) 격리/격리 해제 완화 작업
- TrustsecMetadataCapability SGT(Security Group Tag) 정보
- EndpointProfileMetadata ISE 정책 정보
- IdentityGroup 그룹 및 프로파일링 정보

pxGrid 클라이언트는 이러한 항목을 구독하고 ISE 상황 정보를 가져옵니다.

ISE는 모든 노드에 별도의 페르소나[주 PAN(Policy Admin node, 정책 관리 노드, 주 MnT(Monitoring, 모니터링) 노드, PSN(Policy Service Node, 정책 서비스 노드)]가 있는 분산된 환경에 구축됩니다. pxGrid 노드는 개별 페르소나로도 구축되며, CA 서명 환경에서 사용자 지정된 pxGrid 템플릿이 필요합니다. 이 문서에서는 ISE pxGrid 노드 및 ISE pxGrid 클라이언트 모두에 CA 서명 인증서를 사용하여 이러한 ISE 분산 환경에서 pxGrid를 구성하는 절차적인 단계를 다룹니다.

이 문서는 pxGrid 액티브-스탠바이 컨피그레이션에 대해서도 살펴봅니다.

OSX 10.8.5를 실행 중인 MAC은 이 문서에서 pxGrid 클라이언트 역할을 수행합니다.

Microsoft Enterprise CA 2008 R2 Server는 지정된 CA 서버입니다. 참고로, pxGrid용 사용자 지정 템플릿은 클라이언트와 서버 인증에 모두 EKU(Enhanced KeyUsage)가 수반됩니다. EKU는 인증서의 용도를 정의하며, 이는 ISO 정의 OID(Object Identifier)에 의해 정의됩니다. 이 사용 사례의 경우 하나는 클라이언트 인증(1.3.6.1.5.5.7.3.2)에 사용되고 다른 하나는 서버 인증(1.3.6.1.5.5.7.3.1)에 사용됩니다.

## <span id="page-5-0"></span>**pxGrid** 페르소나로 **ISE** 분산 구축 소개

Windows 2008 R2 Enterprise CA Server는 CA 인증기관으로 사용되었습니다. CA 루트 인증서는 각 ISE 노드의 신뢰할 수 있는 시스템 인증서 저장소로 가져왔습니다. CSR 노드 요청은 pxGrid 노드를 제외한 ISE 노드에 정의된 웹 서버 템플릿 및 관리자 "사용" 인증서를 사용하는 CA에 의해 지원됩니다.

pxGrid 노드는 클라이언트와 서버 인증 시 모두 EKU가 포함된 맞춤형 템플릿을 사용합니다.

참고**:** pxGrid 템플릿은 Windows 2003 형식을 사용하는 사용자 템플릿의 복제본이 될 수 있으며, 클라이언트 인증 및 서버 인증이 모두 추가된 경우를 위한 EKU가 포함된 사용자 템플릿의 복제본이 될 수 있습니다.

pxGrid 작업을 올바르게 완료하려면 pxGrid 노드의 퍼블릭/프라이빗 키 쌍을 각각의 주 PAN(관리자) 및 주 MnT(모니터링) 모드의 시스템 인증서 저장소에 복사해야 합니다.

참고: 액티브-스탠바이 pxGrid 구성의 경우, 첫 번째 pxGrid 노드(주 pxGrid 노드)의 퍼블릭/프라이빗 키 쌍은 주 PAN 및 주 MnT 노드로 내보내기 됩니다. 두 번째 pxGrid 노드(보조 pxGrid 노드)의 퍼블릭/프라이빗 키 쌍은 보조 PAN 또는 보조 MnT 노드로 내보내기 됩니다.

아래 다이어그램에는 다양한 ISE 노드의 인증서 생성과 관련된 일반적인 ISE 분산 환경이 나와 있습니다. 모든 ISE 노드의 CSR 요청 생성을 위한 관리자 "사용" 인증서는 pxGrid 노드를 제외한 것입니다. CA 서버는 "웹 서버" 템플릿을 사용하여 이러한 요청을 지원하게 됩니다. pxGrid 노드 CSR 요청의 pxGrid "사용" 인증서는 맞춤형 pxGrid 템플릿에서 지원됩니다.

### pxGrid In Distributed ISE Deployment

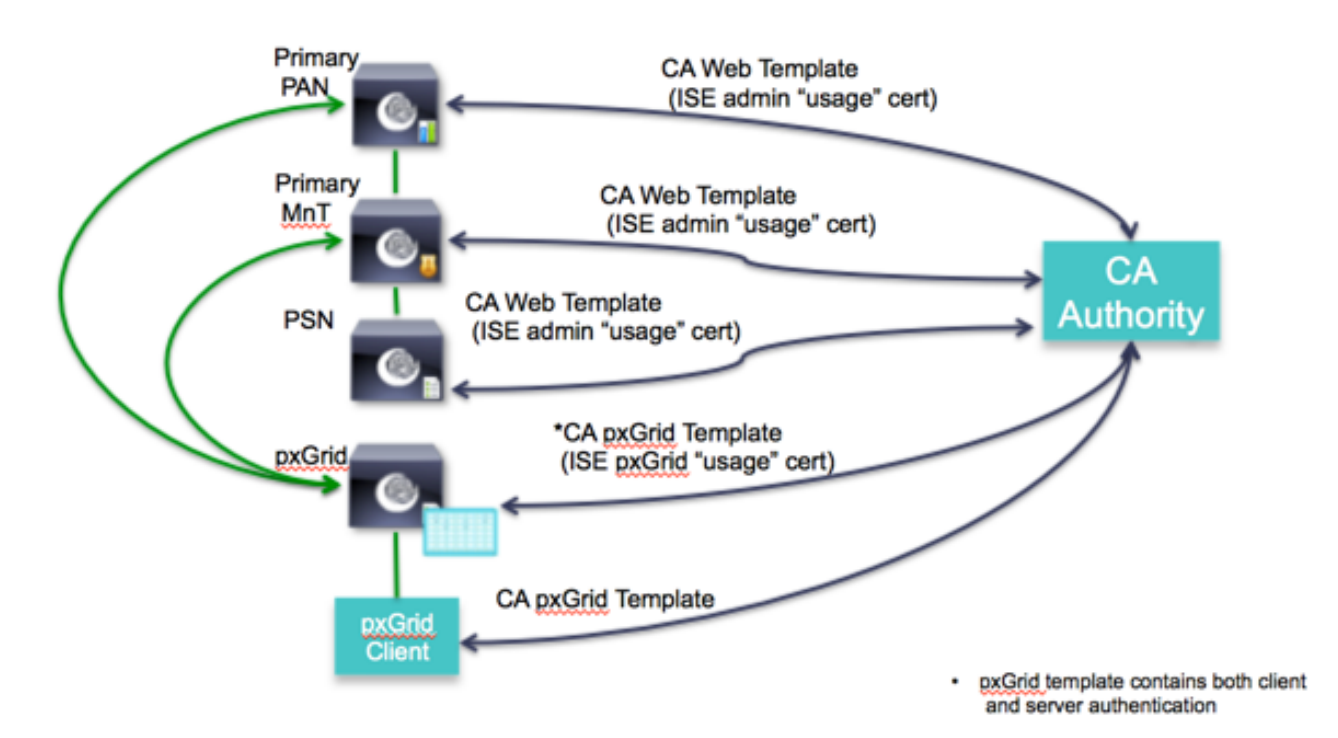

아래 다이어그램에는 분산된 ISE 환경에서의 pxGrid 노드 컨피그레이션이 나와 있습니다. pxGrid 노드는 모든 프로덕션 환경에서 외부에 있습니다.

pxGrid 노드의 퍼블릭/프라이빗 키는 pxGrid 컨트롤러를 활성화하기 전에 주 PAN 및 주 MnT 모두에 사용되는 시스템 인증서 저장소에 복사됩니다.

### **ISE Distributed Environment**

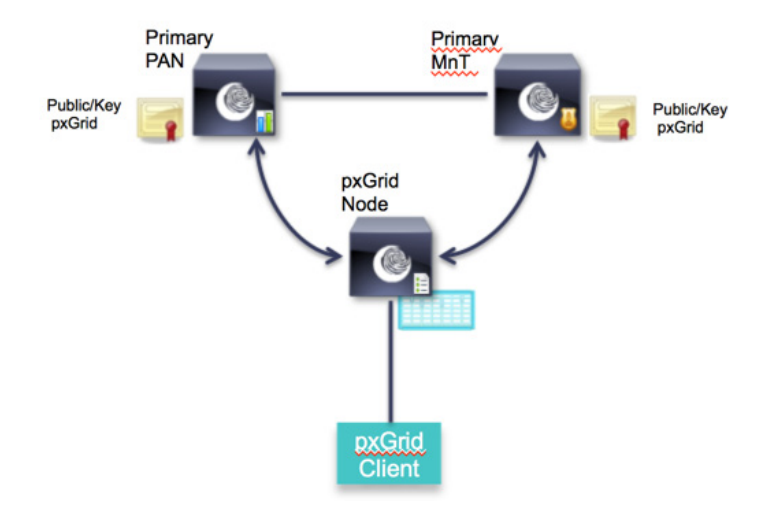

## <span id="page-7-0"></span>**pxGrid** 페르소나 컨피그레이션

### <span id="page-7-1"></span>**Microsoft CA 2008 R2 Enterprise pxGrid** 템플릿 구성

이 섹션에서는 pxGrid 인증서 템플릿 컨피그레이션에 대해 다룹니다. pxGrid 템플릿에는 클라이언트 인증 및 서버 인증을 위한 EKU가 모두 포함되어야 합니다.

pxGrid 템플릿은 다음 단계에 따라 생성됩니다.

**1**단계 Administrative Tools -> Certificate Authority -> CA 서버 옆의 "+" 드롭다운 선택->마우스 오른쪽 버튼으로 Certificate Templates -> Manage 클릭

**2**단계 마우스 오른쪽 버튼으로 Duplicate User template 클릭-> Windows 2003 Enterprise -> OK 클릭

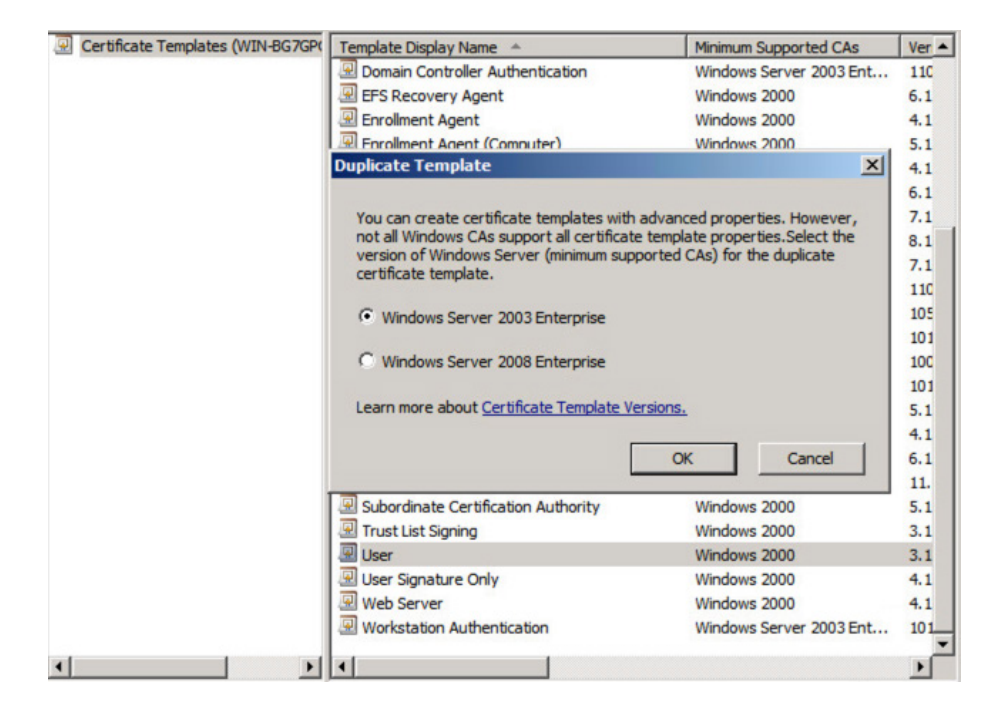

참고: Windows Server 2003 Enterprise를 선택하면 템플릿 CA 창의 드롭다운 메뉴에 표시됩니다.

**Certificate Template:** 

pxGrid

 $\hat{\mathbf{v}}$ 

**3**단계 인증서 템플릿의 이름을 입력한 다음, "Publish certificate in Active Directory" 선택란을 취소하고 유효 기간 및 갱신 기간을 입력합니다.

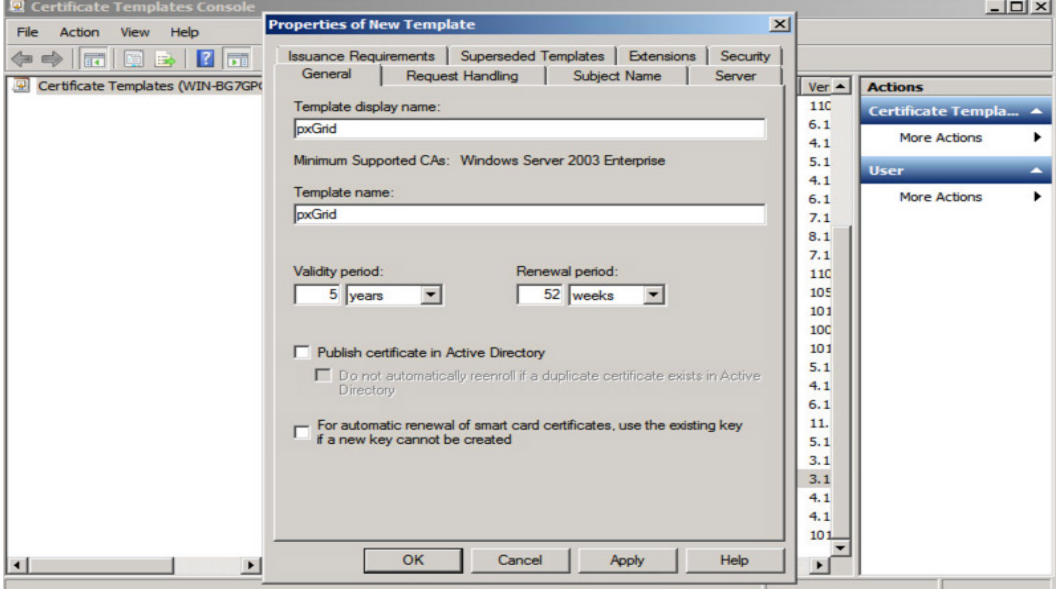

**4**단계 Extensions -> Add -> Server Authentication -> OK -> Apply 클릭

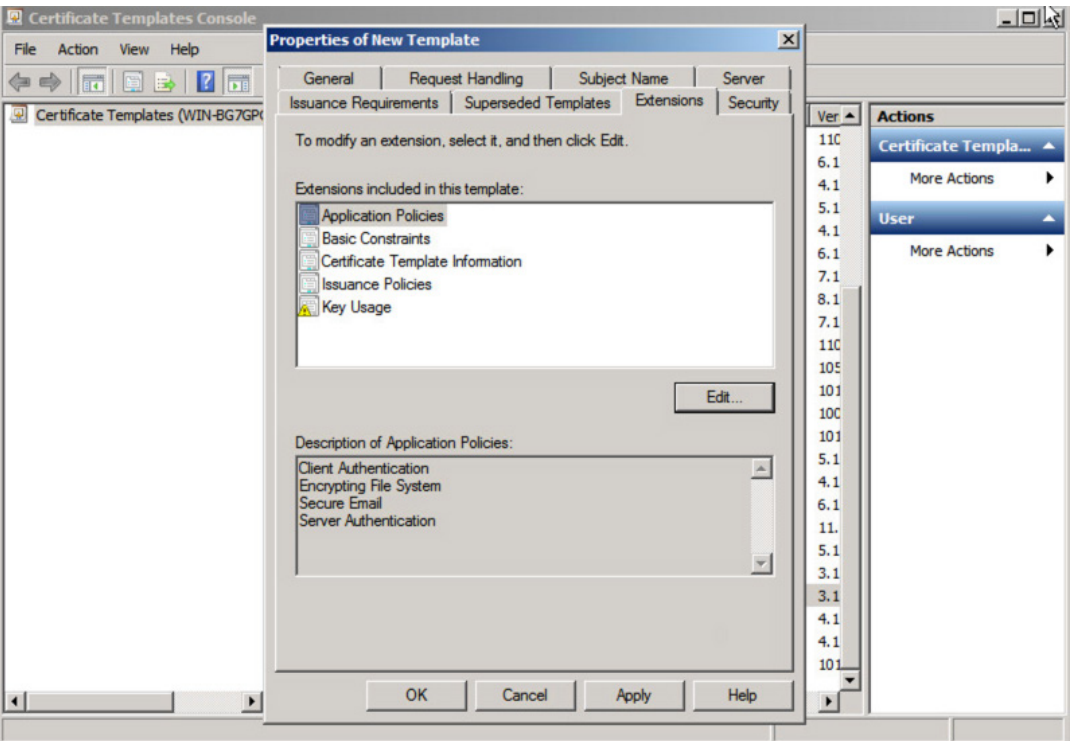

### <span id="page-9-0"></span>**pxGrid** 액티브**-**스탠바이 없이 **pxGrid** 노드 컨피그레이션

이 섹션에서는 ISE 노드를 정의하고, CSR 요청을 생성하며, CA 인증기관에서 인증서를 가져오는 단계를 설명합니다. 이러한 프로세스는 모든 ISE 분산 구축의 일반적인 방식입니다. 이러한 작업은 주 관리자 노드에서 노드를 결합하기 전에 독립형 방식으로 이루어집니다.

pxGrid 노드는 최초 CSR 요청에 ISE pxGrid 사용 인증서를 사용하며, 이 노드는 이전에 정의된 대로 MS CA "pxGrid" 템플릿에 의해 지원됩니다. 반환된 인증서는 최초 pxGrid CSR 요청에 바인딩됩니다.

퍼블릭/프라이빗 키 쌍을 pxGrid 노드에서 내보낸 다음 주 PAN 및 주 MnT 노드로 가져옵니다.

참고: pxGrid 액티브-스탠바이 컨피그레이션의 경우, 두 번째 또는 보조 pxGrid 노드의 퍼블릭/프라이빗 키 쌍은 보조 PAN 및 보조 MnT 노드로 가져오기 됩니다.

Microsoft CA 루트 인증서는 각 ISE 노드의 신뢰할 수 있는 시스템 인증서 저장소로 다운로드 및 가져오기 되며 "ISE 내에서 인증 신뢰"를 위해 활성화됩니다.

### <span id="page-9-1"></span>**CA** 서명 노드 인증서 생성

다음 단계에서는 CA 루트 인증서를 다운로드하고, ISE 노드 CSR 요청을 생성하며, 인증서를 CSR 요청에 바인딩하는 절차를 간략하게 알아봅니다.

참고: CA 루트 인증서 및 기타 지원되는 인증서 요청은 기본 64 형식으로 다운로드해야 합니다.

**1**단계 CA 루트를 기본 64 형식으로 다운로드합니다.

Microsoft Active Directory Certificate Services - lab6-WIN-BG7GPQ053ID-CA

Download a CA Certificate, Certificate Chain, or CRL

To trust certificates issued from this certification authority, install this CA certificate.

To download a CA certificate, certificate chain, or CRL, select the certificate and encoding method.

**CA** certificate:

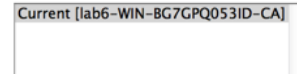

**Encoding method:** 

ODER ·Base 64

**Install CA certificate Download CA certificate** Download CA certificate chain **Download latest base CRL Download latest delta CRL** 

**2**단계 신뢰할 수 있는 인증서 저장소로 가져옵니다. Administration -> System -> Certificates -> Trusted Certificates

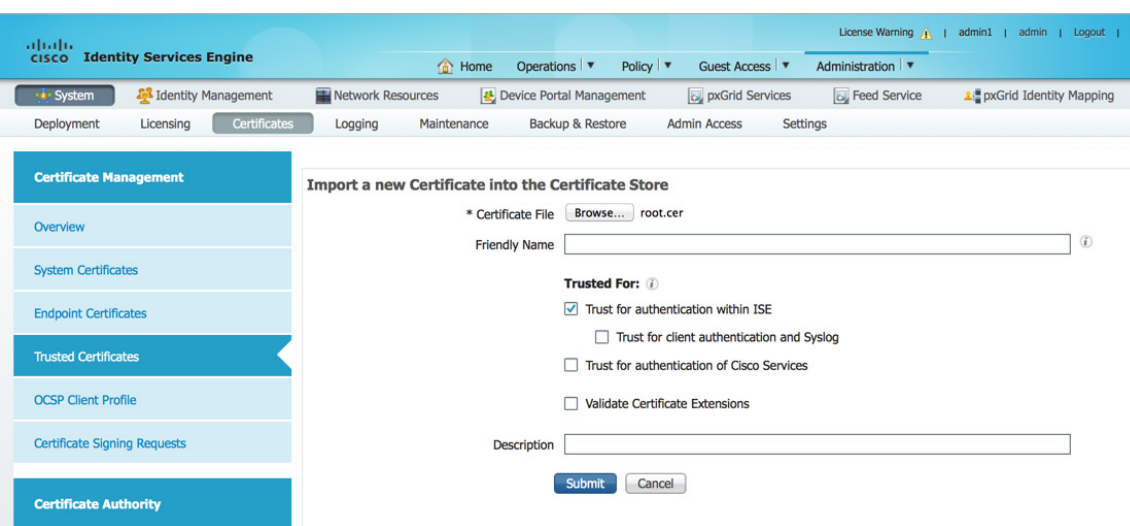

**3**단계 원하는 관리자, MnT, 노드, 독립형 환경에 사용할 CSR을 생성합니다.

Administration-System -> Certificates -> Certificate Signing Requests-"admin" 인증서 사용

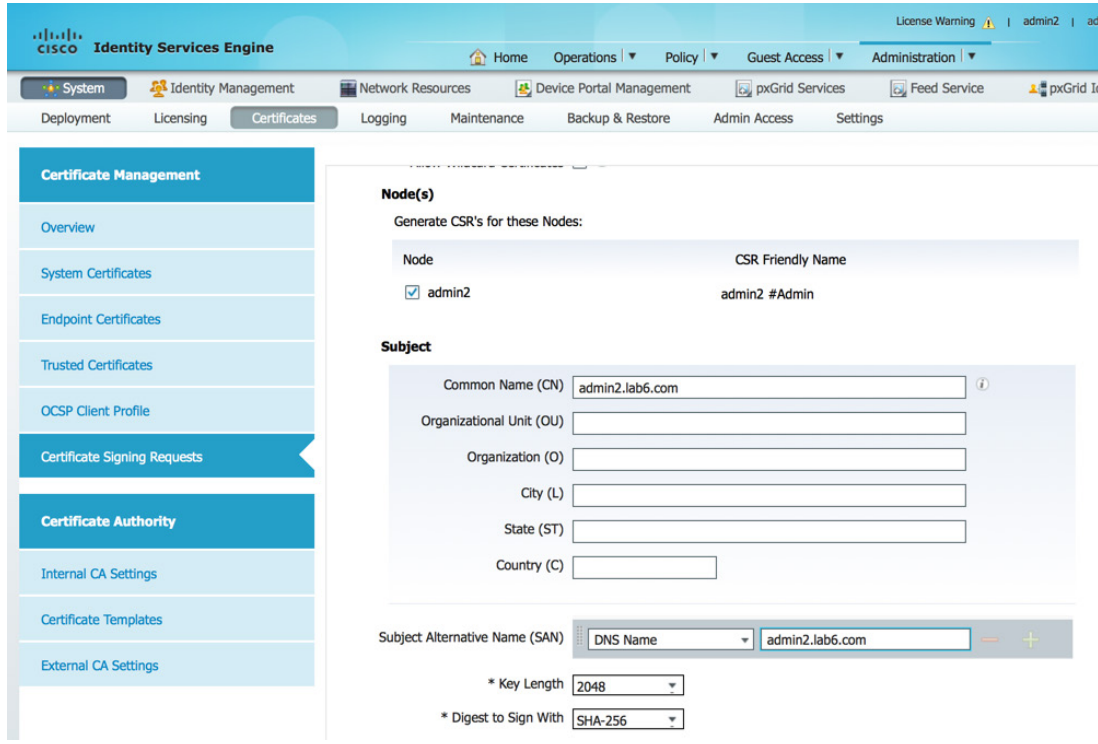

### **4**단계 MS CA "Web Server" 템플릿을 사용하여 관리자, MnT, PSN 노드에 대한 인증서 요청을 지원합니다.

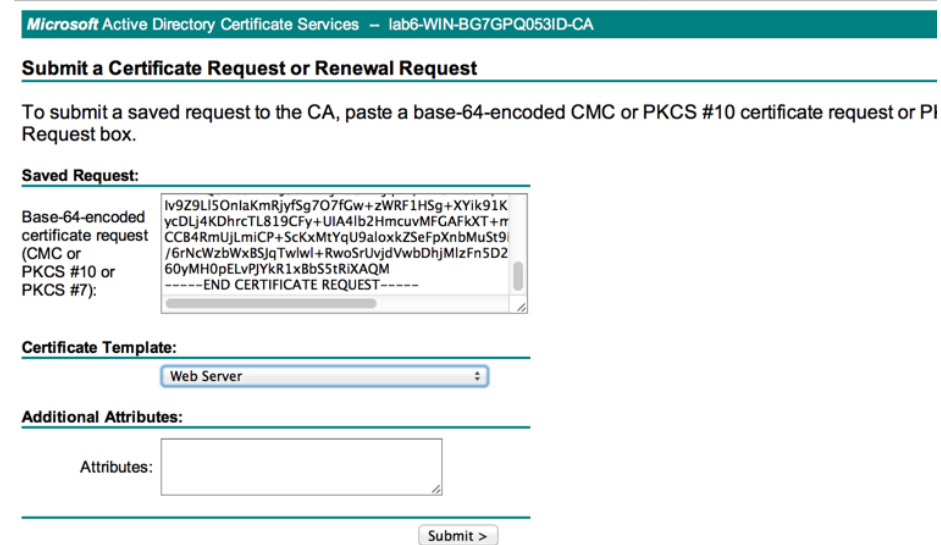

**5**단계 기본 64 인코딩 형식으로 다운로드합니다.

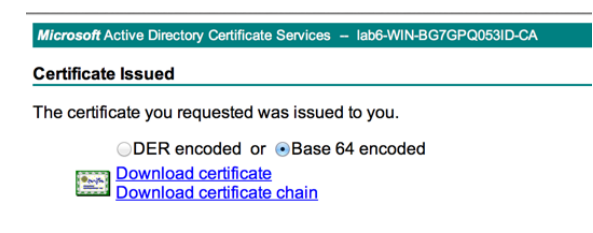

**6**단계 각 ISE 노드에 대한 CSR 요청에 인증서를 각각 따로 바인딩합니다 (예: 관리자, MnT, PSN). Administration-System -> Certificates -> Certificate Signing Requests ->인증서를 선택하고 Bind 메뉴 선택

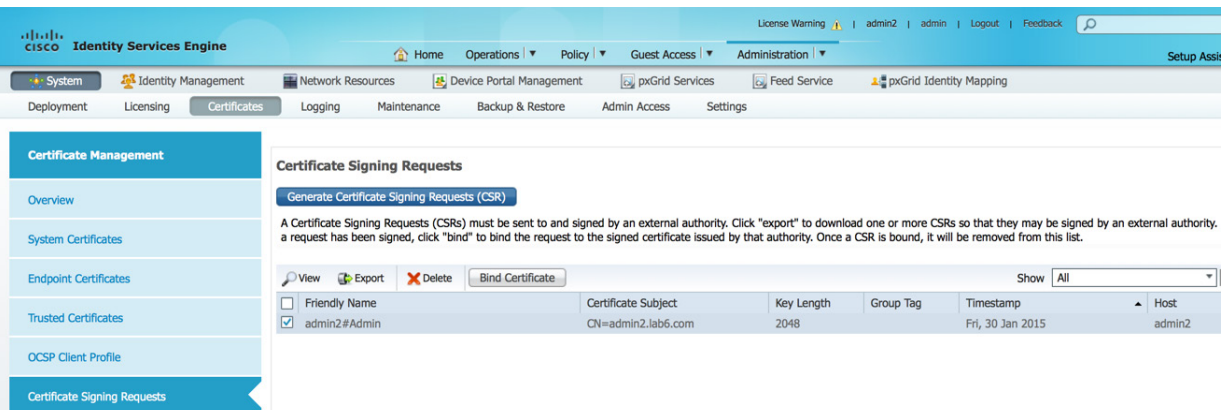

**7**단계 각 ISE 노드에 대한 노드 인증서를 각각 따로 가져온 다음 제출합니다.

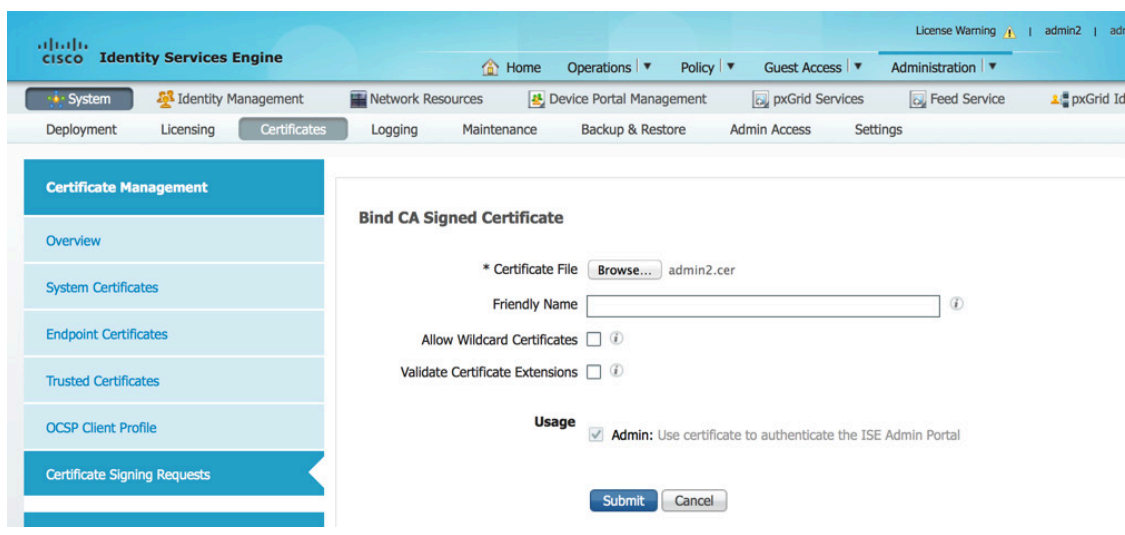

**8**단계 pxGrid 노드에 대한 CSR을 생성합니다. Administration -> System -> Certificates -> Certificate Signing Requests-"pxGrid" 인증서 사용

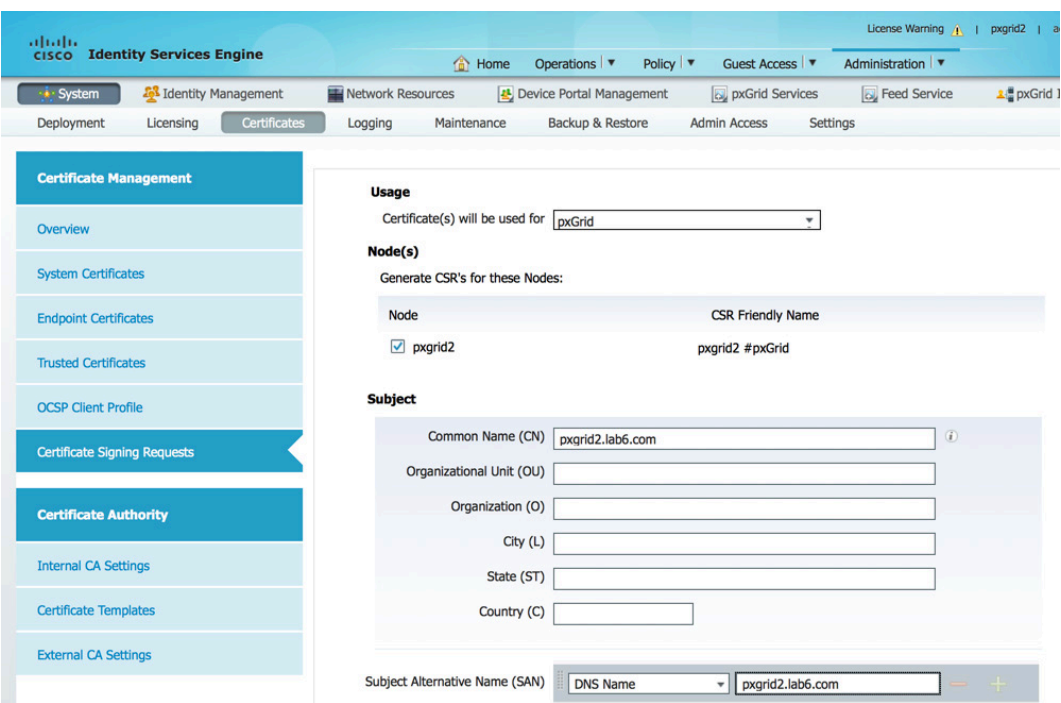

### **9**단계 MS CA "pxGrid" 템플릿 요청을 제출하여 pxGrid 노드에 대한 인증서 요청을 지원합니다.

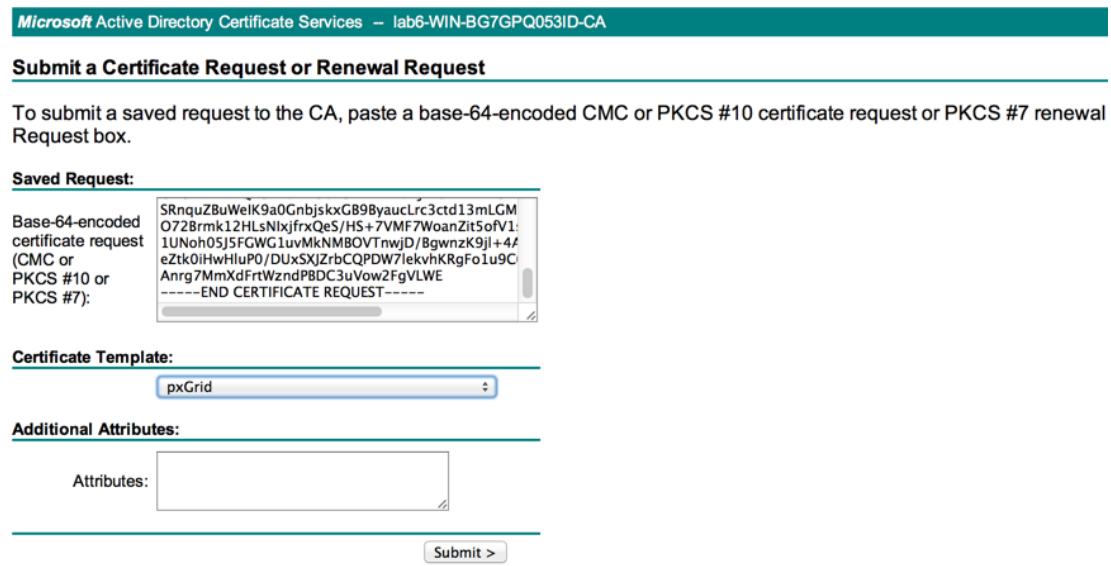

**10**단계 pxGrid 인증서를 pxGrid 노드 CSR 요청에 바인딩합니다.

Administration-System -> Certificates -> Certificate Signing Requests -> pxGrid 노드 및 bind certificate 선택

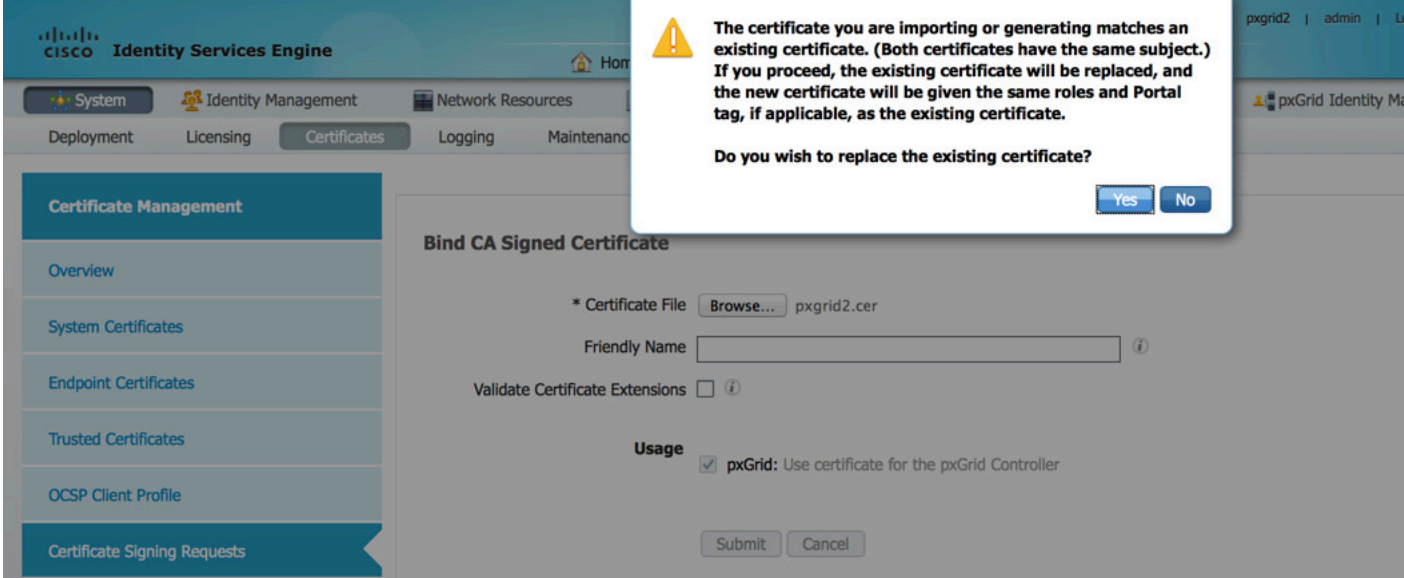

### <span id="page-14-0"></span>주 **PAN** 및 **MnT** 노드로 **pxGrid** 노드 퍼블릭**/**프라이빗 키 내보내기

pxGrid 클라이언트 노드의 퍼블릭/프라이빗 키 쌍은 주 PAN 및 MnT 노드에 복사해야 합니다. 이 단계는 아래에 설명되어 있습니다.

**1**단계 pxGrid 노드의 시스템 인증서 저장소에서 퍼블릭 및 프라이빗 키를 내보낸 다음, 독립형 모드의 새 설치 환경에서 원하는 주 관리자 노드 및 MnT 노드를 위한 시스템 저장소로 가져옵니다.

참고**:** 기존 ISE 1.3 구축이 있고 외부 pxGrid 페르소나를 추가할 경우, 주 PAN의 시스템 인증서 저장소에서 pxGrid 노드에 대한 퍼블릭/프라이빗 키 쌍을 내보낸 다음 주 PAN 및 주 MnT로 가져올 수 있습니다.

Administration -> System -> Certificates -> System Certificates를 차례로 누른 다음 인증서를 선택하고 인증서 및 프라이빗 키를 내보냅니다.

프라이빗 키의 이름을 제공해야 합니다(예: cisco123). 이는 PEM 및 PVK(퍼블릭/프라이빗 키 쌍)를 모두 포함하는 압축된 파일로 저장됩니다.

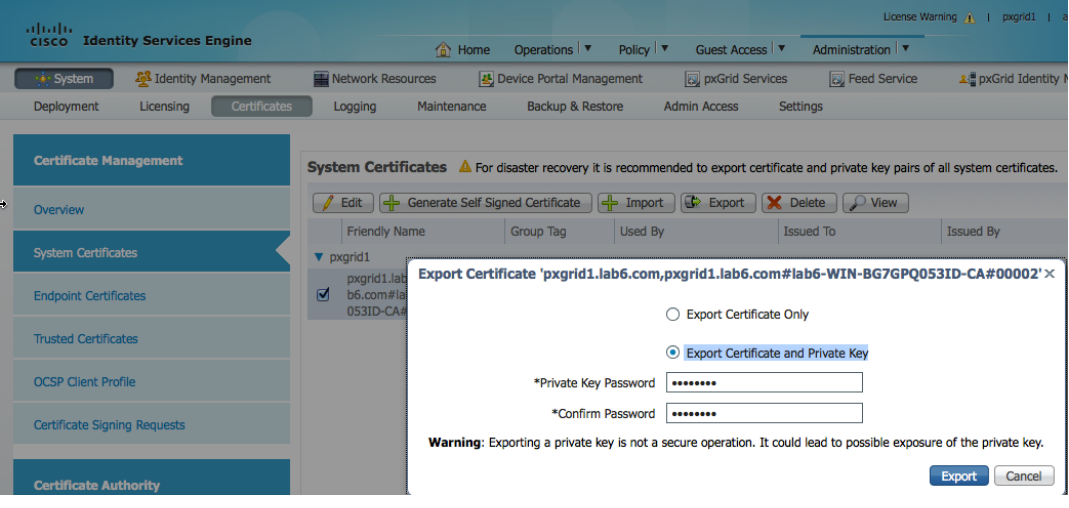

**2**단계 원하는 주 관리자 노드에서 프라이빗 및 퍼블릭 키를 모두 시스템 인증서 저장소로 가져온 다음 제출합니다.

Administration -> System -> Certificates -> System Certificates를 차례로 누른 다음 pxGrid PEM 및 PVK 인증서를 모두 가져옵니다.

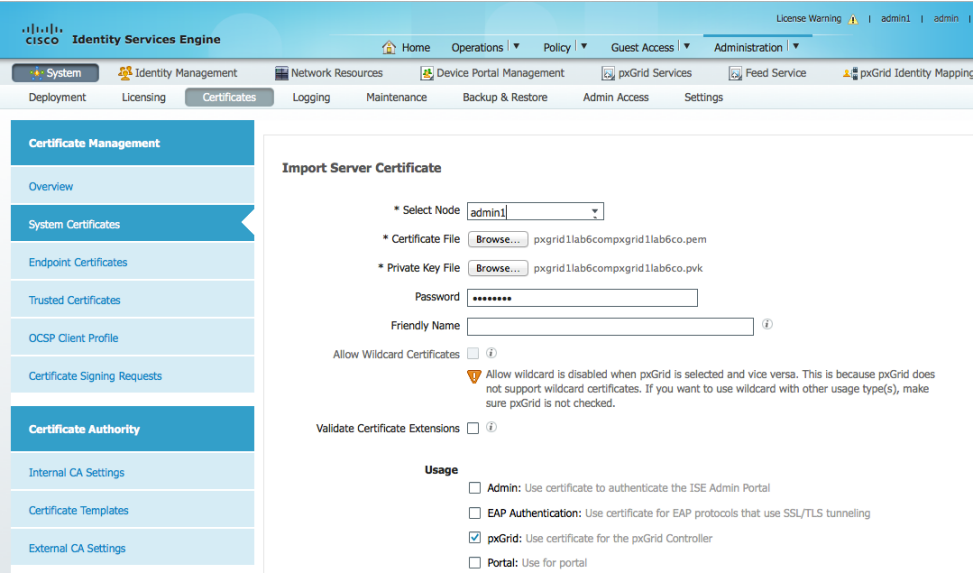

**3**단계 원하는 주 MnT 노드에서 퍼블릭 및 프라이빗 키를 모두 시스템 인증서 저장소로 가져온 다음 제출합니다.

Administration -> System -> Certificates -> System Certificates를 차례로 누른 다음 pxGrid PEM 및 PVK 인증서를 모두 가져옵니다.

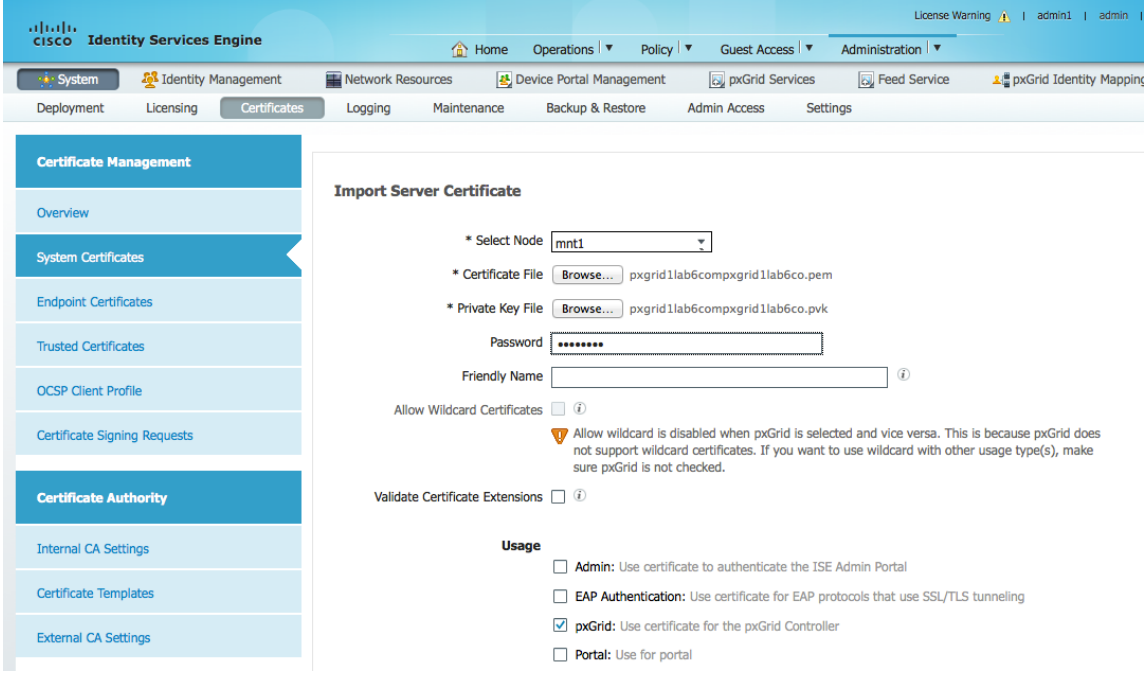

**4**단계 주 PAN 및 주 MnT 노드의 시스템 인증서 저장소에 pxGrid 퍼블릭/프라이빗 키가 표시됩니다.

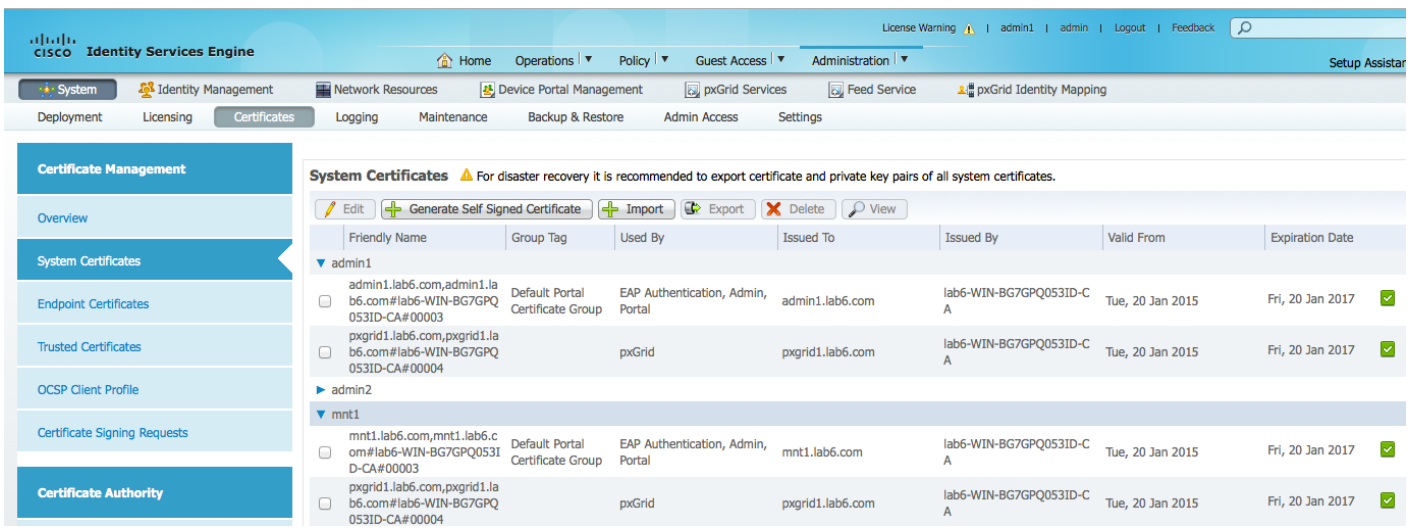

### <span id="page-16-0"></span>벌크 세션 다운로드

벌크 세션 다운로드는 pxGrid session download 스크립트를 사용하여 ISE MnT 노드의 액티브 세션 다운로드 쿼리를 제공합니다. 이렇게 하면 사용 가능한 ISE 상황별 정보에 대한 인증된 802.1X 인증 세션의 사용 가능한 세션 속성이 제공됩니다. MnT 노드의 PEM(Public Key, 퍼블릭 키)은 pxGrid 클라이언트로 복사된 다음, DER로 변환되고 truststoreFilename 키 저장소로 가져오기 됩니다. 나중에 이 내용에 대해서도 다루겠지만, 지금은 아래 설명된 대로 MnT 노드 인증서를 내보내는 방법을 살펴보겠습니다.

참고: pxGrid 액티브 스탠바이 컨피그레이션의 경우, 주 MnT 노드 및 보조 MnT 노드 인증서는 pxGrid 클라이언트로 가져와야 합니다. 이러한 인증서 중 하나가 없을 경우, 클라이언트 등록 시 문제가 발생하며 pxGrid 노드에 연결되지 않습니다.

**1**단계 원하는 MnT 노드에서 퍼블릭 인증서 키만 내보냅니다. 이는 벌크 세션 다운로드를 위한 pxGrid 클라이언트에서 사용합니다.

Administration -> Certificates -> Certificate Management -> System Certificates를 차례로 누른 다음 MnT ID 인증서를 선택하고 퍼블릭 인증서를 내보냅니다.

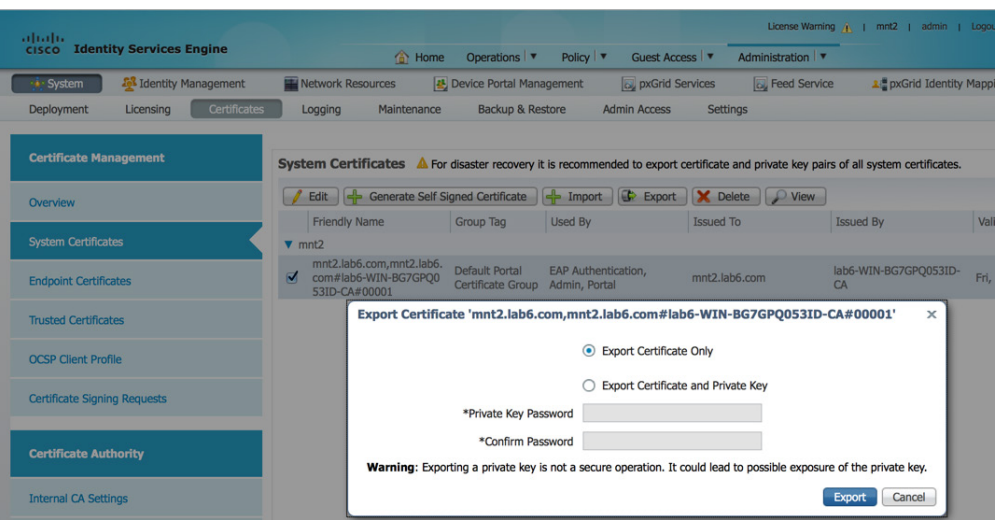

## <span id="page-17-0"></span>분산된 환경의 **ISE** 노드 등록

주 PAN, 주 MnT, PSN, pxGrid에 대한 원하는 독립형 ISE 노드는 주 관리자(PAN) 노드를 통해 등록됩니다. 이러한 단계는 아래와 같이 정의됩니다.

**1**단계 주 관리 및 주 MnT 페르소나를 처음에 포함하도록 원하는 관리 노드를 설정합니다.

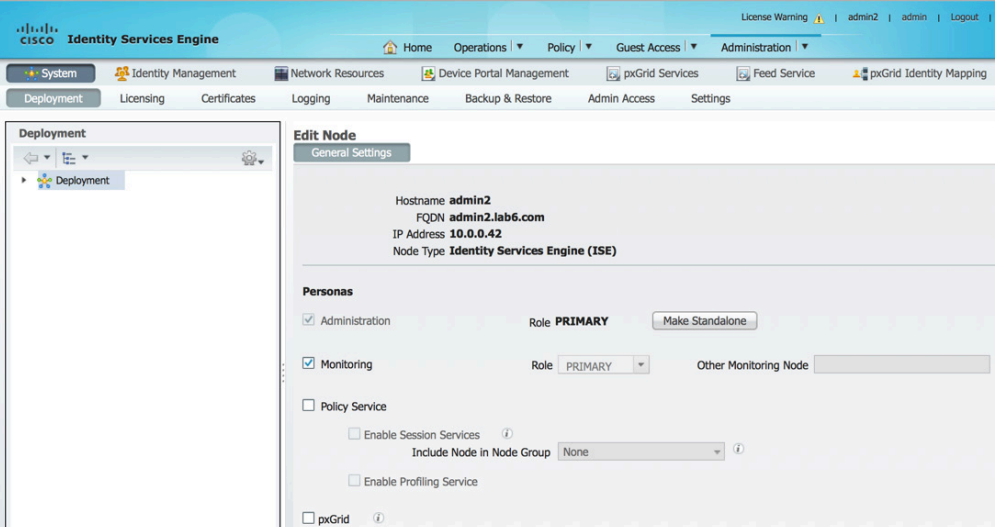

**2**단계 주 MnT가 될 원하는 MnT 노드를 등록합니다.

참고: 주 PAN은 자동으로 보조 MnT 페르소나가 됩니다. 보조 MnT 페르소나를 비활성화합니다.

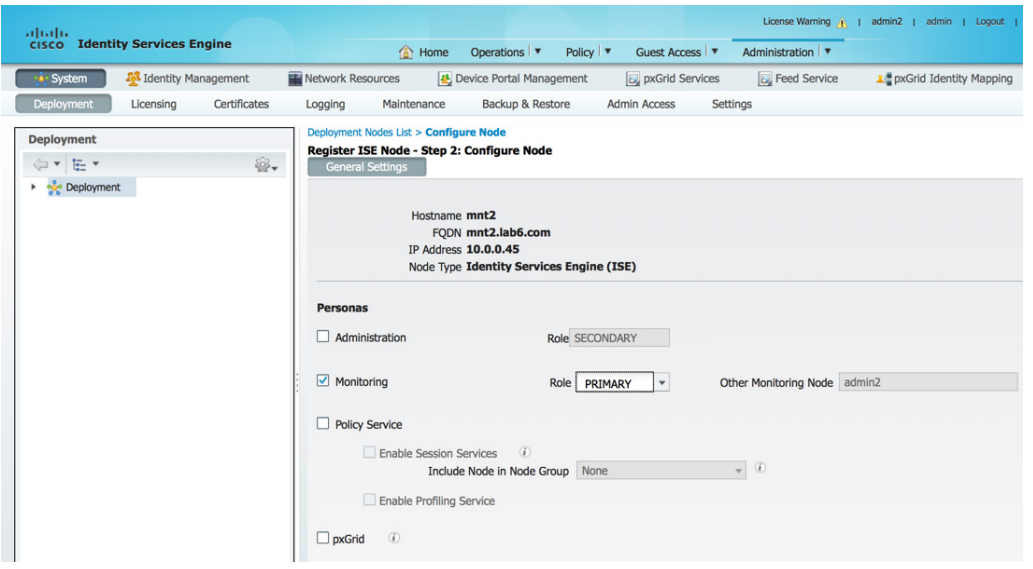

### **3**단계 PSN 노드를 등록합니다.

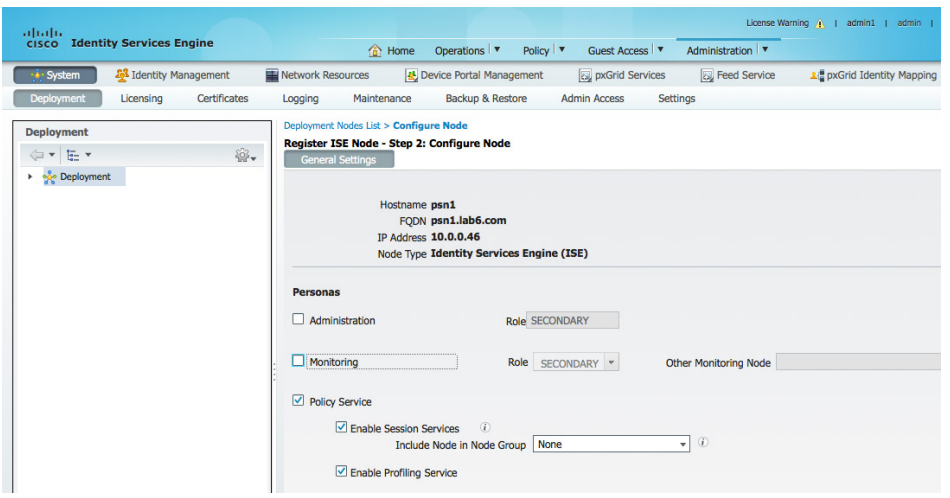

**4**단계 pxGrid 노드를 등록합니다.

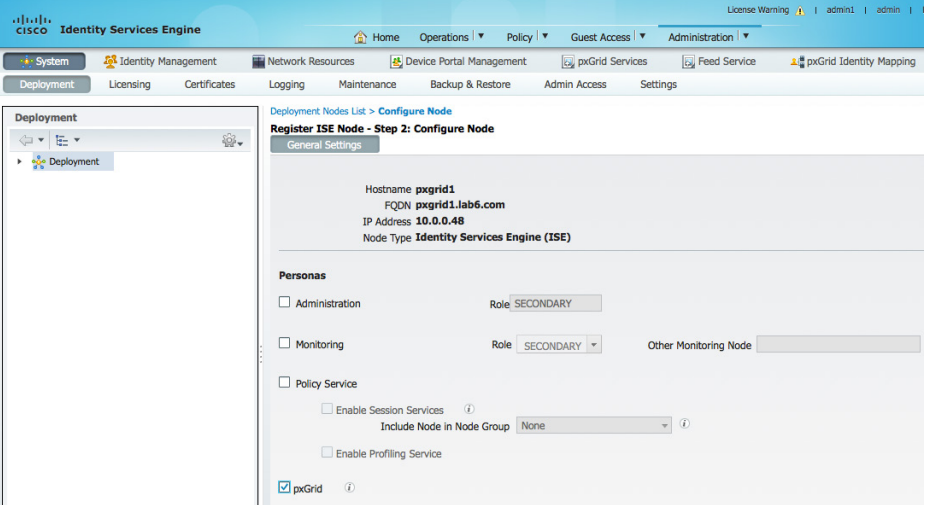

**5**단계 pxGrid 서비스가 시작되었고 게시된 ISE 기능을 보유하고 있는지 확인합니다. Administration -> pxGrid Services를 누르고 Auto Registration도 활성화합니다.

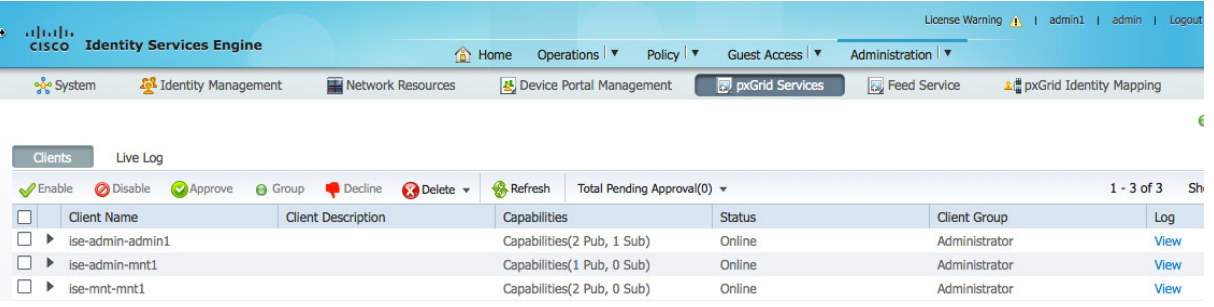

## <span id="page-19-0"></span>**pxGrid** 클라이언트 관리

pxGrid Serivce 메뉴에서는 클라이언트 관리, 클라이언트 등록/삭제, Auto-Registration이 비활성화된 경우 클라이언트의 "보류" 요청 권한을 제공합니다. 또한 이 메뉴에서는 클라이언트의 등록된 기능 또는 정보 항목에 대한 로그 기록 뷰를 제공합니다.

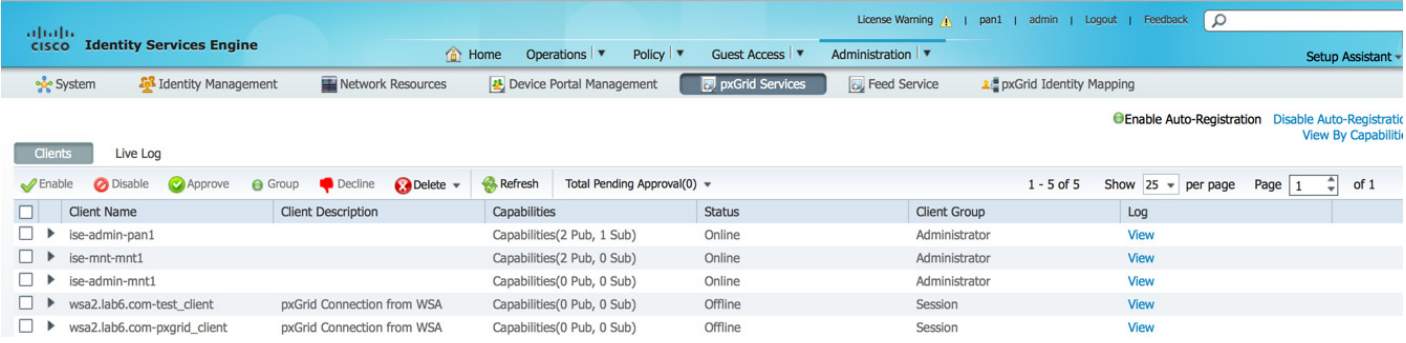

**Enable Auto-Registration -** 자동 등록을 활성화하며, 최초 pxGrid 클라이언트 인증이 완료된 후 pxGrid 클라이언트를 자동으로 등록합니다.

**Disable Auto-Registration -** 자동 등록을 비활성화하며, 관리자가 pxGrid 클라이언트를 적절한 "세션" 또는 "EPS" 그룹으로 이동하기 전까지 해당 클라이언트는 "보류" 상태로 유지됩니다.

**Client Groups -** 클라이언트 그룹이 기본적으로 pxGrid 작업의 "세션" 그룹에 등록됩니다.

**Administrator** - ISE에 대해 예약됩니다.

**Session** - 세션 속성 정보에 액세스합니다.

**EPS -** "세션" 그룹의 상위 집합으로, ANC(Adaptive Network Control) 완화에 사용됩니다.

**Live Log -** 클라이언트 등록 및 항목 설명에 대한 기록이 표시됩니다.

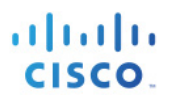

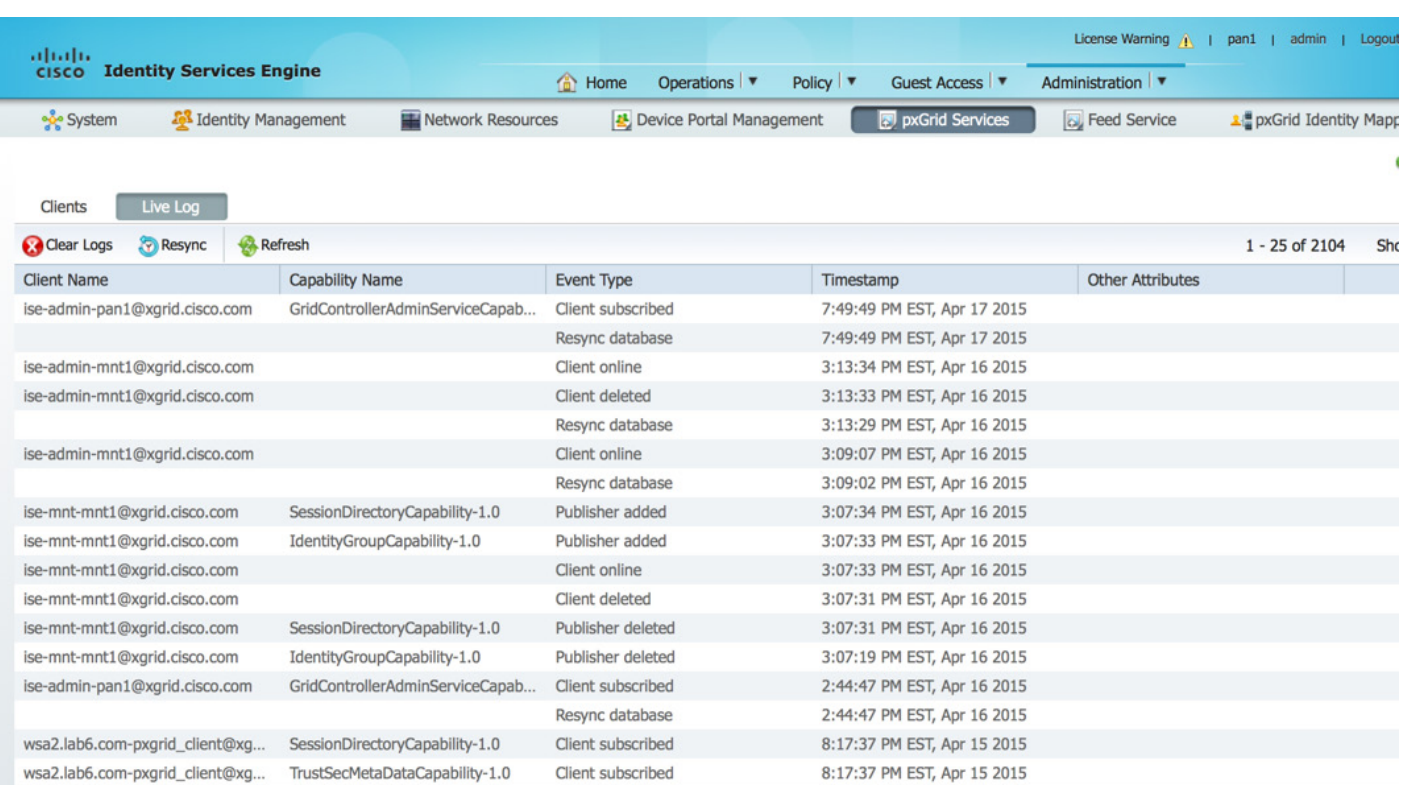

## <span id="page-21-0"></span>**pxGrid** 클라이언트 컨피그레이션

이 섹션에서는 pxGrid 샘플 스크립트 테스트를 위한 pxGrid Java SDK 설치에 대해 다룹니다. Register.sh는 연결을 수행하고 pxGrid 컨트롤러와의 연결을 설정하기 위해 실행됩니다. Session\_download.sh는 ISE에서 액티브 세션 레코드를 다운로드하기 위해 실행됩니다. 이러한 스크립트는 작동 중인 pxGrid 클라이언트와 ISE 간의 연결 및 커뮤니케이션을 확인하기 위한 기본 테스트에 사용됩니다. 이전에는 엔드포인트 보호 서비스(EPS)로 알려진 ANC(Adaptive Network Control) 완화 작업을 비롯한 모든 셸 스크립트를 테스트하려는 경우 다음[\(http://www.cisco.com/c/dam/en/us/td/docs/security/ise/how\\_to/HowTo-84-](http://www.cisco.com/c/dam/en/us/td/docs/security/ise/how_to/HowTo-84-Configure_and_Test_Integration_with_Cisco_pxGrid.pdf) [Configure\\_and\\_Test\\_Integration\\_with\\_Cisco\\_pxGrid.pdf\)](http://www.cisco.com/c/dam/en/us/td/docs/security/ise/how_to/HowTo-84-Configure_and_Test_Integration_with_Cisco_pxGrid.pdf)을 참조하십시오.

### <span id="page-21-1"></span>**pxGrid Java SDK** 설치

pxGrid Java SDK 라이브러리를 가져오려면 Cisco 어카운트 팀에 문의하십시오.

해당 Linux 운영 체제에 맞는 Oracle Java Development Kit 다운로드: <http://www.oracle.com/technetwork/java/javase/downloads/jdk8-downloads-2133151.html>

Oracle Java Development Kit를 설치하려면 시스템에 있는 이전 버전의 Java를 제거해야 합니다.

참고**:** 테스트에 MAC을 사용할 경우 Java 제거 시 [https://www.java.com/en/download/help/mac\\_uninstall\\_java.xml](https://www.java.com/en/download/help/mac_uninstall_java.xml) 을 참조하십시오.Centos 6.5를 사용할 경우, 부록의 **Centos 6.5**에서 **Java** 제거 및 **JDK 8.0** 설치를 참조하십시오.

폴더의 tar를 해제합니다. tar -zxf pxgrid-sdk-x.x.x-dist.tar.gz

다음이 표시됩니다.

- Lib 모든 GCL 라이브러리가 포함됩니다.
- Samples bin, certs, conf, lib, src 디렉토리가 포함됩니다.
- Bin 모든 샘플 스크립트가 포함됩니다.
- Certs 모든 샘플 pxGrid ID 및 rootSample 인증서가 포함됩니다.
- Src 모든 Java 소스 파일이 포함됩니다.

pxGrid 샘플 스크립트를 실행하려면 "JAVA\_HOME=" 환경 변수에 jre 경로를 포함합니다.

MAC의 예는 아래에 나와 있습니다.

jre 경로의 위치를 보려면 다음을 실행합니다.

참고: sudo를 실행할 경우 루트 권한이 필요합니다.

```
sudo find / -name java
Password:
/Applications/pxGridsdk/pxgrid-sdk-1.0.0/samples/src/java
find: /dev/fd/3: Not a directory
find: /dev/fd/4: Not a directory
/Library/Internet Plug-Ins/JavaAppletPlugin.plugin/Contents/Home/bin/java
/Library/Java/JavaVirtualMachines/jdk1.8.0_25.jdk/Contents/Home/bin/java
/Library/Java/JavaVirtualMachines/jdk1.8.0_25.jdk/Contents/Home/jre/bin/java
```
"Library/Java/JavaVirtualMachines/jdk1.8.0\_25.jdk/Contents/Home/jre" 경로를 JAVA\_HOME에 추가합니다.

**export JAVA\_HOME=/Library/Java/JavaVirtualMachines/jdk1.8.0\_25.jdk/Contents/Home/jre**

Centos 64 같은 다른 버전의 Linux를 사용할 경우, 경로에 "keytool"이 포함되었는지 확인합니다.

**Append the "../jdk1.7.\_51/bin" to PATH**

**export** 

**PATH=/usr/lib64/qt3.3/bin:/usr/local/bin:/usr/bin:/bin:/usr/local/sbin:/usr/sbin:/sbin:/home/jeppich/bin:/usr /java/jdk1.7.0\_51/bin**

### <span id="page-22-0"></span>**pxGrid** 클라이언트 **SDK Java Keystore** 소개

Java keystore에는 CA 루트 인증서, 호스트 ID 또는 pxGrid 클라이언트 인증서, 자체 서명 인증서 같은 인증서의 퍼블릭/프라이빗 키 쌍이 포함되어 있습니다. Java Keystore 자체는 PKCS #12 형식(.JKS)입니다.

인증서 자체는 PEM 또는 CER 형식이며, DER로 변환되고 Java Keystore로 가져오기 됩니다.

이 문서에서는 CA 서명 pxGrid 클라이언트 인증서 및 CA 서명 ISE 인증서를 사용합니다.

pxGrid의 경우 pxGrid 클라이언트 ID 인증서가 포함된 keystoreFilename 및 CA 루트 인증서, MnT 노드 인증서를 나타내는 truststoreFilename 키 저장소가 있습니다.

키 저장소에 인증서를 가져올 경우 이러한 키 저장소 값 외에도 관련 비밀번호, keystorePassword 및 truststorePassword가 포함됩니다.

keystoreFilename, keystorePassword, truststoreFilename, truststorePassword는 SASL 인증 및 pxGrid SDK 페르소나에 연결하기 위한 용도로 pxGrid SDK 스크립트에서 사용 중입니다.

아래에 설명된 예에서, pxGrid 클라이언트가 등록되고 pxGrid 컨트롤러에 연결됩니다.

**./register.sh -keystoreFilename pxGridClient.jks -keystoreFilename cisco123 -truststoreFilename root3.jks truststorePassword cisco123 -group Session -description test -username macbook-pro -hostname 10.0.0.48 ------- properties ------ version=1.0.0 hostnames=10.0.0.48 username=macbook-pro descriptipon=test keystoreFilename=pxGridClient.jks keystorePassword=cisco123 truststoreFilename=root3.jks truststorePassword=cisco123 ------------------------- registering... connecting... account enabled connected. done registering. connection closed**

아래에 설명된 예에서, pxGrid는 클라이언트는 MnT 노드에서 액티브 세션 레코드를 다운로드합니다.

**./session\_download.sh -keystoreFilename pxGridClient.jks -keystoreFilename cisco123 -truststoreFilename root3.jks -truststorePassword cisco123 -username macbook-pro -hostname 10.0.0.48 ------- properties ------ version=1.0.0 hostnames=10.0.0.48 username=MacBook-Pro keystoreFilename=pxGridClient.jks keystorePassword=cisco123 truststoreFilename=root3.jks truststorePassword=cisco123 filter=null start=null end=null ------------------------- connecting... connected. starting at Wed Dec 10 18:44:49 EST 2014... session (ip=10.0.0.18, Audit Session Id=0A0000020000000B006E1086, User Name=jeppich, AD User DNS Domain=lab6.com, AD Host DNS Domain=null, AD User NetBIOS Name=LAB6, AD Host NETBIOS Name=null, Calling station id=00:0C:29:D1:8D:90, Session state= STARTED, Epsstatus=null, Security Group=null, Endpoint Profile=VMWare-Device, NAS IP=10.0.0.2, NAS Port=GigabitEthernet1/0/15, RADIUSAVPairs=[ Acct-Session-Id=00000002], Posture Status=null, Posture Timestamp=, Session Last Update Time=Wed Dec 10 16:41:48 EST 2014 )... ending at: Wed Dec 10 18:44:49 EST 2014 -------------------------------------------------- downloaded 1 sessions in 26 milliseconds -------------------------------------------------- connection closed**

### <span id="page-23-0"></span>**pxGrid** 클라이언트 인증서 컨피그레이션

다음 절차에서는 pxGrid 클라이언트에 대한 키를 생성하고, CSR 요청을 생성하고, 인증서를 가져와 DER로 변환하여 키 저장소에 추가하는 단계를 설명합니다.

참고: pxGrid 클라이언트 컨피그레이션에서는 CA 서명 pxGrid 클라이언트 및 CA 서명 pxGrid 노드 인증서를 보유하게 됩니다. 인증서 배포에 대한 기타 고려 사항은 참조 자료를 살펴보십시오.

해당 프로세스는 아래에 설명되어 있습니다.

- 프라이빗 키는 pxGrid 클라이언트에 생성됩니다.
- CSR(Certificate Signing Request)은 프라이빗 키에서 생성됩니다. 챌린지 키는 나중에 키 저장소 관리에 사용됩니다.
- CA 인증기관에서는 이전에 정의된 대로 유효한 pxGrid 템플릿으로 CSR 요청을 서명합니다.
- PKCS#12 파일은 퍼블릭/프라이빗 키 쌍 및 루트 인증서에서 생성됩니다. 이는 keystoreFilename(JKS) 및 truststoreFilename(JKS)의 키 저장소 생성에 사용됩니다.
- keystoreFilename(JKS)가 생성됩니다.
- truststoreFilename(JKS)가 생성됩니다.

- 액티브 세션 레코드 또는 벌크 다운로드 세션에 사용된 ISE MnT 주 노드 및 ISE MnT 보조 노드에서 ISE ID 인증서를 가져옵니다.
- ISE ID 인증서 PEM 파일을 DER 형식으로 변환하고 CA 루트 인증서와 함께 truststorefileName 키 저장소에 추가합니다.
- pxGrid 클라이언트 인증서를 keystoreFilename(JKS)로 가져옵니다.
- CA 루트 인증서를tuststoreFilename(JKS)로 가져옵니다.
- 두 파일을 모두 pxGrid "../samples/bin/.. " 폴더에 복사하고 스크립트를 실행합니다.

#### **1**단계 프라이빗 키 생성

pxGrid 클라이언트의 프라이빗 키(예: mac.key)를 생성합니다.

참고: 이러한 .key 이름은 어떠한 이름이든 가능하나, 여기에서는 mac.key로 명명합니다.

**openssl genrsa -out mac.key 4096 Generating RSA private key, 4096 bit long modulus ............................................................................................................. .....................++ ...............++**

**e is 65537 (0x10001)**

#### **1**단계 **CSR** 요청 생성

CA 인증기관에 대한 CSR 요청(예: mac.csr)을 생성합니다. 챌린지 비밀번호(예: cisco123)를 제공합니다.

참고: .csr은 어떠한 이름이든 가능하나, 여기에서는 통일성을 위해 mac.csr로 명명합니다. 챌린지 비밀번호 또한 어떠한 이름이든 가능합니다.

**openssl req -new -key mac.key -out mac.csr You are about to be asked to enter information that will be incorporated into your certificate request. What you are about to enter is what is called a Distinguished Name or a DN. There are quite a few fields but you can leave some blank For some fields there will be a default value, If you enter '.', the field will be left blank. ----- Country Name (2 letter code) [AU]: State or Province Name (full name) [Some-State]: Locality Name (eg, city) []: Organization Name (eg, company) [Internet Widgits Pty Ltd]: Organizational Unit Name (eg, section) []: Common Name (e.g. server FQDN or YOUR name) []: Email Address []: Please enter the following 'extra' attributes to be sent with your certificate request A challenge password []:cisco123 An optional company name []:Eppich, Inc the same password throughout this documnent, easier to maintain, and cut down on errors**

rei

### **2**단계 **CA** 인증기관이 **pxGrid CSR** 요청에 서명

CA 인증기관은 클라이언트 인증 및 서버 인증을 위한 EKU가 모두 포함된 pxGrid 템플릿을 사용하여 사용자 인증서를 지원해야 합니다.

참고: Windows 2003의 CA 템플릿이 선택되었으므로, 이는 드롭다운 목록에 표시됩니다. 사용자 템플릿은 클라이언트 및 서버 인증을 위한 EKU를 모두 포함하여 이중화되었습니다.

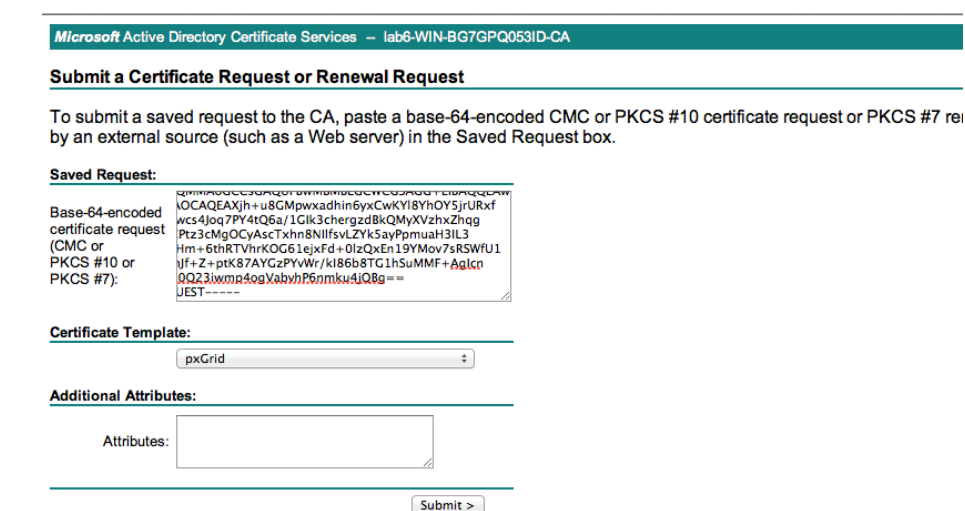

#### **3**단계 **PKCS12** 파일 생성

pxGrid 클라이언트 인증서(예: mac.cer)의 프라이빗 키에서 pxGrid 클라이언트 pkcs12 파일(mac.p12)을 생성합니다. 이는 키 저장소 관리에 사용되며 확장자가 .p12인 임의의 파일 이름일 수 있습니다. CA 루트 파일(예: root2a)을 포함합니다.

```
openssl pkcs12 -export -out mac.p12 -inkey mac.key -in mac.cer -chain -CAfile root2a.cer
Enter Export Password: cisco123
Verifying - Enter Export Password: cisco123
```
#### **4**단계 **pxGrid** 클라이언트의 **keystoreFilename** 생성

pxGrid 클라이언트 ID 키 저장소(예: mac.jks)를 생성합니다. 이는 pxGrid 클라이언트 ID 키 저장소가 됩니다. 이는 확장자가 .jks인 임의의 파일 이름일 수 있습니다. 이는 pxGrid 스크립트 예에서 keystoreFilename 및 관련 keystorePassword 역할을 수행합니다.

```
keytool -importkeystore -srckeystore mac.p12 -destkeystore mac.jks -srcstoretype PKCS12
Enter destination keystore password: cisco123
Re-enter new password: cisco123
Enter source keystore password:
Entry for alias 1 successfully imported.
Import command completed: 1 entries successfully imported, 0 entries failed or cancelled
```
#### **5**단계 **ISE MnT** 주 노드 및 **ISE MnT** 보조 노드에서 퍼블릭 **ISE ID** 인증서 내보내기

퍼블릭 ISE ID 인증서만 pxGrid 클라이언트로 내보내며, 이는 .pem 형식으로 이루어집니다. 확장자가 .pem인 파일의 이름을 더 읽기 쉽게 변경할 수 있습니다. 이 예에서 파일의 이름은 mnt1.pem로 변경되었습니다.

참고: pxGrid 액티브-스탠바이가 구성된 경우, ISE pxGrid 클라이언트에는 MnT 주 노드 및 ISE MnT 보조 노드가 모두 필요합니다.

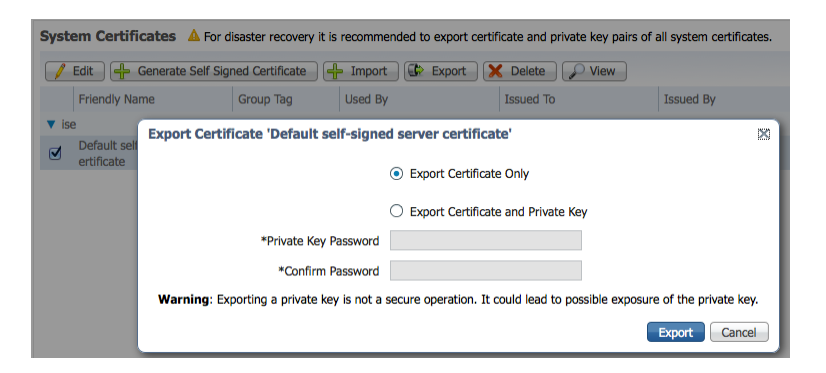

### **6**단계 **ISE ID MnT** 노드의 **PEM** 형식을 **DER** 형식으로 변환

**openssl x509 -outform der -in mnt1.pem -out mnt1.der**

#### **7**단계 **ISE MnT DER** 파일을 **truststoreFilename**에 추가

ISE ID 인증서를 신뢰 키 저장소(예: caroot1.jks)에 추가하면 이는 신뢰할 수 있는 키 저장소가 됩니다. 이는 확장자가 .jks인 임의의 파일 이름일 수 있습니다. 이는 pxGrid 스크립트에 사용된 truststoreFilename 및 truststorePassword가 됩니다.

```
keytool -import -alias isemnt -keystore caroot1.jks -file mnt1.der
Enter keystore password: cisco123
Re-enter new password: cisco123
Owner: CN=ise.lab6.com
Issuer: CN=lab6-WIN-BG7GPQ053ID-CA, DC=lab6, DC=com
Serial number: 61262d7600000000000d
Valid from: Wed Dec 10 16:39:24 EST 2014 until: Sat Dec 10 16:49:24 EST 2016
Certificate fingerprints:
        MD5: 2B:3D:24:04:D3:FF:1F:1E:7E:57:8E:44:4A:AF:6D:51
        SHA1: BD:18:C0:DD:4D:DD:43:80:CA:CA:3B:F6:DC:1E:6E:46:93:59:FE:B7
        SHA256: 
F9:11:FC:EC:BC:0F:0F:84:36:F1:26:BC:5A:09:B7:2B:3C:D1:1B:AC:FC:1A:F1:AB:6D:00:8D:11:F8:26:93:FF
        Signature algorithm name: SHA256withRSA
        Version: 3
Extensions: 
#1: ObjectId: 1.2.840.113549.1.9.15 Criticality=false
0000: 30 35 30 0E 06 08 2A 86 48 86 F7 0D 03 02 02 02 050...*.H.......
0010: 00 80 30 0E 06 08 2A 86 48 86 F7 0D 03 04 02 02 ..0...*.H.......
0020: 00 80 30 07 06 05 2B 0E 03 02 07 30 0A 06 08 2A ..0...+....0...*
0030: 86 48 86 F7 0D 03 07 .H.....
#2: ObjectId: 1.3.6.1.4.1.311.21.10 Criticality=false
0000: 30 32 30 0A 06 08 2B 06 01 05 05 07 03 01 30 0A 020...+.......0.
                                0010: 06 08 2B 06 01 05 05 07 03 02 30 0A 06 08 2B 06 ..+.......0...+.
```
**CISCO** 

```
0020: 01 05 05 07 03 04 30 0C 06 0A 2B 06 01 04 01 82 ......0...+.....
0030: 37 0A 03 04 7...
#3: ObjectId: 1.3.6.1.4.1.311.21.7 Criticality=false
0000: 30 2D 06 25 2B 06 01 04 01 82 37 15 08 DC FD 1A 0-.%+.....7.....
0010: 87 CB EB 79 81 89 9D 2D 86 E6 FC 53 86 82 A1 38 ...y...-...S...8
0020: 5E 86 D1 B8 23 85 FC EF 40 02 01 64 02 01 03 ^...#...@..d...
#4: ObjectId: 1.3.6.1.5.5.7.1.1 Criticality=false
AuthorityInfoAccess [
  [
  accessMethod: caIssuers
  accessLocation: URIName: ldap:///CN=lab6-WIN-BG7GPQ053ID-
CA,CN=AIA,CN=Public%20Key%20Services,CN=Services,CN=Configuration,DC=lab6,DC=com?cACertificate?base?objectCla
ss=certificationAuthority
]
]
#5: ObjectId: 2.5.29.35 Criticality=false
AuthorityKeyIdentifier [
KeyIdentifier [
0000: A9 C7 8E 26 9C F5 37 0A E6 5A 15 36 26 D4 A2 06 ...&..7..Z.6&...
0010: 6A C8 79 2C j.y,
]
]
#6: ObjectId: 2.5.29.31 Criticality=false
CRLDistributionPoints [
   [DistributionPoint:
      [URIName: ldap:///CN=lab6-WIN-BG7GPQ053ID-CA,CN=WIN-
BG7GPQ053ID,CN=CDP,CN=Public%20Key%20Services,CN=Services,CN=Configuration,DC=lab6,DC=com?certificateRevocati
onList?base?objectClass=cRLDistributionPoint]
]]
#7: ObjectId: 2.5.29.32 Criticality=false
CertificatePolicies [
  [CertificatePolicyId: [2.5.29.32.0]
[] ]
]
#8: ObjectId: 2.5.29.37 Criticality=false
ExtendedKeyUsages [
 serverAuth
  clientAuth
 emailProtection
 1.3.6.1.4.1.311.10.3.4
]
#9: ObjectId: 2.5.29.15 Criticality=true
KeyUsage [
 DigitalSignature
 Key_Encipherment
]
#10: ObjectId: 2.5.29.14 Criticality=false
SubjectKeyIdentifier [
KeyIdentifier [
0000: DA 39 A3 EE 5E 6B 4B 0D 32 55 BF EF 95 60 18 90 .9..^kK.2U...`..
0010: AF D8 07 09 ....
]
]
Trust this certificate? [no]: yes
Certificate was added to keystroke
```
#### **8**단계 **pxGrid** 클라이언트를 **keystoreFilename**로 가져오기

pxGrid 클라이언트 인증서를 ID 키 저장소로 가져옵니다.

**Johns-MacBook-Pro:pxGridsdk jeppich\$ keytool -import -alias pxGridMAC -keystore mac.jks -file mac.cer**

**Enter keystore password: cisco123 Certificate already exists in keystore under alias <1> Do you still want to add it? [no]: yes Certificate was added to keystore**

**Note: If you receive the following message the certficate was already added to a pre-existing keystore, you can say "no" and still be okay. I selected "yes" so we can verify thay the certificate was added later on.**

### **9**단계 **CA** 루트 인증서를 **truststoreFilename**에 추가

CA 루트 인증서를 신뢰할 수 있는 키 저장소에 추가합니다. CA 루트 인증서도 신뢰할 수 있어야 합니다.

```
keytool -import -alias ca_root1 -keystore caroot1.jks -file root2a.cer
Enter keystore password: cisco123
Owner: CN=lab6-WIN-BG7GPQ053ID-CA, DC=lab6, DC=com
Issuer: CN=lab6-WIN-BG7GPQ053ID-CA, DC=lab6, DC=com
Serial number: 448a6d6486c91cb14c6888c127d16c4e
Valid from: Thu Nov 13 20:47:06 EST 2014 until: Wed Nov 13 20:57:06 EST 2019
Certificate fingerprints:
        MD5: 41:10:8A:F5:36:76:79:9C:2C:00:03:47:55:F8:CF:7B
        SHA1: 9D:DA:06:AF:06:3F:8F:5E:84:C7:F4:58:50:95:03:22:64:48:96:9F
        SHA256: 
DB:28:50:D6:47:CA:C0:6A:E9:7B:87:B4:0E:9C:3A:C1:A2:61:EA:D1:29:8B:45:B4:76:4B:DA:2A:F1:D8:E0:A3
        Signature algorithm name: SHA256withRSA
        Version: 3
Extensions: 
#1: ObjectId: 1.3.6.1.4.1.311.21.1 Criticality=false
0000: 02 01 00 ...
#2: ObjectId: 2.5.29.19 Criticality=true
BasicConstraints:[
 CA:true
  PathLen:2147483647
]
#3: ObjectId: 2.5.29.15 Criticality=false
KeyUsage [
 DigitalSignature
  Key_CertSign
 Crl_Sign
]
#4: ObjectId: 2.5.29.14 Criticality=false
SubjectKeyIdentifier [
KeyIdentifier [
0000: A9 C7 8E 26 9C F5 37 0A E6 5A 15 36 26 D4 A2 06 ...&..7..Z.6&...
0010: 6A C8 79 2C j.y,
```
**] ]**

**Trust this certificate? [no]: yes Certificate was added to keystore**

**10**단계 ID 키 저장소(mac.jks) 및 신뢰 키 저장소(caroot1.jks)를 pxGrid "../samples/bin/.." 폴더에 복사합니다.

### <span id="page-29-0"></span>**pxGrid** 클라이언트 액티브**-**스탠바이 예

pxGrid 액티브-스탠바이의 경우, 주 MnT 및 보조 MnT 퍼블릭 인증서(PEM)를 모두 pxGrid 클라이언트로 내보낸 다음 이를 모두 DER로 변환해야 합니다. 두 인증서는 모두 CA 루트 인증서(root2a.cer)와 함께 truststoreFilename 키 저장소에 추가해야 합니다.

```
Johns-Macbook-Pro:mntnodes jeppich$ openssl x509 -outform der -in mnt1.pem -out mnt1.der
Johns-Macbook-Pro:mntnodes jeppich$ keytool -import -alias lab1 -keystore caroot1.jks -file mnt1.der
Enter keystore password: 
Re-enter new password: 
Owner: CN=mnt1.lab6.com
Issuer: CN=lab6-WIN-BG7GPQ053ID-CA, DC=lab6, DC=com
Serial number: 61326a18000000000031
Valid from: Tue Jan 20 20:08:40 EST 2015 until: Fri Jan 20 20:18:40 EST 2017
Certificate fingerprints:
        MD5: D7:EC:5C:10:37:8D:6A:64:4C:51:BE:0B:7E:46:A4:36
        SHA1: 6A:CF:48:0D:55:34:41:AA:D8:68:2C:06:86:6E:85:1A:80:7A:8E:BE
        SHA256: 
66:7C:74:C3:D8:50:D0:09:A2:AA:60:5C:9D:97:09:D9:75:30:DD:3D:4B:56:47:77:91:47:84:DF:46:57:53:6F
        Signature algorithm name: SHA256withRSA
        Version: 3
Extensions: 
#1: ObjectId: 1.2.840.113549.1.9.15 Criticality=false
0000: 30 35 30 0E 06 08 2A 86 48 86 F7 0D 03 02 02 02 050...*.H.......
0010: 00 80 30 0E 06 08 2A 86 48 86 F7 0D 03 04 02 02 ..0...*.H.......
0020: 00 80 30 07 06 05 2B 0E 03 02 07 30 0A 06 08 2A ..0...+....0...*
0030: 86 48 86 F7 0D 03 07 .H.....
#2: ObjectId: 1.3.6.1.4.1.311.21.10 Criticality=false
0000: 30 32 30 0A 06 08 2B 06 01 05 05 07 03 01 30 0A 020...+.......0.
0010: 06 08 2B 06 01 05 05 07 03 02 30 0A 06 08 2B 06 ..+.......0...+.
0020: 01 05 05 07 03 04 30 0C 06 0A 2B 06 01 04 01 82 ......0...+.....
0030: 37 0A 03 04 7...
#3: ObjectId: 1.3.6.1.4.1.311.21.7 Criticality=false
0000: 30 2D 06 25 2B 06 01 04 01 82 37 15 08 DC FD 1A 0-.%+.....7.....
                             0010: 86 B6 FC 53 86 82 A1 38 ...y...-...S...8<br>40 02 01 64 02 01 03 ...#...@..d...
0020: 5E 86 D1 B8 23 85 FC EF
#4: ObjectId: 1.3.6.1.5.5.7.1.1 Criticality=false
AuthorityInfoAccess [
   [
    accessMethod: caIssuers
    accessLocation: URIName: ldap:///CN=lab6-WIN-BG7GPQ053ID-
CA,CN=AIA,CN=Public%20Key%20Services,CN=Services,CN=Configuration,DC=lab6,DC=com?cACertificate?base?objectCla
ss=certificationAuthority
```

```
atnato
CISCO
```
**] ] #5: ObjectId: 2.5.29.35 Criticality=false AuthorityKeyIdentifier [ KeyIdentifier [ 0000: A9 C7 8E 26 9C F5 37 0A E6 5A 15 36 26 D4 A2 06 ...&..7..Z.6&... 0010: 6A C8 79 2C** j.y, **] ] #6: ObjectId: 2.5.29.31 Criticality=false CRLDistributionPoints [ [DistributionPoint: [URIName: ldap:///CN=lab6-WIN-BG7GPQ053ID-CA,CN=WIN-BG7GPQ053ID,CN=CDP,CN=Public%20Key%20Services,CN=Services,CN=Configuration,DC=lab6,DC=com?certificateRevocati onList?base?objectClass=cRLDistributionPoint] ]] #7: ObjectId: 2.5.29.32 Criticality=false CertificatePolicies [ [CertificatePolicyId: [2.5.29.32.0] [] ] ] #8: ObjectId: 2.5.29.37 Criticality=false ExtendedKeyUsages [ serverAuth clientAuth emailProtection 1.3.6.1.4.1.311.10.3.4 ] #9: ObjectId: 2.5.29.15 Criticality=true KeyUsage [ DigitalSignature Key\_Encipherment ] #10: ObjectId: 2.5.29.17 Criticality=false SubjectAlternativeName [ DNSName: mnt1.lab6.com ] #11: ObjectId: 2.5.29.14 Criticality=false SubjectKeyIdentifier [ KeyIdentifier [ 0000: DA 39 A3 EE 5E 6B 4B 0D 32 55 BF EF 95 60 18 90 .9..^kK.2U...`.. 0010: AF D8 07 09 .... ] ] Trust this certificate? [no]: yes Certificate was added to keystore Johns-Macbook-Pro:mntnodes jeppich\$ openssl x509 -outform der -in mnt2.pem -out mnt2.der Johns-Macbook-Pro:mntnodes jeppich\$ keytool -import -alias lab1 -keystore caroot1.jks -file mnt2.der Enter keystore password: keytool error: java.lang.Exception: Certificate not imported, alias <lab1> already exists Johns-Macbook-Pro:mntnodes jeppich\$ keytool -import -alias lab2 -keystore caroot1.jks -file mnt2.der Enter keystore password: Owner: CN=mnt2.lab6.com Issuer: CN=lab6-WIN-BG7GPQ053ID-CA, DC=lab6, DC=com Serial number: 613244ec000000000044 Valid from: Wed Mar 04 18:11:54 EST 2015 until: Fri Mar 03 18:11:54 EST 2017 Certificate fingerprints: MD5: 1E:96:5E:35:A1:3E:FA:CD:16:32:A7:01:2C:5A:E6:12 SHA1: 8F:0D:8A:58:DD:80:82:D3:56:F1:CE:26:E4:A3:C3:3F:F8:F6:D1:28**

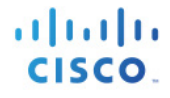

```
SHA256: 
3A:70:F0:E6:43:93:E8:10:11:C5:FE:61:24:66:A2:C8:2A:FA:AC:04:38:4A:B5:B6:20:2C:E6:3C:21:D5:45:C3
        Signature algorithm name: SHA256withRSA
        Version: 3
Extensions: 
#1: ObjectId: 1.3.6.1.4.1.311.20.2 Criticality=false
0000: 1E 12 00 57 00 65 00 62 00 53 00 65 00 72 00 76 ...W.e.b.S.e.r.v
0010: 00 65 00 72 .e.m
#2: ObjectId: 1.3.6.1.5.5.7.1.1 Criticality=false
AuthorityInfoAccess [
   [
    accessMethod: caIssuers
    accessLocation: URIName: ldap:///CN=lab6-WIN-BG7GPQ053ID-
CA,CN=AIA,CN=Public%20Key%20Services,CN=Services,CN=Configuration,DC=lab6,DC=com?cACertificate?base?objectCla
ss=certificationAuthority
]
]
#3: ObjectId: 2.5.29.35 Criticality=false
AuthorityKeyIdentifier [
KeyIdentifier [
0000: A9 C7 8E 26 9C F5 37 0A E6 5A 15 36 26 D4 A2 06 ...&..7..Z.6&...
0010: 6A C8 79 2C j.y,
]
]
#4: ObjectId: 2.5.29.31 Criticality=false
CRLDistributionPoints [
   [DistributionPoint:
      [URIName: ldap:///CN=lab6-WIN-BG7GPQ053ID-CA,CN=WIN-
BG7GPQ053ID,CN=CDP,CN=Public%20Key%20Services,CN=Services,CN=Configuration,DC=lab6,DC=com?certificateRevocati
onList?base?objectClass=cRLDistributionPoint]
]]
#5: ObjectId: 2.5.29.37 Criticality=false
ExtendedKeyUsages [
   serverAuth
]
#6: ObjectId: 2.5.29.15 Criticality=true
KeyUsage [
  DigitalSignature
   Key_Encipherment
]
#7: ObjectId: 2.5.29.17 Criticality=false
SubjectAlternativeName [
  DNSName: mnt2.lab6.com
]
#8: ObjectId: 2.5.29.14 Criticality=false
SubjectKeyIdentifier [
KeyIdentifier [
0000: DA 39 A3 EE 5E 6B 4B 0D 32 55 BF EF 95 60 18 90 .9..^kK.2U...`..
0010: AF D8 07 09 ....
]
]
Trust this certificate? [no]: yes
Certificate was added to keystore
Johns-Macbook-Pro:mntnodes jeppich$ keytool -list -v -keystore caroot1.jks
Enter keystore password: 
Keystore type: JKS
Keystore provider: SUN
```

```
Your keystore contains 2 entries
Alias name: lab2
Creation date: Mar 4, 2015
Entry type: trustedCertEntry
Owner: CN=mnt2.lab6.com
Issuer: CN=lab6-WIN-BG7GPQ053ID-CA, DC=lab6, DC=com
Serial number: 613244ec000000000044
Valid from: Wed Mar 04 18:11:54 EST 2015 until: Fri Mar 03 18:11:54 EST 2017
Certificate fingerprints:
        MD5: 1E:96:5E:35:A1:3E:FA:CD:16:32:A7:01:2C:5A:E6:12
        SHA1: 8F:0D:8A:58:DD:80:82:D3:56:F1:CE:26:E4:A3:C3:3F:F8:F6:D1:28
        SHA256: 
3A:70:F0:E6:43:93:E8:10:11:C5:FE:61:24:66:A2:C8:2A:FA:AC:04:38:4A:B5:B6:20:2C:E6:3C:21:D5:45:C3
        Signature algorithm name: SHA256withRSA
        Version: 3
Extensions: 
#1: ObjectId: 1.3.6.1.4.1.311.20.2 Criticality=false
0000: 1E 12 00 57 00 65 00 62 00 53 00 65 00 72 00 76 ...W.e.b.S.e.r.v
0010: 00 65 00 72 .e.f
#2: ObjectId: 1.3.6.1.5.5.7.1.1 Criticality=false
AuthorityInfoAccess [
 [
    accessMethod: caIssuers
    accessLocation: URIName: ldap:///CN=lab6-WIN-BG7GPQ053ID-
CA,CN=AIA,CN=Public%20Key%20Services,CN=Services,CN=Configuration,DC=lab6,DC=com?cACertificate?base?objectCla
ss=certificationAuthority
]
]
#3: ObjectId: 2.5.29.35 Criticality=false
AuthorityKeyIdentifier [
KeyIdentifier [
0000: A9 C7 8E 26 9C F5 37 0A E6 5A 15 36 26 D4 A2 06 ...&..7..Z.6&...
0010: 6A C8 79 2C j.y,
]
]
#4: ObjectId: 2.5.29.31 Criticality=false
CRLDistributionPoints [
   [DistributionPoint:
      [URIName: ldap:///CN=lab6-WIN-BG7GPQ053ID-CA,CN=WIN-
BG7GPQ053ID,CN=CDP,CN=Public%20Key%20Services,CN=Services,CN=Configuration,DC=lab6,DC=com?certificateRevocati
onList?base?objectClass=cRLDistributionPoint]
]]
#5: ObjectId: 2.5.29.37 Criticality=false
ExtendedKeyUsages [
   serverAuth
]
#6: ObjectId: 2.5.29.15 Criticality=true
KeyUsage [
   DigitalSignature
   Key_Encipherment
]
#7: ObjectId: 2.5.29.17 Criticality=false
SubjectAlternativeName [
   DNSName: mnt2.lab6.com
]
#8: ObjectId: 2.5.29.14 Criticality=false
SubjectKeyIdentifier [
KeyIdentifier [
```

```
atnıtı
CISCO
```
**0000: DA 39 A3 EE 5E 6B 4B 0D 32 55 BF EF 95 60 18 90 .9..^kK.2U...`..** 0010: AF D8 07 09 **] ] \*\*\*\*\*\*\*\*\*\*\*\*\*\*\*\*\*\*\*\*\*\*\*\*\*\*\*\*\*\*\*\*\*\*\*\*\*\*\*\*\*\*\* \*\*\*\*\*\*\*\*\*\*\*\*\*\*\*\*\*\*\*\*\*\*\*\*\*\*\*\*\*\*\*\*\*\*\*\*\*\*\*\*\*\*\* Alias name: lab1 Creation date: Mar 4, 2015 Entry type: trustedCertEntry Owner: CN=mnt1.lab6.com Issuer: CN=lab6-WIN-BG7GPQ053ID-CA, DC=lab6, DC=com Serial number: 61326a18000000000031 Valid from: Tue Jan 20 20:08:40 EST 2015 until: Fri Jan 20 20:18:40 EST 2017 Certificate fingerprints: MD5: D7:EC:5C:10:37:8D:6A:64:4C:51:BE:0B:7E:46:A4:36 SHA1: 6A:CF:48:0D:55:34:41:AA:D8:68:2C:06:86:6E:85:1A:80:7A:8E:BE SHA256: 66:7C:74:C3:D8:50:D0:09:A2:AA:60:5C:9D:97:09:D9:75:30:DD:3D:4B:56:47:77:91:47:84:DF:46:57:53:6F Signature algorithm name: SHA256withRSA Version: 3 Extensions: #1: ObjectId: 1.2.840.113549.1.9.15 Criticality=false 0000: 30 35 30 0E 06 08 2A 86 48 86 F7 0D 03 02 02 02 050...\*.H....... 0010: 00 80 30 0E 06 08 2A 86 48 86 F7 0D 03 04 02 02 ..0...\*.H....... 0020: 00 80 30 07 06 05 2B 0E 03 02 07 30 0A 06 08 2A ..0...+....0...\* 0030: 86 48 86 F7 0D 03 07 .H..... #2: ObjectId: 1.3.6.1.4.1.311.21.10 Criticality=false 0000: 30 32 30 0A 06 08 2B 06 01 05 05 07 03 01 30 0A 020...+.......0. 0010: 06 08 2B 06 01 05 05 07 03 02 30 0A 06 08 2B 06 ..+.......0...+. 0020: 01 05 05 07 03 04 30 0C 06 0A 2B 06 01 04 01 82 ......0...+..... 0030: 37 0A 03 04 7... #3: ObjectId: 1.3.6.1.4.1.311.21.7 Criticality=false 0000: 30 2D 06 25 2B 06 01 04 01 82 37 15 08 DC FD 1A 0-.%+.....7..... 0010: 87 CB EB 79 81 89 9D 2D 86 E6 FC 53 86 82 A1 38 ...y...-...S...8 0020: 5E 86 D1 B8 23 85 FC EF 40 02 01 64 02 01 03 ^...#...@..d... #4: ObjectId: 1.3.6.1.5.5.7.1.1 Criticality=false AuthorityInfoAccess [ [ accessMethod: caIssuers accessLocation: URIName: ldap:///CN=lab6-WIN-BG7GPQ053ID-CA,CN=AIA,CN=Public%20Key%20Services,CN=Services,CN=Configuration,DC=lab6,DC=com?cACertificate?base?objectCla ss=certificationAuthority ] ] #5: ObjectId: 2.5.29.35 Criticality=false AuthorityKeyIdentifier [ KeyIdentifier [ 0000: A9 C7 8E 26 9C F5 37 0A E6 5A 15 36 26 D4 A2 06 ...&..7..Z.6&... 0010: 6A C8 79 2C** j.y, **] ] #6: ObjectId: 2.5.29.31 Criticality=false CRLDistributionPoints [**

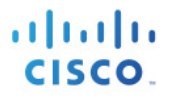

```
 [DistributionPoint:
      [URIName: ldap:///CN=lab6-WIN-BG7GPQ053ID-CA,CN=WIN-
BG7GPQ053ID,CN=CDP,CN=Public%20Key%20Services,CN=Services,CN=Configuration,DC=lab6,DC=com?certificateRevocati
onList?base?objectClass=cRLDistributionPoint]
]]
#7: ObjectId: 2.5.29.32 Criticality=false
CertificatePolicies [
   [CertificatePolicyId: [2.5.29.32.0]
[] ]
]
#8: ObjectId: 2.5.29.37 Criticality=false
ExtendedKeyUsages [
   serverAuth
   clientAuth
   emailProtection
   1.3.6.1.4.1.311.10.3.4
]
#9: ObjectId: 2.5.29.15 Criticality=true
KeyUsage [
  DigitalSignature
   Key_Encipherment
]
#10: ObjectId: 2.5.29.17 Criticality=false
SubjectAlternativeName [
   DNSName: mnt1.lab6.com
]
#11: ObjectId: 2.5.29.14 Criticality=false
SubjectKeyIdentifier [
KeyIdentifier [
0000: DA 39 A3 EE 5E 6B 4B 0D 32 55 BF EF 95 60 18 90 .9..^kK.2U...`..
0010: AF D8 07 09 ....
]
]
*******************************************
*******************************************
Johns-Macbook-Pro:mntnodes jeppich$ openssl x509 -outform der -in root2a.cer -out root2a.der
Johns-Macbook-Pro:mntnodes jeppich$ keytool -import -alias lab3 -keystore caroot1.jks -file root2a.der
Enter keystore password: 
Owner: CN=lab6-WIN-BG7GPQ053ID-CA, DC=lab6, DC=com
Issuer: CN=lab6-WIN-BG7GPQ053ID-CA, DC=lab6, DC=com
Serial number: 448a6d6486c91cb14c6888c127d16c4e
Valid from: Thu Nov 13 20:47:06 EST 2014 until: Wed Nov 13 20:57:06 EST 2019
Certificate fingerprints:
        MD5: 41:10:8A:F5:36:76:79:9C:2C:00:03:47:55:F8:CF:7B
        SHA1: 9D:DA:06:AF:06:3F:8F:5E:84:C7:F4:58:50:95:03:22:64:48:96:9F
        SHA256: 
DB:28:50:D6:47:CA:C0:6A:E9:7B:87:B4:0E:9C:3A:C1:A2:61:EA:D1:29:8B:45:B4:76:4B:DA:2A:F1:D8:E0:A3
        Signature algorithm name: SHA256withRSA
        Version: 3
Extensions: 
#1: ObjectId: 1.3.6.1.4.1.311.21.1 Criticality=false
0000: 02 01 00 ...
#2: ObjectId: 2.5.29.19 Criticality=true
BasicConstraints:[
   CA:true
   PathLen:2147483647
```
**]**

aludu CISCO.

**#3: ObjectId: 2.5.29.15 Criticality=false KeyUsage [ DigitalSignature Key\_CertSign Crl\_Sign ] #4: ObjectId: 2.5.29.14 Criticality=false SubjectKeyIdentifier [ KeyIdentifier [ 0000: A9 C7 8E 26 9C F5 37 0A E6 5A 15 36 26 D4 A2 06 ...&..7..Z.6&... 0010: 6A C8 79 2C j.y, ] ]**

**Trust this certificate? [no]: yes Certificate was added to keystore**

## **ISE** 분산 환경에서 **pxGrid** 클라이언트 테스트

pxGrid 스크립트인 register.sh 및 session download.sh는 pxGrid 클라이언트 연결 및 pxGrid 등록을 확인하기 위해 실행됩니다. 세션 다운로드는 ISE MNT 인증서 및 pxGrid 클라이언트에 문제가 없는지 확인합니다.

### **1**단계 pxGrid 클라이언트 등록

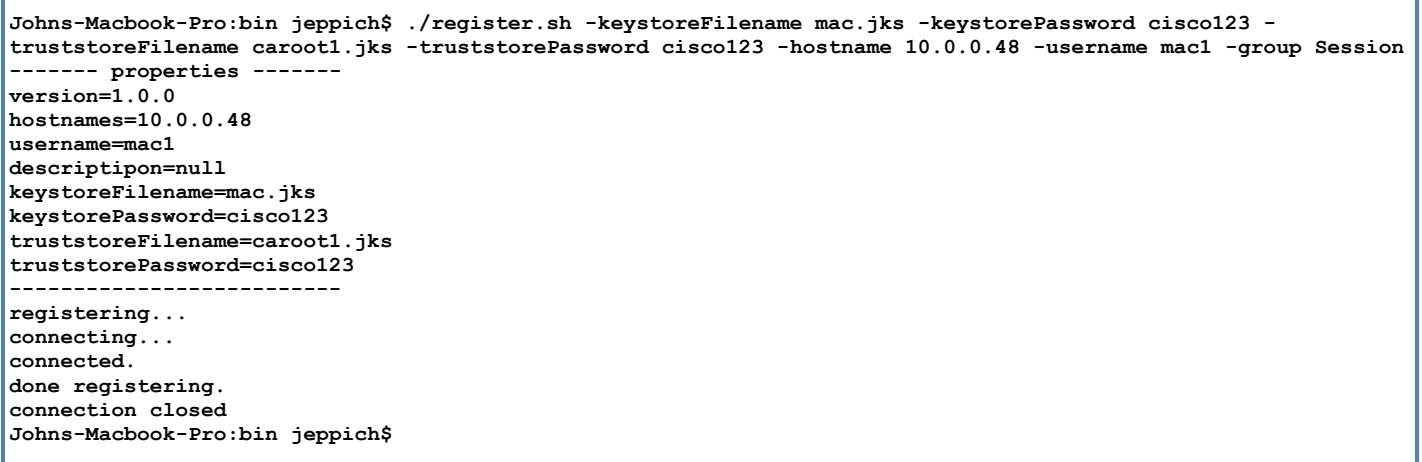

### pxGrid 클라이언트가 pxGrid 컨트롤러에 등록되었는지 확인합니다.

#### Administration -> pxGrid Services

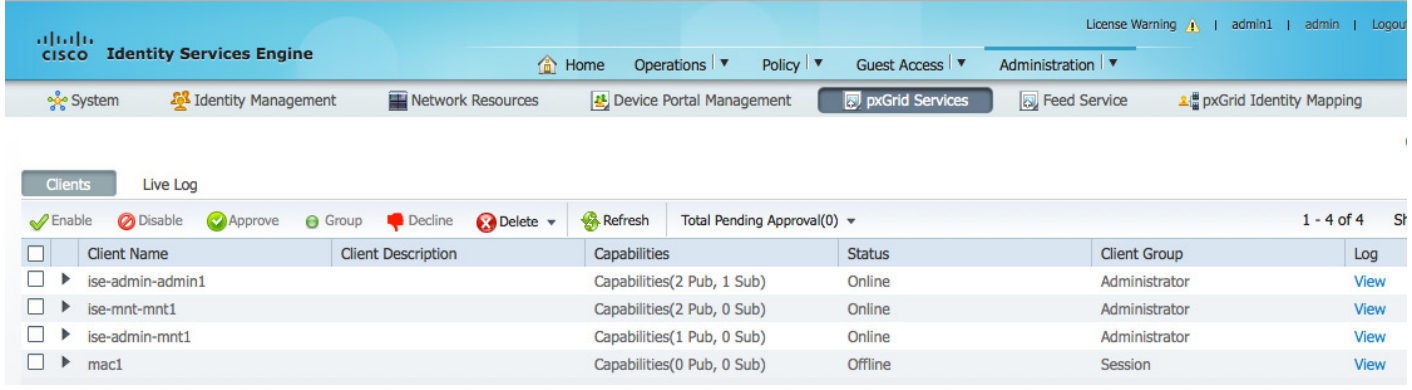

### **2**단계 세션 다운로드 실행

```
Johns-Macbook-Pro:bin jeppich$ ./session_download.sh -keystoreFilename mac.jks -keystorePassword cisco123 -
truststoreFilename caroot1.jks -truststorePassword cisco123 -hostname 10.0.0.48 -username mac1
------- properties -------
version=1.0.0
hostnames=10.0.0.48
username=mac1
keystoreFilename=mac.jks
keystorePassword=cisco123
truststoreFilename=caroot1.jks
truststorePassword=cisco123
```
**filter=null start=null end=null ------------------------- connecting... connected. starting at Thu Mar 05 21:45:49 EST 2015... session (ip=10.0.0.17, Audit Session Id=0A0000020000000D02D814C0, User Name=jeppich, AD User DNS Domain=lab6.com, AD Host DNS Domain=null, AD User NetBIOS Name=LAB6, AD Host NETBIOS Name=null, Calling station id=00:0C:29:77:D6:85, Session state= STARTED, Epsstatus=null, Security Group=null, Endpoint Profile=VMWare-Device, NAS IP=10.0.0.2, NAS Port=GigabitEthernet1/0/23, RADIUSAVPairs=[ Acct-Session-Id=00000004], Posture Status=null, Posture Timestamp=, Session Last Update Time=Thu Mar 05 21:33:02 EST 2015 ) session (ip=null, Audit Session Id=0A0000020000000C0003672C, User Name=68:EF:BD:F6:76:56, AD User DNS Domain=null, AD Host DNS Domain=null, AD User NetBIOS Name=null, AD Host NETBIOS Name=null, Calling station id=68:EF:BD:F6:76:56, Session state= STARTED, Epsstatus=null, Security Group=null, Endpoint Profile=Cisco-Device, NAS IP=10.0.0.2, NAS Port=GigabitEthernet1/0/15, RADIUSAVPairs=[ Acct-Session-Id=00000005], Posture Status=null, Posture Timestamp=, Session Last Update Time=Thu Mar 05 21:33:44 EST 2015 )... ending at: Thu Mar 05 21:45:49 EST 2015 -------------------------------------------------- downloaded 2 sessions in 35 milliseconds -------------------------------------------------- connection closed**

### <span id="page-37-0"></span>키 저장소 항목 보기

키 저장소 항목을 확인하여 keystoreFilename 및 truststoreFilename 키 저장소의 신뢰할 수 있는 인증서 항목을 볼 수 있습니다.

**1**단계 truststoreFilename 키 저장소인 caroot1.jks를 확인합니다.

```
Johns-Macbook-Pro:bin jeppich$ keytool -list -v -keystore caroot1.jks
Enter keystore password:
Keystore type: JKS
Keystore provider: SUN
Your keystore contains 3 entries
Alias name: lab3
Creation date: Mar 4, 2015
Entry type: trustedCertEntry
Owner: CN=lab6-WIN-BG7GPQ053ID-CA, DC=lab6, DC=com
Issuer: CN=lab6-WIN-BG7GPQ053ID-CA, DC=lab6, DC=com
Serial number: 448a6d6486c91cb14c6888c127d16c4e
Valid from: Thu Nov 13 20:47:06 EST 2014 until: Wed Nov 13 20:57:06 EST 2019
Certificate fingerprints:
        MD5: 41:10:8A:F5:36:76:79:9C:2C:00:03:47:55:F8:CF:7B
         SHA1: 9D:DA:06:AF:06:3F:8F:5E:84:C7:F4:58:50:95:03:22:64:48:96:9F
         SHA256: 
DB:28:50:D6:47:CA:C0:6A:E9:7B:87:B4:0E:9C:3A:C1:A2:61:EA:D1:29:8B:45:B4:76:4B:DA:2A:F1:D8:E0:A3
         Signature algorithm name: SHA256withRSA
         Version: 3
Extensions:
```

```
ahah
CISCO
```

```
#1: ObjectId: 1.3.6.1.4.1.311.21.1 Criticality=false
0000: 02 01 00 ...
#2: ObjectId: 2.5.29.19 Criticality=true
BasicConstraints:[
 CA:true
 PathLen:2147483647
]
#3: ObjectId: 2.5.29.15 Criticality=false
KeyUsage [
 DigitalSignature
 Key_CertSign
 Crl_Sign
]
#4: ObjectId: 2.5.29.14 Criticality=false
SubjectKeyIdentifier [
KeyIdentifier [
0000: A9 C7 8E 26 9C F5 37 0A E6 5A 15 36 26 D4 A2 06 ...&..7..Z.6&...
0010: 6A C8 79 2C j.y,
]
]
*******************************************
*******************************************
Alias name: lab2
Creation date: Mar 4, 2015
Entry type: trustedCertEntry
Owner: CN=mnt2.lab6.com
Issuer: CN=lab6-WIN-BG7GPQ053ID-CA, DC=lab6, DC=com
Serial number: 613244ec000000000044
Valid from: Wed Mar 04 18:11:54 EST 2015 until: Fri Mar 03 18:11:54 EST 2017
Certificate fingerprints:
        MD5: 1E:96:5E:35:A1:3E:FA:CD:16:32:A7:01:2C:5A:E6:12
        SHA1: 8F:0D:8A:58:DD:80:82:D3:56:F1:CE:26:E4:A3:C3:3F:F8:F6:D1:28
        SHA256: 
3A:70:F0:E6:43:93:E8:10:11:C5:FE:61:24:66:A2:C8:2A:FA:AC:04:38:4A:B5:B6:20:2C:E6:3C:21:D5:45:C3
        Signature algorithm name: SHA256withRSA
        Version: 3
Extensions: 
#1: ObjectId: 1.3.6.1.4.1.311.20.2 Criticality=false
0000: 1E 12 00 57 00 65 00 62 00 53 00 65 00 72 00 76 ...W.e.b.S.e.r.v
0010: 00 65 00 72 .e.m
#2: ObjectId: 1.3.6.1.5.5.7.1.1 Criticality=false
AuthorityInfoAccess [
[
   accessMethod: caIssuers
  accessLocation: URIName: ldap:///CN=lab6-WIN-BG7GPQ053ID-
CA,CN=AIA,CN=Public%20Key%20Services,CN=Services,CN=Configuration,DC=lab6,DC=com?cACertificate?base?objectCla
ss=certificationAuthority
]
]
#3: ObjectId: 2.5.29.35 Criticality=false
AuthorityKeyIdentifier [
KeyIdentifier [
0000: A9 C7 8E 26 9C F5 37 0A E6 5A 15 36 26 D4 A2 06 ...&..7..Z.6&...
0010: 6A C8 79 2C j.y,
```
**] ]**

```
#4: ObjectId: 2.5.29.31 Criticality=false
CRLDistributionPoints [
  [DistributionPoint:
      [URIName: ldap:///CN=lab6-WIN-BG7GPQ053ID-CA,CN=WIN-
BG7GPQ053ID,CN=CDP,CN=Public%20Key%20Services,CN=Services,CN=Configuration,DC=lab6,DC=com?certificateRevocati
onList?base?objectClass=cRLDistributionPoint]
]]
#5: ObjectId: 2.5.29.37 Criticality=false
ExtendedKeyUsages [
  serverAuth
]
#6: ObjectId: 2.5.29.15 Criticality=true
KeyUsage [
  DigitalSignature
 Key_Encipherment
]
#7: ObjectId: 2.5.29.17 Criticality=false
SubjectAlternativeName [
 DNSName: mnt2.lab6.com
]
#8: ObjectId: 2.5.29.14 Criticality=false
SubjectKeyIdentifier [
KeyIdentifier [
0000: DA 39 A3 EE 5E 6B 4B 0D 32 55 BF EF 95 60 18 90 .9..^kK.2U...`..
0010: AF D8 07 09
]
]
*******************************************
*******************************************
Alias name: lab1
Creation date: Mar 4, 2015
Entry type: trustedCertEntry
Owner: CN=mnt1.lab6.com
Issuer: CN=lab6-WIN-BG7GPQ053ID-CA, DC=lab6, DC=com
Serial number: 61326a18000000000031
Valid from: Tue Jan 20 20:08:40 EST 2015 until: Fri Jan 20 20:18:40 EST 2017
Certificate fingerprints:
        MD5: D7:EC:5C:10:37:8D:6A:64:4C:51:BE:0B:7E:46:A4:36
        SHA1: 6A:CF:48:0D:55:34:41:AA:D8:68:2C:06:86:6E:85:1A:80:7A:8E:BE
        SHA256: 
66:7C:74:C3:D8:50:D0:09:A2:AA:60:5C:9D:97:09:D9:75:30:DD:3D:4B:56:47:77:91:47:84:DF:46:57:53:6F
        Signature algorithm name: SHA256withRSA
        Version: 3
Extensions: 
#1: ObjectId: 1.2.840.113549.1.9.15 Criticality=false
0000: 30 35 30 0E 06 08 2A 86 48 86 F7 0D 03 02 02 02 050...*.H.......
0010: 00 80 30 0E 06 08 2A 86 48 86 F7 0D 03 04 02 02 ..0...*.H.......
0020: 00 80 30 07 06 05 2B 0E 03 02 07 30 0A 06 08 2A ..0...+....0...*
0030: 86 48 86 F7 0D 03 07
#2: ObjectId: 1.3.6.1.4.1.311.21.10 Criticality=false
0000: 30 32 30 0A 06 08 2B 06 01 05 05 07 03 01 30 0A 020...+.......0.
0010: 06 08 2B 06 01 05 05 07 03 02 30 0A 06 08 2B 06 ..+.......0...+.
0020: 01 05 05 07 03 04 30 0C 06 0A 2B 06 01 04 01 82 ......0...+.....
```
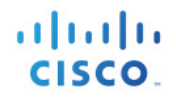

**0030: 37 0A 03 04 7... #3: ObjectId: 1.3.6.1.4.1.311.21.7 Criticality=false 0000: 30 2D 06 25 2B 06 01 04 01 82 37 15 08 DC FD 1A 0-.%+.....7..... 0010: 87 CB EB 79 81 89 9D 2D 86 E6 FC 53 86 82 A1 38 ...y...-...S...8 0020: 5E 86 D1 B8 23 85 FC EF 40 02 01 64 02 01 03 ^...#...@..d... #4: ObjectId: 1.3.6.1.5.5.7.1.1 Criticality=false AuthorityInfoAccess [ [ accessMethod: caIssuers accessLocation: URIName: ldap:///CN=lab6-WIN-BG7GPQ053ID-CA,CN=AIA,CN=Public%20Key%20Services,CN=Services,CN=Configuration,DC=lab6,DC=com?cACertificate?base?objectCla ss=certificationAuthority ] ] #5: ObjectId: 2.5.29.35 Criticality=false AuthorityKeyIdentifier [ KeyIdentifier [ 0000: A9 C7 8E 26 9C F5 37 0A E6 5A 15 36 26 D4 A2 06 ...&..7..Z.6&... 0010: 6A C8 79 2C** j.y, **] ] #6: ObjectId: 2.5.29.31 Criticality=false CRLDistributionPoints [ [DistributionPoint: [URIName: ldap:///CN=lab6-WIN-BG7GPQ053ID-CA,CN=WIN-BG7GPQ053ID,CN=CDP,CN=Public%20Key%20Services,CN=Services,CN=Configuration,DC=lab6,DC=com?certificateRevocati onList?base?objectClass=cRLDistributionPoint] ]] #7: ObjectId: 2.5.29.32 Criticality=false CertificatePolicies [ [CertificatePolicyId: [2.5.29.32.0] [] ] ] #8: ObjectId: 2.5.29.37 Criticality=false ExtendedKeyUsages [ serverAuth clientAuth emailProtection 1.3.6.1.4.1.311.10.3.4 ] #9: ObjectId: 2.5.29.15 Criticality=true KeyUsage [ DigitalSignature Key\_Encipherment ] #10: ObjectId: 2.5.29.17 Criticality=false SubjectAlternativeName [ DNSName: mnt1.lab6.com ] #11: ObjectId: 2.5.29.14 Criticality=false SubjectKeyIdentifier [ KeyIdentifier [ 0000: DA 39 A3 EE 5E 6B 4B 0D 32 55 BF EF 95 60 18 90 .9..^kK.2U...`.. 0010: AF D8 07 09 .... ] ]**

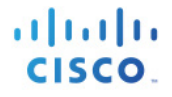

```
*******************************************
          *******************************************
```
**Johns-Macbook-Pro:bin jeppich\$**

**2**단계 keystoreFilename 키 저장소인 mac.jks를 확인합니다.

```
Johns-Macbook-Pro:bin jeppich$ keytool -list -v -keystore mac.jks
Enter keystore password:
Keystore type: JKS
Keystore provider: SUN
Your keystore contains 2 entries
Alias name: 1
Creation date: Jan 28, 2015
Entry type: PrivateKeyEntry
Certificate chain length: 2
Certificate[1]:
Owner: O=Internet Widgits Pty Ltd, ST=Some-State, C=AU
Issuer: CN=lab6-WIN-BG7GPQ053ID-CA, DC=lab6, DC=com
Serial number: 6118d613000000000034
Valid from: Wed Jan 28 14:35:54 EST 2015 until: Sat Jan 28 14:45:54 EST 2017
Certificate fingerprints:
        MD5: 93:E4:D9:1B:00:5B:48:75:C1:9F:36:BC:B7:5C:27:73
        SHA1: 33:79:37:44:81:EA:68:B8:EC:A3:26:75:18:70:AA:11:E4:58:B2:AF
        SHA256: 
DA:6C:BA:E3:E8:76:DD:8A:30:BA:EE:0B:46:3B:78:BF:F9:CE:B4:68:2C:5D:CE:8A:9D:FB:66:A8:1F:97:BE:4A
        Signature algorithm name: SHA256withRSA
        Version: 3
Extensions: 
#1: ObjectId: 1.2.840.113549.1.9.15 Criticality=false
0000: 30 35 30 0E 06 08 2A 86 48 86 F7 0D 03 02 02 02 050...*.H.......
0010: 00 80 30 0E 06 08 2A 86 48 86 F7 0D 03 04 02 02 ..0...*.H.......
0020: 00 80 30 07 06 05 2B 0E 03 02 07 30 0A 06 08 2A ..0...+....0...*
0030: 86 48 86 F7 0D 03 07 .H.....
#2: ObjectId: 1.3.6.1.4.1.311.21.10 Criticality=false
0000: 30 32 30 0A 06 08 2B 06 01 05 05 07 03 01 30 0A 020...+.......0.
0010: 06 08 2B 06 01 05 05 07 03 02 30 0A 06 08 2B 06 ..+.......0...+.
0020: 01 05 05 07 03 04 30 0C 06 0A 2B 06 01 04 01 82 ......0...+.....
0030: 37 0A 03 04 7...
#3: ObjectId: 1.3.6.1.4.1.311.21.7 Criticality=false
0000: 30 2D 06 25 2B 06 01 04 01 82 37 15 08 DC FD 1A 0-.%+.....7.....
                              0010: 86 EG FC 53 86 82 A1 38 ...y...-...S...8<br>40 02 01 64 02 01 03 ...#...@..d...
0020: 5E 86 D1 B8 23 85 FC EF 40 02 01 64 02 01 03 ^...#...@..d...
#4: ObjectId: 1.3.6.1.5.5.7.1.1 Criticality=false
AuthorityInfoAccess [
   [
    accessMethod: caIssuers
    accessLocation: URIName: ldap:///CN=lab6-WIN-BG7GPQ053ID-
CA,CN=AIA,CN=Public%20Key%20Services,CN=Services,CN=Configuration,DC=lab6,DC=com?cACertificate?base?objectCla
ss=certificationAuthority
]
]
```

```
almlı
CISCO
```

```
#5: ObjectId: 2.5.29.35 Criticality=false
AuthorityKeyIdentifier [
KeyIdentifier [
0000: A9 C7 8E 26 9C F5 37 0A E6 5A 15 36 26 D4 A2 06 ...&..7..Z.6&...
0010: 6A C8 79 2C j.y,
]
]
#6: ObjectId: 2.5.29.31 Criticality=false
CRLDistributionPoints [
   [DistributionPoint:
      [URIName: ldap:///CN=lab6-WIN-BG7GPQ053ID-CA,CN=WIN-
BG7GPQ053ID,CN=CDP,CN=Public%20Key%20Services,CN=Services,CN=Configuration,DC=lab6,DC=com?certificateRevocati
onList?base?objectClass=cRLDistributionPoint]
]]
#7: ObjectId: 2.5.29.32 Criticality=false
CertificatePolicies [
   [CertificatePolicyId: [2.5.29.32.0]
[] ]
]
#8: ObjectId: 2.5.29.37 Criticality=false
ExtendedKeyUsages [
  serverAuth
   clientAuth
   emailProtection
   1.3.6.1.4.1.311.10.3.4
]
#9: ObjectId: 2.5.29.15 Criticality=true
KeyUsage [
  DigitalSignature
  Key_Encipherment
]
#10: ObjectId: 2.5.29.14 Criticality=false
SubjectKeyIdentifier [
KeyIdentifier [
0000: 81 52 81 84 98 22 43 85 5E 95 06 14 D2 5A A8 70 .R..."C.^....Z.p
0010: 15 06 CF DB ....
]
]
Certificate[2]:
Owner: CN=lab6-WIN-BG7GPQ053ID-CA, DC=lab6, DC=com
Issuer: CN=lab6-WIN-BG7GPQ053ID-CA, DC=lab6, DC=com
Serial number: 448a6d6486c91cb14c6888c127d16c4e
Valid from: Thu Nov 13 20:47:06 EST 2014 until: Wed Nov 13 20:57:06 EST 2019
Certificate fingerprints:
        MD5: 41:10:8A:F5:36:76:79:9C:2C:00:03:47:55:F8:CF:7B
        SHA1: 9D:DA:06:AF:06:3F:8F:5E:84:C7:F4:58:50:95:03:22:64:48:96:9F
        SHA256: 
DB:28:50:D6:47:CA:C0:6A:E9:7B:87:B4:0E:9C:3A:C1:A2:61:EA:D1:29:8B:45:B4:76:4B:DA:2A:F1:D8:E0:A3
        Signature algorithm name: SHA256withRSA
        Version: 3
Extensions: 
#1: ObjectId: 1.3.6.1.4.1.311.21.1 Criticality=false
0000: 02 01 00 ...
#2: ObjectId: 2.5.29.19 Criticality=true
BasicConstraints:[
  CA:true
   PathLen:2147483647
]
#3: ObjectId: 2.5.29.15 Criticality=false
KeyUsage [
```
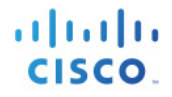

 **DigitalSignature Key\_CertSign Crl\_Sign ] #4: ObjectId: 2.5.29.14 Criticality=false SubjectKeyIdentifier [ KeyIdentifier [ 0000: A9 C7 8E 26 9C F5 37 0A E6 5A 15 36 26 D4 A2 06 ...&..7..Z.6&... 0010: 6A C8 79 2C** j.y, **] ] \*\*\*\*\*\*\*\*\*\*\*\*\*\*\*\*\*\*\*\*\*\*\*\*\*\*\*\*\*\*\*\*\*\*\*\*\*\*\*\*\*\*\* \*\*\*\*\*\*\*\*\*\*\*\*\*\*\*\*\*\*\*\*\*\*\*\*\*\*\*\*\*\*\*\*\*\*\*\*\*\*\*\*\*\*\* Alias name: macstore Creation date: Jan 28, 2015 Entry type: trustedCertEntry Owner: O=Internet Widgits Pty Ltd, ST=Some-State, C=AU Issuer: CN=lab6-WIN-BG7GPQ053ID-CA, DC=lab6, DC=com Serial number: 6118d613000000000034 Valid from: Wed Jan 28 14:35:54 EST 2015 until: Sat Jan 28 14:45:54 EST 2017 Certificate fingerprints: MD5: 93:E4:D9:1B:00:5B:48:75:C1:9F:36:BC:B7:5C:27:73 SHA1: 33:79:37:44:81:EA:68:B8:EC:A3:26:75:18:70:AA:11:E4:58:B2:AF SHA256: DA:6C:BA:E3:E8:76:DD:8A:30:BA:EE:0B:46:3B:78:BF:F9:CE:B4:68:2C:5D:CE:8A:9D:FB:66:A8:1F:97:BE:4A Signature algorithm name: SHA256withRSA Version: 3 Extensions: #1: ObjectId: 1.2.840.113549.1.9.15 Criticality=false 0000: 30 35 30 0E 06 08 2A 86 48 86 F7 0D 03 02 02 02 050...\*.H....... 0010: 00 80 30 0E 06 08 2A 86 48 86 F7 0D 03 04 02 02 ..0...\*.H....... 0020: 00 80 30 07 06 05 2B 0E 03 02 07 30 0A 06 08 2A ..0...+....0...\* 0030: 86 48 86 F7 0D 03 07 .H..... #2: ObjectId: 1.3.6.1.4.1.311.21.10 Criticality=false 0000: 30 32 30 0A 06 08 2B 06 01 05 05 07 03 01 30 0A 020...+.......0. 0010: 06 08 2B 06 01 05 05 07 03 02 30 0A 06 08 2B 06 ..+.......0...+.** 0020: 01 05 05 07 03 04 30 0C 06 0A 2B 06 01 04 01 82 ......0...+......<br>0030: 37 0A 03 04 04 05 06 0A 2B 06 01 04 01 82 ......0...+...... 0030: 37 0A 03 04 **#3: ObjectId: 1.3.6.1.4.1.311.21.7 Criticality=false 0000: 30 2D 06 25 2B 06 01 04 01 82 37 15 08 DC FD 1A 0-.%+.....7..... 0010: 87 CB EB 79 81 89 9D 2D 86 E6 FC 53 86 82 A1 38 ...y...-...S...8 0020: 5E 86 D1 B8 23 85 FC EF 40 02 01 64 02 01 03 ^...#...@..d... #4: ObjectId: 1.3.6.1.5.5.7.1.1 Criticality=false AuthorityInfoAccess [ [ accessMethod: caIssuers accessLocation: URIName: ldap:///CN=lab6-WIN-BG7GPQ053ID-CA,CN=AIA,CN=Public%20Key%20Services,CN=Services,CN=Configuration,DC=lab6,DC=com?cACertificate?base?objectCla ss=certificationAuthority ] ] #5: ObjectId: 2.5.29.35 Criticality=false AuthorityKeyIdentifier [ KeyIdentifier [ 0000: A9 C7 8E 26 9C F5 37 0A E6 5A 15 36 26 D4 A2 06 ...&..7..Z.6&...**

Cisco Systems © 2015 **44** 페이지

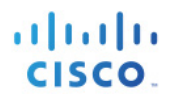

```
0010: 6A C8 79 2C j.y,
]
]
#6: ObjectId: 2.5.29.31 Criticality=false
CRLDistributionPoints [
   [DistributionPoint:
      [URIName: ldap:///CN=lab6-WIN-BG7GPQ053ID-CA,CN=WIN-
BG7GPQ053ID,CN=CDP,CN=Public%20Key%20Services,CN=Services,CN=Configuration,DC=lab6,DC=com?certificateRevocati
onList?base?objectClass=cRLDistributionPoint]
]]
#7: ObjectId: 2.5.29.32 Criticality=false
CertificatePolicies [
 [CertificatePolicyId: [2.5.29.32.0]
[] ]
]
#8: ObjectId: 2.5.29.37 Criticality=false
ExtendedKeyUsages [
   serverAuth
   clientAuth
   emailProtection
   1.3.6.1.4.1.311.10.3.4
]
#9: ObjectId: 2.5.29.15 Criticality=true
KeyUsage [
  DigitalSignature
  Key_Encipherment
]
#10: ObjectId: 2.5.29.14 Criticality=false
SubjectKeyIdentifier [
KeyIdentifier [
0000: 81 52 81 84 98 22 43 85 5E 95 06 14 D2 5A A8 70 .R..."C.^....Z.p
0010: 15 06 CF DB ..... ....
]
]
*******************************************
*******************************************
Johns-Macbook-Pro:bin jeppich$
```
## <span id="page-45-0"></span>**pxGrid** 액티브**-**스탠바이로 **ISE** 분산 배포 소개

이 섹션에서는 pxGrid 액티브-스탠바이에 대해 다룹니다. ISE 분산 배포의 경우, 2가지 pxGrid 전용 노드가 가능합니다. 하나는 pxGrid 클라이언트 연결을 처리하여 pxGrid 서비스를 제어하기 위한 것이고, 다른 하나는 장애 조치용입니다. pxGrid 노드는 한 번에 하나씩 액티브 상태가 될 수 있습니다.

pxGrid 액티브-스탠바이가 포함된 ISE 분산 배포는 주 관리 노드, 보조 관리 노드, 주 MnT 노드, 보조 MnT 노드, PSN 두 개, 별도의 pxGrid 페르소나 2개로 구성됩니다.

여기에서는 보조 관리 노드, 보조 MnT 노드, 보조 pxGrid 노드를 추가하여 pxGrid 액티브-스탠바이 컨피그레이션을 생성합니다.

퍼블릭/프라이빗 키를 첫 번째 또는 주 pxGrid 페르소나에서 주 관리 및 주 MnT 노드 시스템 인증서 저장소로 내보냅니다.

참고: 이는 최초 ISE 분산 배포의 한 부분으로 이미 구성되었습니다.

퍼블릭/프라이빗 키를 두 번째 또는 보조 pxGrid 페르소나에서 보조 관리 및 보조 MnT 노드 시스템 인증서 저장소로 내보냅니다.

벌크 액티브 세션 다운로드를 위해 주 및 보조 MnT ID 인증서를 pxGrid 클라이언트로 내보냅니다. 이러한 인증서 중 하나가 없는 경우, pxGrid 클라이언트 레지스터가 표시되지 않을 수 있습니다.

등록된 클라이언트 어카운트, 서브스크립션, 항목 등이 PAN을 통해 pxGrid 서버 간에 액티브-액티브 동기화됩니다. 주 및 보조 pxGrid 노드는 액티브-스탠바이입니다.

pxGrid 클라이언트는 주 PxGrid 노드에 연결됩니다. 주 pxGrid 노드가 중단된 경우, 클라이언트는 보조 pxGrid 노드에 연결되며 모든 등록된 클라이언트 및 트랜잭션은 그대로 유지됩니다. 이에 대한 내용은 본 문서에서 설명합니다.

### pxGrid Active-Standby Configuration

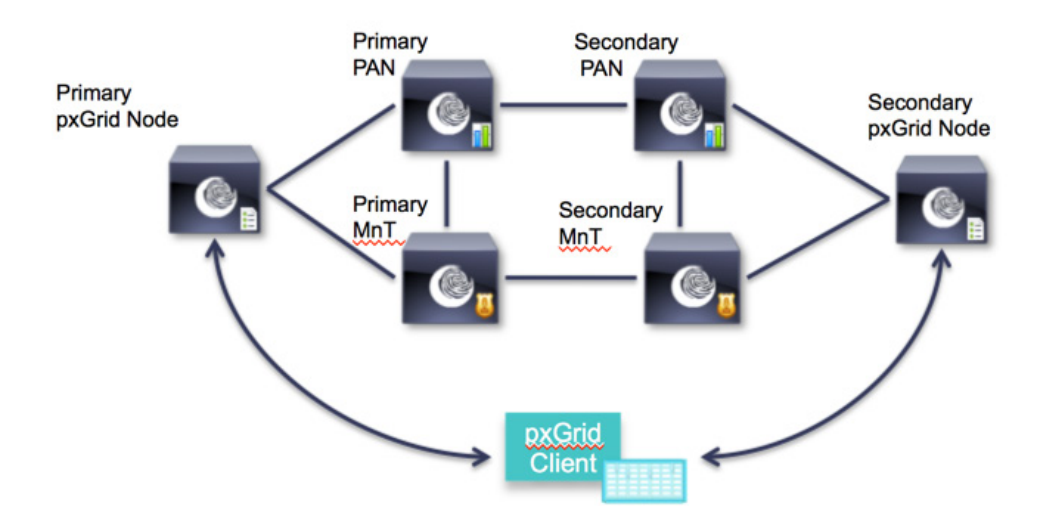

## <span id="page-46-0"></span>분산 환경 **pxGrid** 액티브**-**스탠바이에 **ISE** 노드 등록

지금부터는 보조 노드를 등록합니다.

**1**단계 보조 pxGrid 노드의 퍼블릭/프라이빗 키 쌍을 보조 PAN으로 가져옵니다. Administration -> System -> Certificate -> Certificate Management -> System Certificates를 차례로 누른 다음 보조 pxGrid 노드의 퍼블릭/프라이빗 키를 가져옵니다.

참고: 이러한 작업은 모든 노드가 독립형일 때 완료할 수 있습니다. 또한 이는 주 PAN에서 직접 수행할 수도 있습니다. 이 과정에서는 보조 pxGrid 노드에서 퍼블릭/프라이빗 키 쌍을 가져온 것으로 가정합니다.

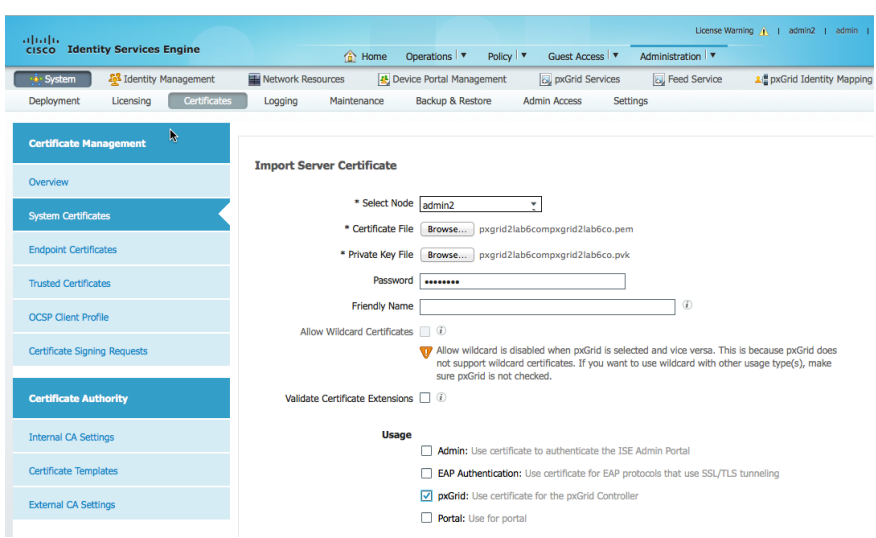

**2**단계 보조 pxGrid 노드의 퍼블릭/프라이빗 키 쌍을 보조 PAN으로 가져옵니다. Administration -> System -> Certificate -> Certificate Management -> System Certificates를 차례로 누른 다음 보조 pxGrid 노드의 퍼블릭/프라이빗 키를 가져옵니다.

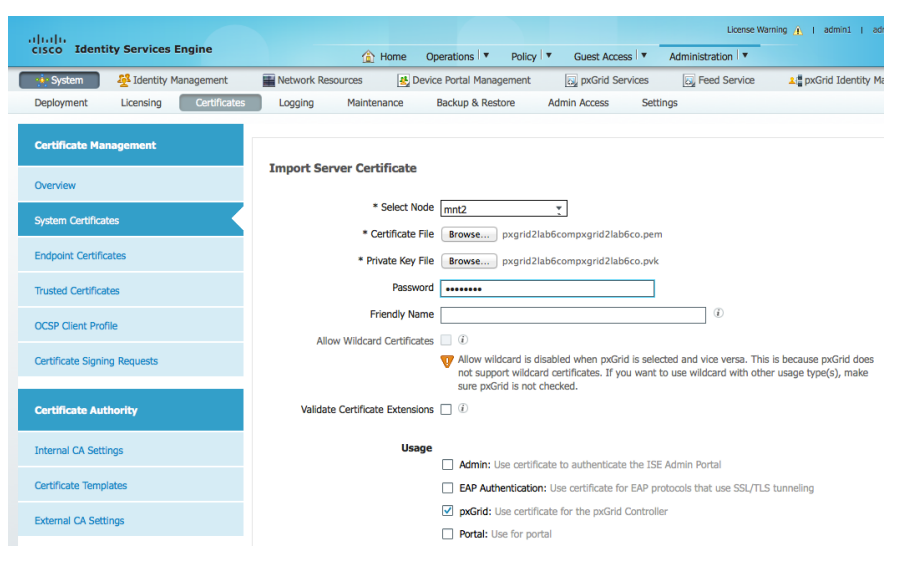

**3**단계 퍼블릭/프라이빗 키 쌍을 ISE 보조 PAN 및 ISE 보조 MnT 노드에 올바르게 가져와야 합니다. Administration -> System -> Certificates -> Certificate Management -> System Certificates

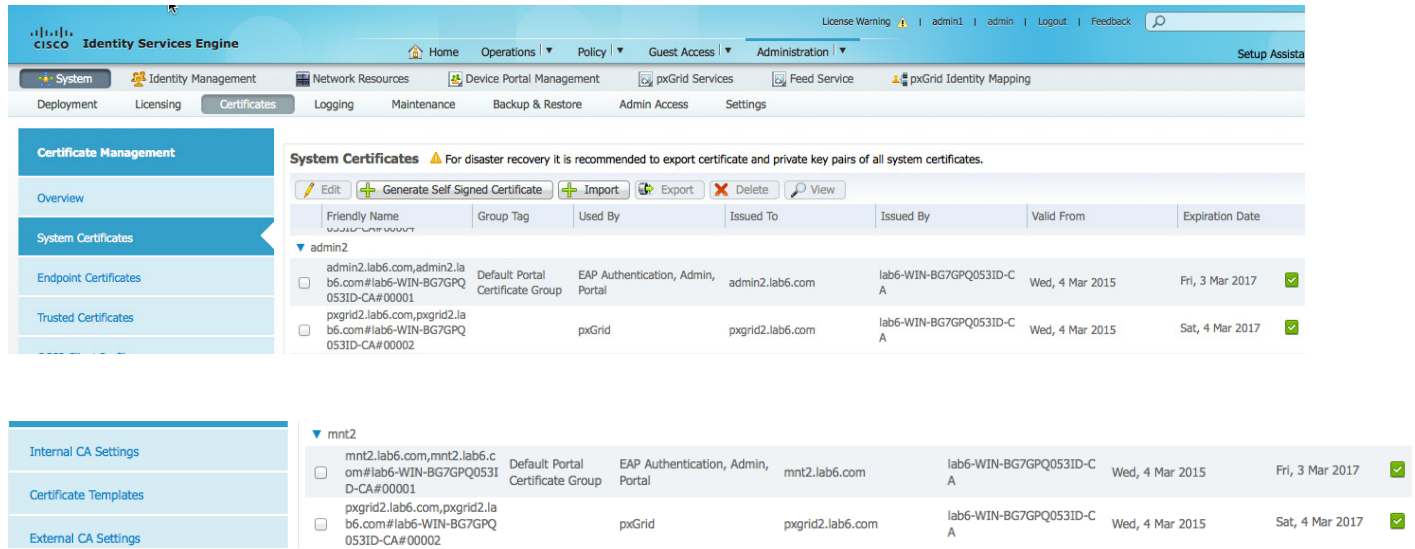

4단계 주 관리 노드를 통해 보조 주 관리 노드를 등록합니다.

Administration -> System -> Deployment를 차례로 누른 다음 ISE 노드를 보조 관리 노드로 등록합니다.

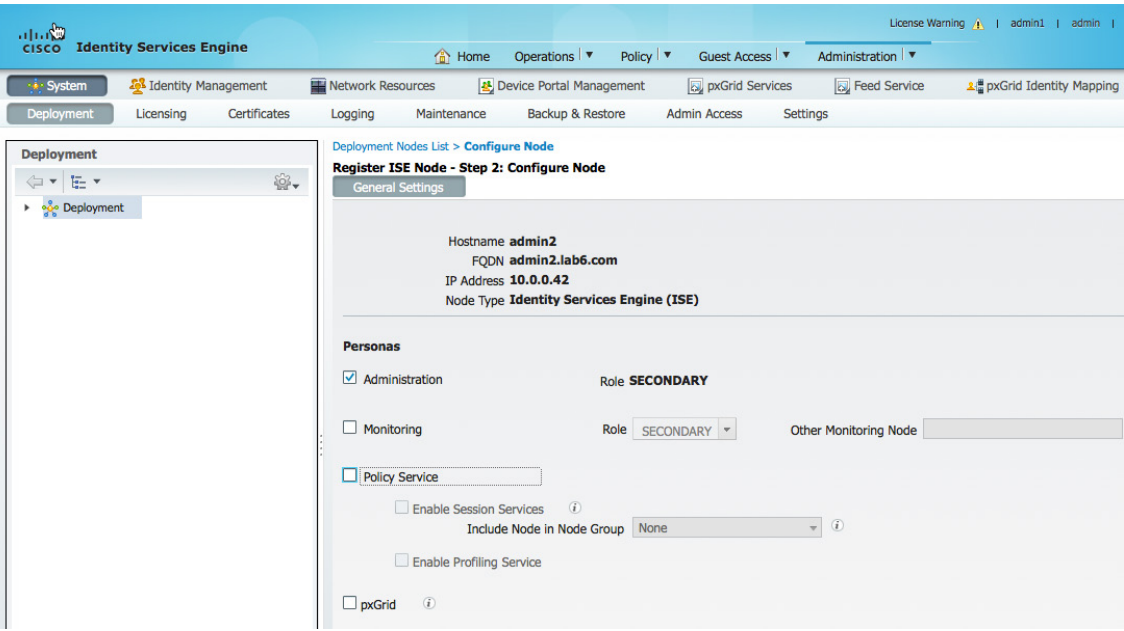

5단계 주 관리 노드를 통해 보조 모니터링 노드를 등록합니다. Administration -> System -> Deployment를 차례로 누른 다음 ISE 노드를 보조 모니터링 노드로 등록합니다.

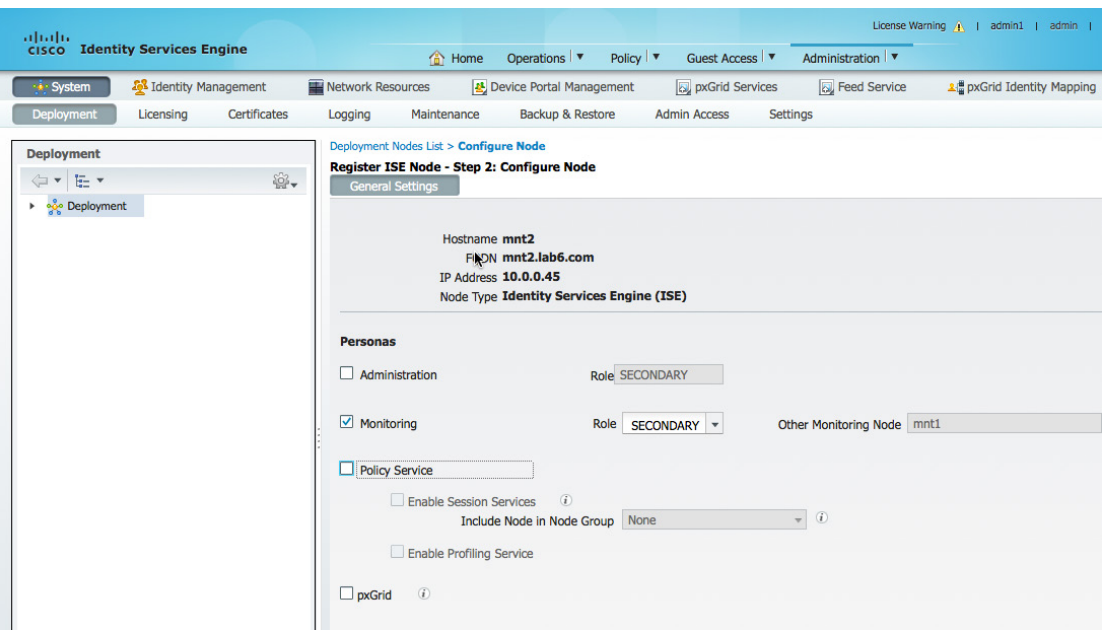

참고: 보조 MnT 노드가 도메인에 결합되지 않은 경우, pxGrid 노드에 연결되지 않으므로 보조 MnT가 도메인에 결합되었는지 확인하고 외부 ID 서비스를 점검합니다.

### **6**단계 보조 pxGrid 노드를 추가합니다.

Administration -> System -> Deployment를 차례로 누른 다음 ISE 노드를 보조 pxGrid 노드로 등록합니다.

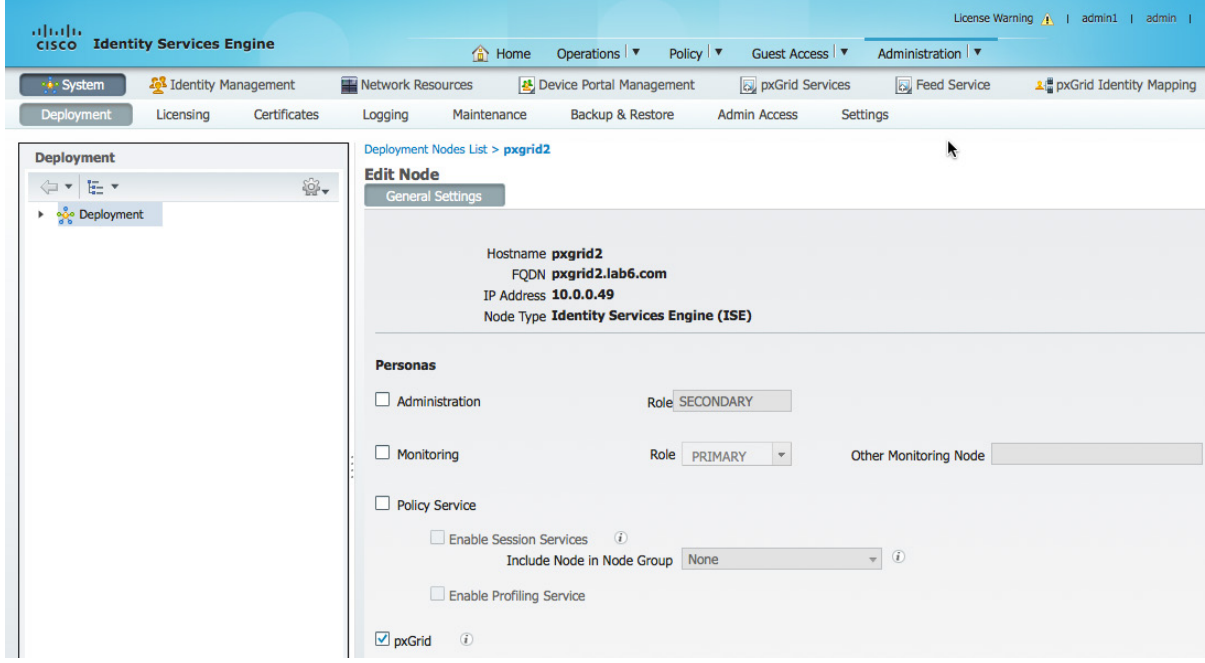

### **7**단계 pxGrid 서비스가 시작되었고 게시된 ISE 노드가 표시되는지 확인합니다. Administration -> pxGrid Services

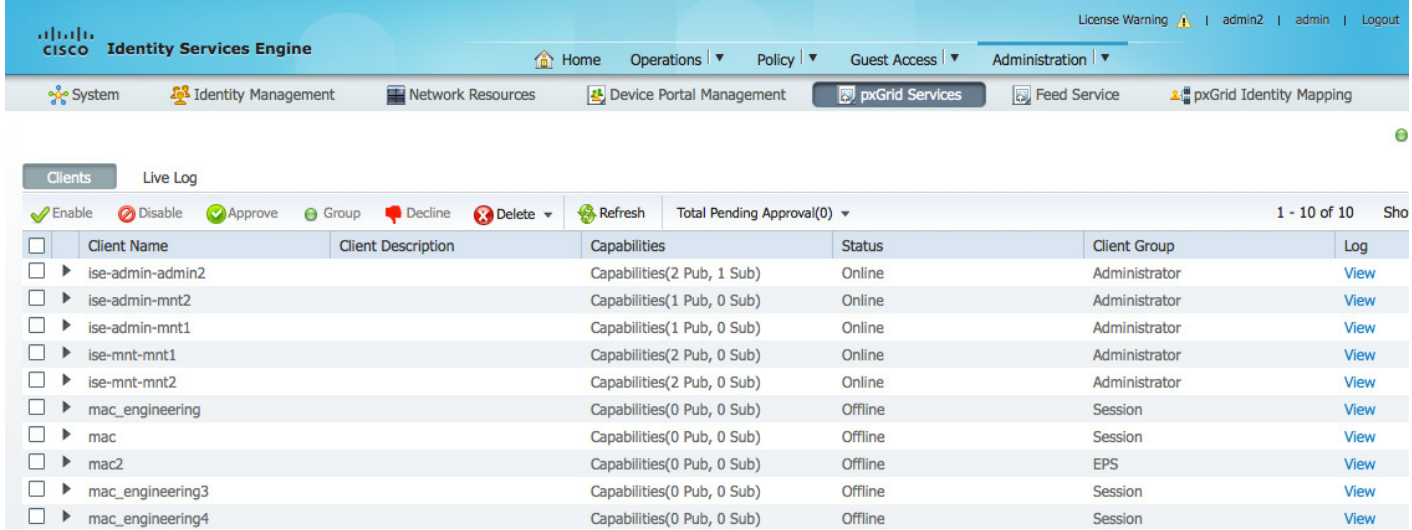

## <span id="page-50-0"></span>**ISE** 분산 환경 **pxGrid** 액티브**-**스탠바이 모드에서 **pxGrid**  클라이언트 테스트

이 섹션에서는 보조 PAN, 보조 MnT, 보조 pxGrid 노드를 추가하여 pxGrid-스탠바이 컨피그레이션에 대해 설명합니다. 또한 다음을 통해 컨피그레이션을 테스트합니다.

기본 작업:

• pxGrid 클라이언트를 주 pxGrid 노드에 추가

참고: pxGrid 액티브-스탠바이 컨피그레이션의 경우, 주 pxGrid 노드만 액티브 상태가 될 수 있으며, 보조 pxGrid 노드는 pxGrid 보조 노드에 "sh application status ise"로 표시된 것처럼 "실행되지 않습니다".

- MnT 주 노드에서 액티브 세션 레코드 다운로드
- ISE의 등록된 pxGrid 클라이언트 상태 보기
- 배포 노드 상태를 확인하여 pxGrid 노드 상태 표시

보조 pxGrid 노드에 대한 pxGrid 노드 장애 조치 테스트

- 주 pxGrid 노드의 "application stop ise"로 중단된 pxGrid 노드 시뮬레이션
- 보조 pxGrid 노드의 "application stp ise"로 보조 pxGrid 노드 시작
- MnT 주 노드의 액티브 세션을 다운로드하여 세션 비교. 세션은 서로 동일해야 함
- pxGrid 클라이언트를 보조 pxGrid 노드에 등록
- ISE의 등록된 pxGrid 클라이언트 보기
- 배포 노드 상태를 확인하여 pxGrid 노드 상태 표시

pxGrid 주 노드로 돌아가기

- 보조 pxGrid 노드의 "application stop ise"
- 주 pxGrid 노드의 "application stop ise"
- MnT 주 노드의 액티브 세션을 다운로드하여 세션 비교. 세션은 서로 동일해야 함
- 주 pxGrid 노드에 pxGrid 클라이언트 등록
- ISE의 등록된 pxGrid 클라이언트 보기
- 배포 노드 상태를 확인하여 pxGrid 노드 상태 표시

### <span id="page-51-0"></span>**pxGrid** 액티브**-**스탠바이 테스트

### <span id="page-51-1"></span>기본 작업

이 단계에서는 pxGrid 액티브-스탠바이 컨피그레이션 과정에서 첫 번째 pxGrid 노드 또는 주 pxGrid 노드에 pxGrid 클라이언트를 등록합니다.

기본 작업:

• pxGrid 클라이언트를 주 pxGrid 노드에 추가

참고: pxGrid 액티브-스탠바이 컨피그레이션의 경우, 주 pxGrid 노드만 액티브 상태가 될 수 있으며, 보조 pxGrid 노드는 pxGrid 보조 노드에 "sh application status ise"로 표시된 것처럼 "실행되지 않습니다".

- MnT 주 노드에서 액티브 세션 레코드 다운로드
- ISE의 등록된 pxGrid 클라이언트 상태 보기
- 배포 노드 상태를 확인하여 pxGrid 노드 상태 표시

아래 그림에는 액티브 상태인 모든 노드가 나와 있습니다.

**1**단계 모든 노드가 액티브 상태인지 확인합니다. Administration -> System -> Deployment를 차례로 누르면 모든 노드가 표시됩니다.

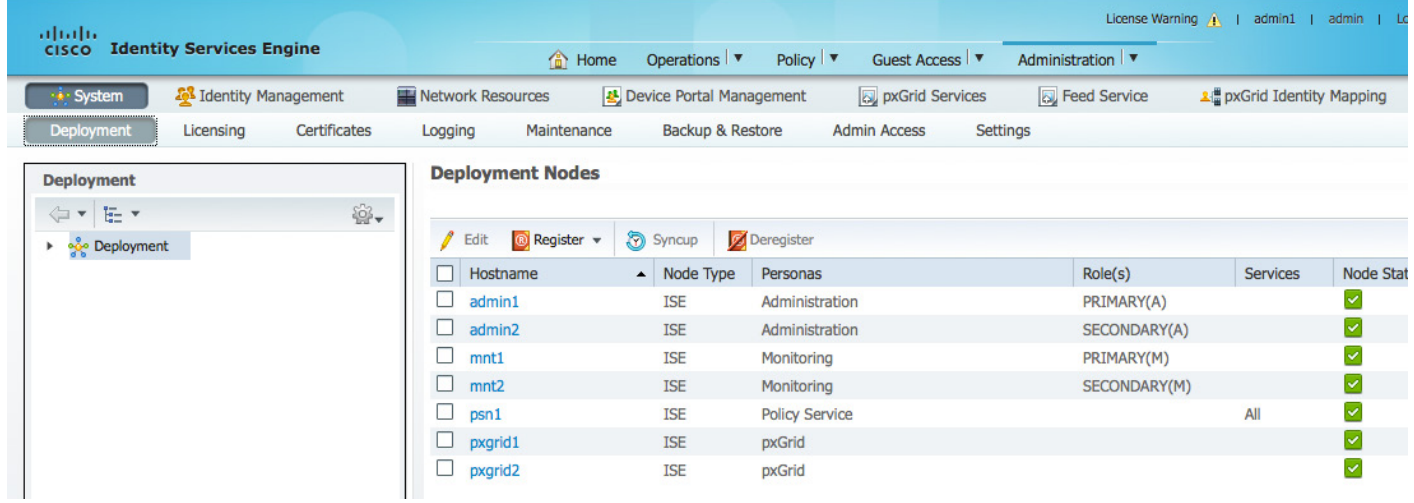

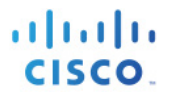

### **2**단계 pxGrid 서비스가 가동 중이고 ISE 주 PAN, ISE 보조 PAN, ISE 주 MnT, ISE 보조 MnT 노드가 등록된 클라이언트인지 확인합니다.

Administration -> pxGrid Services

| altala.                        |                    |                                 |                |                           |                   |                            |                             |                              |                 | License Warning A<br>admin1<br>admin<br>Logou |                                   |                      |
|--------------------------------|--------------------|---------------------------------|----------------|---------------------------|-------------------|----------------------------|-----------------------------|------------------------------|-----------------|-----------------------------------------------|-----------------------------------|----------------------|
| <b>CISCO</b>                   |                    | <b>Identity Services Engine</b> |                |                           |                   | <b>for Home</b>            | Operations ▼                | Policy $\vert \triangledown$ | Guest Access    | Administration   v                            |                                   |                      |
|                                | ogo System         | Identity Management             |                |                           | Network Resources | 상 Device Portal Management |                             |                              | pxGrid Services | <b>B</b> Feed Service                         | <b>上世 pxGrid Identity Mapping</b> |                      |
|                                |                    |                                 |                |                           |                   |                            |                             |                              |                 |                                               |                                   |                      |
| <b>Clients</b>                 | Live Log           |                                 |                |                           |                   |                            |                             |                              |                 |                                               |                                   |                      |
|                                |                    |                                 |                |                           |                   |                            |                             |                              |                 |                                               |                                   |                      |
| $\mathscr{\mathscr{D}}$ Enable | <b>Disable</b>     | Approve                         | <b>O</b> Group | Decline                   | Delete v          | <b>Refresh</b>             |                             | Total Pending Approval(0) v  |                 |                                               |                                   | $1 - 7$ of $7$<br>Sh |
|                                | <b>Client Name</b> |                                 |                | <b>Client Description</b> |                   | Capabilities               |                             |                              | <b>Status</b>   | <b>Client Group</b>                           |                                   | Log                  |
|                                | ise-admin-mnt2     |                                 |                |                           |                   |                            | Capabilities(0 Pub, 0 Sub)  |                              | Online          | Administrator                                 |                                   | <b>View</b>          |
|                                | ise-mnt-mnt2       |                                 |                |                           |                   |                            | Capabilities (2 Pub, 0 Sub) |                              | Online          | Administrator                                 |                                   | <b>View</b>          |
|                                | ise-mnt-mnt1       |                                 |                |                           |                   |                            | Capabilities(2 Pub, 0 Sub)  |                              | Online          | Administrator                                 |                                   | View                 |
|                                | ise-admin-mnt1     |                                 |                |                           |                   |                            | Capabilities(1 Pub, 0 Sub)  |                              | Online          | Administrator                                 |                                   | <b>View</b>          |
| H                              | ise-admin-admin1   |                                 |                |                           |                   |                            | Capabilities(2 Pub, 1 Sub)  |                              | Online          | Administrator                                 |                                   | <b>View</b>          |
| ▸                              | mac_engineering17  |                                 |                |                           |                   |                            | Capabilities (0 Pub, 0 Sub) |                              | Offline         | Session                                       |                                   | <b>View</b>          |
| п<br>,                         | mac                |                                 |                |                           |                   |                            | Capabilities (0 Pub, 0 Sub) |                              | Offline         | <b>Session</b>                                |                                   | <b>View</b>          |

**3**단계 pxGrid 클라이언트를 등록하고 pxGrid 레지스터 및 session\_download 셸 스크립트를 사용하여 액티브 세션 레코드를 다운로드합니다. pxGrid 노드의 주 및 보조 IP 주소의 IP 주소는 – hostname용입니다.

참고: 프로덕션 환경의 경우 보조 pxGrid 노드를 지정하는 GUI가 있을 수 있습니다.

```
Johns-Macbook-Pro:bin jeppich$ ./register.sh -keystoreFilename mac.jks -keystorePassword cisco123 -
truststoreFilename caroot1.jks -truststorePassword cisco123 -hostname 10.0.0.48 10.0.0.49 -username
mac_engineering15 -group Session
------- properties -------
version=1.0.0
hostnames=10.0.0.48, 10.0.0.49
username=mac_engineering15
descriptipon=null
keystoreFilename=mac.jks
keystorePassword=cisco123
truststoreFilename=caroot1.jks
truststorePassword=cisco123
--------------------------
registering...
connecting...
connected.
done registering.
connection closed
Johns-Macbook-Pro:bin jeppich$ ./session_download.sh -keystoreFilename mac.jks -keystorePassword cisco123 -
truststoreFilename caroot1.jks -truststorePassword cisco123 -hostname 10.0.0.48 10.0.0.49 -username 
mac_engineering15
------- properties -------
version=1.0.0
hostnames=10.0.0.48, 10.0.0.49
username=mac_engineering15
keystoreFilename=mac.jks
keystorePassword=cisco123
truststoreFilename=caroot1.jks
truststorePassword=cisco123
filter=null
start=null
end=null
 --------------------------
```
**connecting... connected.**

**starting at Thu Mar 05 00:54:43 EST 2015...**

**session (ip=10.0.0.17, Audit Session Id=0A0000020000000E027B9538, User Name=jeppich, AD User DNS Domain=lab6.com, AD Host DNS Domain=null, AD User NetBIOS Name=LAB6, AD Host NETBIOS Name=null, Calling station id=00:0C:29:77:D6:85, Session state= STARTED, Epsstatus=null, Security Group=null, Endpoint Profile=VMWare-Device, NAS IP=10.0.0.2, NAS Port=GigabitEthernet1/0/23, RADIUSAVPairs=[ Acct-Session-Id=00000006], Posture Status=null, Posture Timestamp=, Session Last Update Time=Wed Mar 04 20:06:47 EST 2015 ) session (ip=10.0.0.51, Audit Session Id=0A0000020000000C00035232, User Name=68:EF:BD:F6:76:56, AD User DNS Domain=null, AD Host DNS Domain=null, AD User NetBIOS Name=null, AD Host NETBIOS Name=null, Calling station id=68:EF:BD:F6:76:56, Session state= STARTED, Epsstatus=null, Security Group=null, Endpoint Profile=Cisco-Device, NAS IP=10.0.0.2, NAS Port=GigabitEthernet1/0/15, RADIUSAVPairs=[ Acct-Session-Id=00000004], Posture Status=null, Posture Timestamp=, Session Last Update Time=Wed Mar 04 21:18:38 EST 2015 )... ending at: Thu Mar 05 00:54:43 EST 2015 -------------------------------------------------- downloaded 2 sessions in 12 milliseconds**

**---------------------------------------------------**

**4**단계 등록된 클라이언트인 mac\_engineering15가 표시됩니다. **Administration -> pxGrid Services**

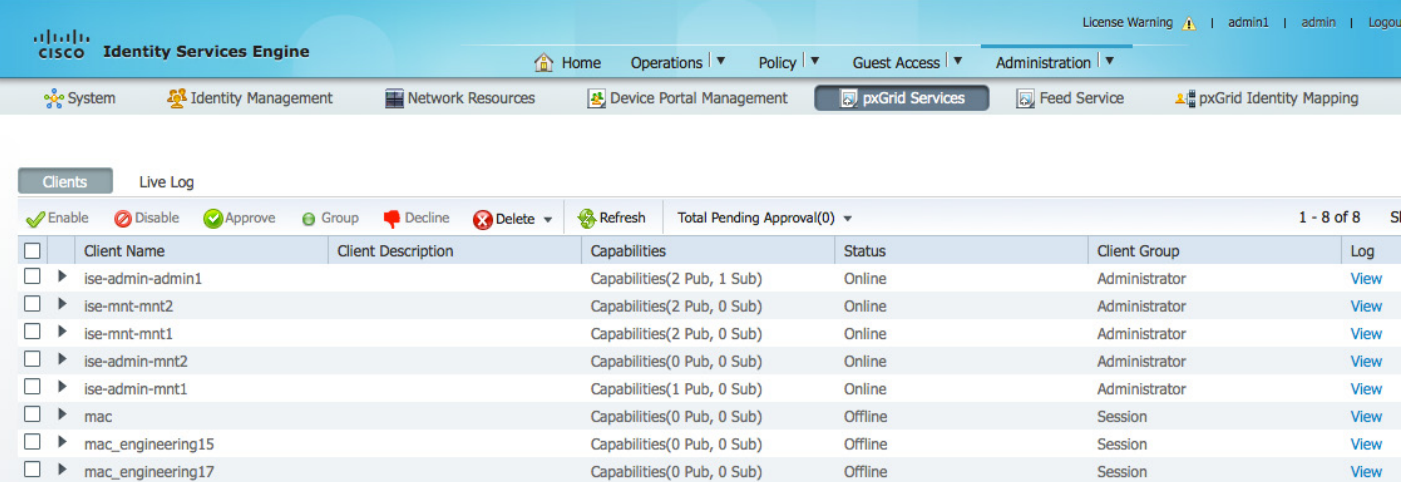

### <span id="page-54-0"></span>장애 조치 테스트

보조 pxGrid 노드에 대한 pxGrid 노드 장애 조치 테스트

- 주 pxGrid 노드의 "application stop ise"로 중단된 pxGrid 노드 시뮬레이션
- 보조 pxGrid 노드의 "application stp ise"로 보조 pxGrid 노드 시작
- MnT 주 노드의 액티브 세션을 다운로드하여 세션 비교. 세션은 서로 동일해야 함
- pxGrid 클라이언트를 보조 pxGrid 노드에 등록
- ISE의 등록된 pxGrid 클라이언트 보기
- 배포 노드 상태를 확인하여 pxGrid 노드 상태 표시
- 주 pxGrid 노드의 "application stop ise"로 중단된 pxGrid 노드 시뮬레이션
- 보조 pxGrid 노드의 "application stp ise"로 보조 pxGrid 노드 시작
- MnT 주 노드의 액티브 세션을 다운로드하여 세션 비교. 세션은 서로 동일해야 함

### **1**단계 주 pxGrid 노드 또는 pxGrid 1이 중단되었는지 확인합니다. Administration -> System -> Deployment

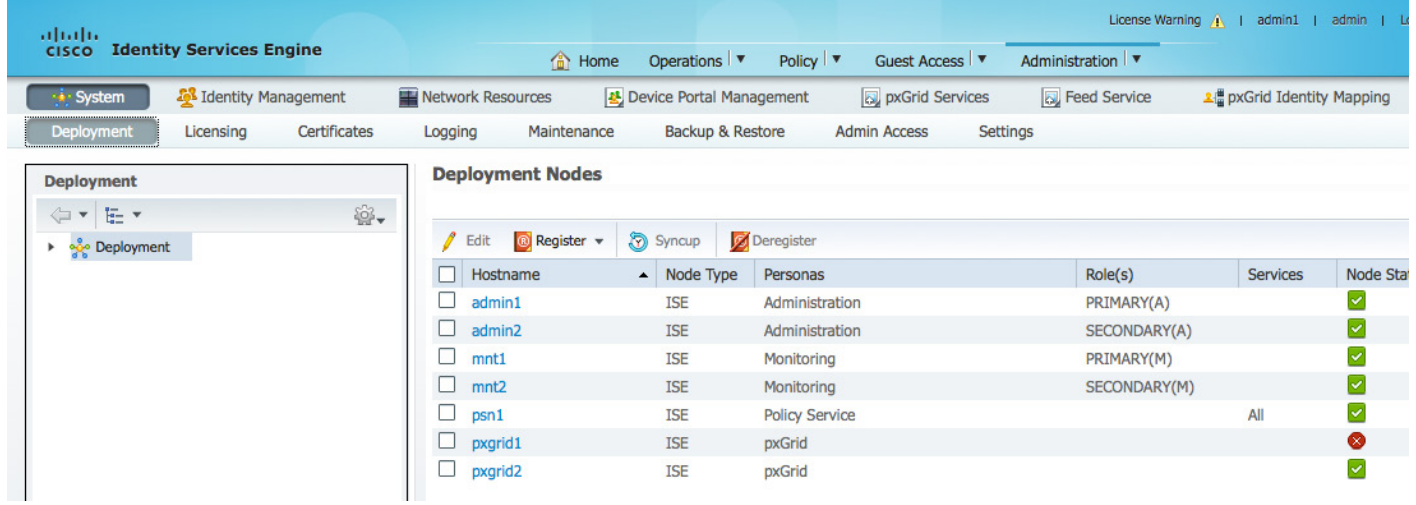

### **2**단계 레지스터 및 세션 다운로드 명령을 실행하여 보조 pxGrid 노드에 연결되어 있는지 확인합니다.

**Johns-Macbook-Pro:bin jeppich\$ ./session\_download.sh -keystoreFilename mac.jks -keystorePassword cisco123 truststoreFilename caroot1.jks -truststorePassword cisco123 -hostname 10.0.0.49 -username mac\_engineering15 ------- properties ------ version=1.0.0 hostnames=10.0.0.49 username=mac\_engineering15 keystoreFilename=mac.jks keystorePassword=cisco123 truststoreFilename=caroot1.jks truststorePassword=cisco123 filter=null start=null end=null ------------------------- connecting... connected. starting at Thu Mar 05 01:32:40 EST 2015... session (ip=10.0.0.17, Audit Session Id=0A0000020000000E027B9538, User Name=jeppich, AD User DNS Domain=lab6.com, AD Host DNS Domain=null, AD User NetBIOS Name=LAB6, AD Host NETBIOS Name=null, Calling station id=00:0C:29:77:D6:85, Session state= STARTED, Epsstatus=null, Security Group=null, Endpoint Profile=VMWare-Device, NAS IP=10.0.0.2, NAS Port=GigabitEthernet1/0/23, RADIUSAVPairs=[ Acct-Session-Id=00000006], Posture Status=null, Posture Timestamp=, Session Last Update Time=Wed Mar 04 20:06:47 EST 2015 ) session (ip=10.0.0.51, Audit Session Id=0A0000020000000C00035232, User Name=68:EF:BD:F6:76:56, AD User DNS Domain=null, AD Host DNS Domain=null, AD User NetBIOS Name=null, AD Host NETBIOS Name=null, Calling station id=68:EF:BD:F6:76:56, Session state= STARTED, Epsstatus=null, Security Group=null, Endpoint Profile=Cisco-Device, NAS IP=10.0.0.2, NAS Port=GigabitEthernet1/0/15, RADIUSAVPairs=[ Acct-Session-Id=00000004], Posture Status=null, Posture Timestamp=, Session Last Update Time=Wed Mar 04 21:18:38 EST 2015 )... ending at: Thu Mar 05 01:32:40 EST 2015 -------------------------------------------------- downloaded 2 sessions in 12 milliseconds -------------------------------------------------- connection closed Johns-Macbook-Pro:bin jeppich\$**

#### **3**단계 pxGrid 서비스가 가동 중이고 게시된 ISE 노드가 표시되는지 확인합니다. Administration -> pxGrid Services

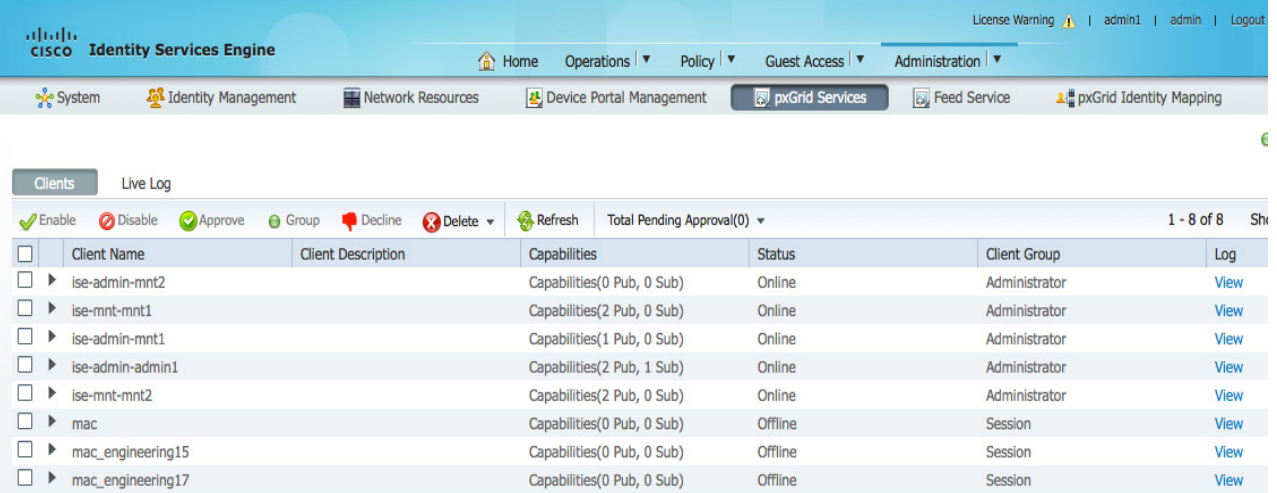

**4**단계 주 pxGrid 노드가 중단된 동안 pxGrid 클라이언트를 등록하고 pxGrid 레지스터 및 session\_download 셸 스크립트를 사용하여 액티브 세션 레코드를 다운로드합니다.

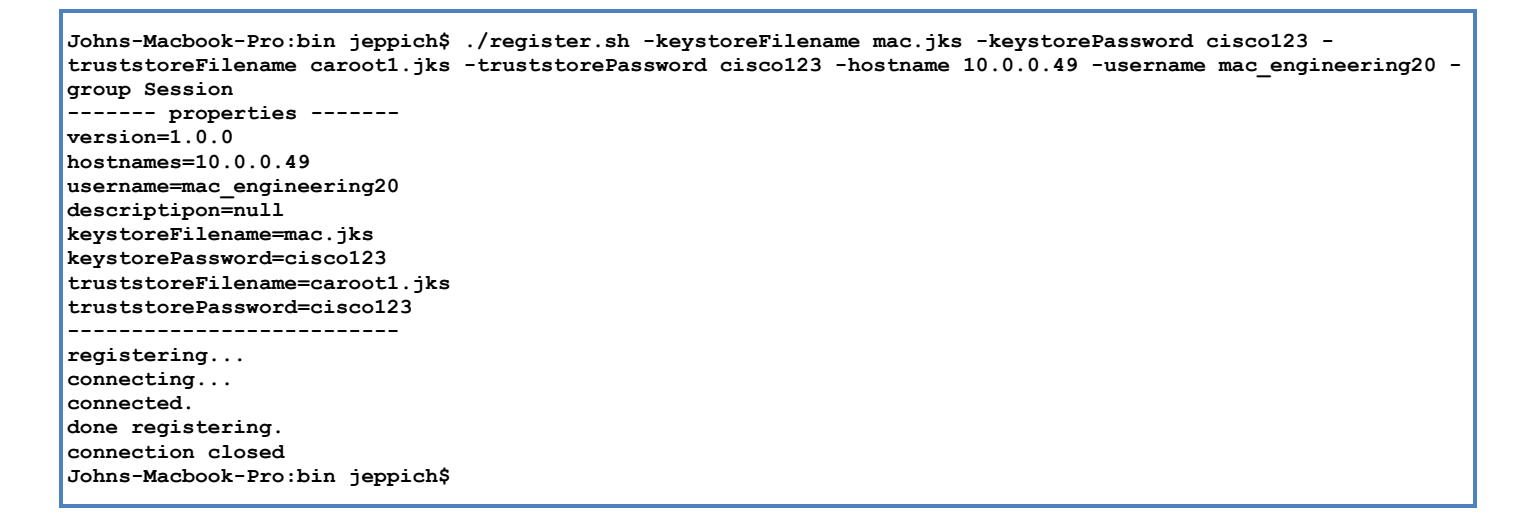

### **5**단계 등록된 pxGrid 클라이언트인 mac\_engineering20이 표시되는지 확인합니다. Administration -> pxGrid Services

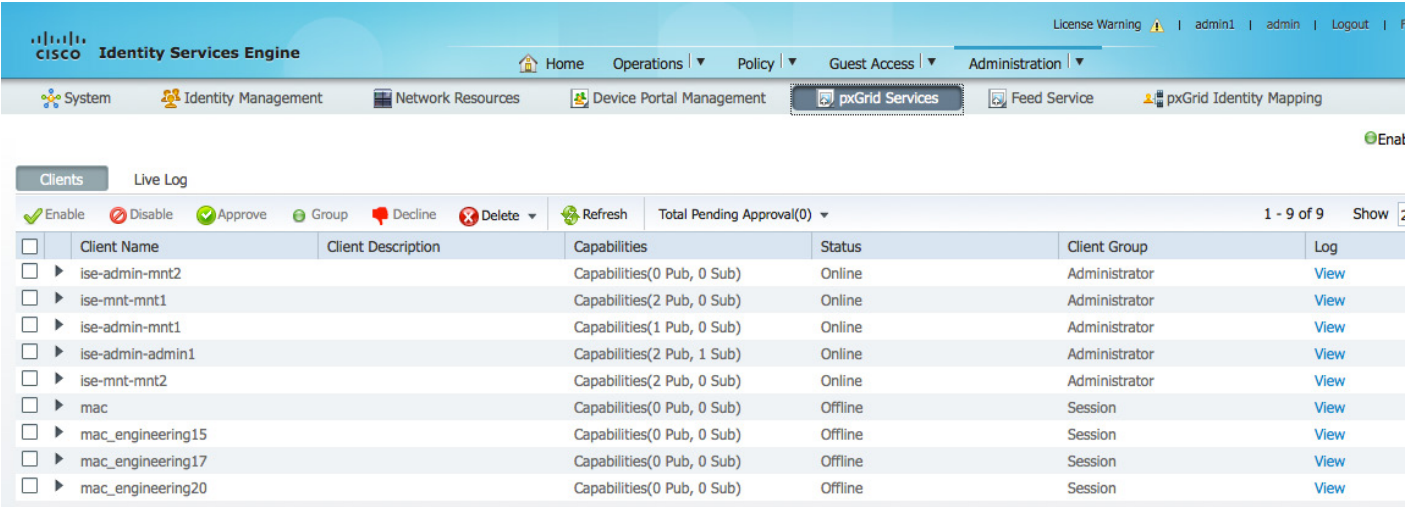

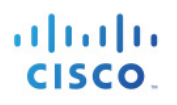

### <span id="page-57-0"></span>주 노드로 돌아가기

pxGrid 주 노드로 돌아가기

- 보조 pxGrid 노드의 "application stop ise"
- 주 pxGrid 노드의 "application stop ise"
- MnT 주 노드의 액티브 세션을 다운로드하여 세션 비교. 세션은 서로 동일해야 함
- 주 pxGrid 노드에 pxGrid 클라이언트 등록
- ISE의 등록된 pxGrid 클라이언트 보기
- 배포 노드 상태를 확인하여 pxGrid 노드 상태 표시
- **1**단계 주 pxGrid 노드가 백업되었는지 확인합니다. Administration -> System -> Deployment를 차례로 누르면 모든 노드가 표시됩니다.

| abah.<br><b>Identity Services Engine</b><br><b>CISCO</b>      | License Warning $\mathbf{A}$  <br>$admin1$  <br>admin 1<br>Feedback<br>Logout  <br>Administration   v<br>Operations <b>v</b><br>Policy $\vert \mathbf{v} \vert$<br>Guest Access |                                          |                                       |  |  |  |  |  |
|---------------------------------------------------------------|----------------------------------------------------------------------------------------------------|------------------------------------------|---------------------------------------|--|--|--|--|--|
| Identity Management<br>System                                 | <b>O</b> Home<br>Device Portal Management<br>Network Resources                                                                                                    | pxGrid Services<br><b>B</b> Feed Service | 2. pxGrid Identity Mapping            |  |  |  |  |  |
| <b>Deployment</b><br>Certificates<br>Licensing                | Backup & Restore<br>Maintenance<br>Logging                                                                                                    | <b>Settings</b><br><b>Admin Access</b>   |                                       |  |  |  |  |  |
| <b>Deployment</b>                                             | <b>Deployment Nodes</b>                                                                                                    |                                          |                                       |  |  |  |  |  |
| $\bigcirc$<br>⇦<br>日 *<br>$\mathbf{v}$<br>oče Deployment<br>r | Syncup<br><sup>®</sup> Register $\star$<br>Edit                                                                                                    | <b>Deregister</b>                        | Sho                                   |  |  |  |  |  |
|                                                               | $\blacktriangle$ Node Type<br>Hostname                                                                                                    | Role(s)<br>Personas                      | <b>Services</b><br><b>Node Status</b> |  |  |  |  |  |
|                                                               | <b>ISE</b><br>admin1                                                                                                    | Administration                           | ⊻<br>PRIMARY(A)                       |  |  |  |  |  |
|                                                               | admin2<br><b>ISE</b>                                                                                                    | Administration                           | ☑<br>SECONDARY(A)                     |  |  |  |  |  |
|                                                               | <b>ISE</b><br>mnt1                                                                                                    | Monitoring                               | $\overline{\checkmark}$<br>PRIMARY(M) |  |  |  |  |  |
|                                                               | mnt2<br><b>ISE</b>                                                                                                    | Monitoring                               | ☑<br>SECONDARY(M)                     |  |  |  |  |  |
|                                                               | <b>ISE</b><br>psn1                                                                                                    | <b>Policy Service</b>                    | ☑<br>All                              |  |  |  |  |  |
|                                                               | <b>ISE</b><br>pxgrid1                                                                                                    | pxGrid                                   | $\overline{\mathcal{L}}$              |  |  |  |  |  |
|                                                               | <b>ISE</b><br>pxgrid2                                                                                                    | pxGrid                                   | ⊗                                     |  |  |  |  |  |

**2**단계 pxGrid 서비스가 실행 중이고 게시된 ISE 노드가 표시되는지 확인합니다. Administration -> pxGrid Services

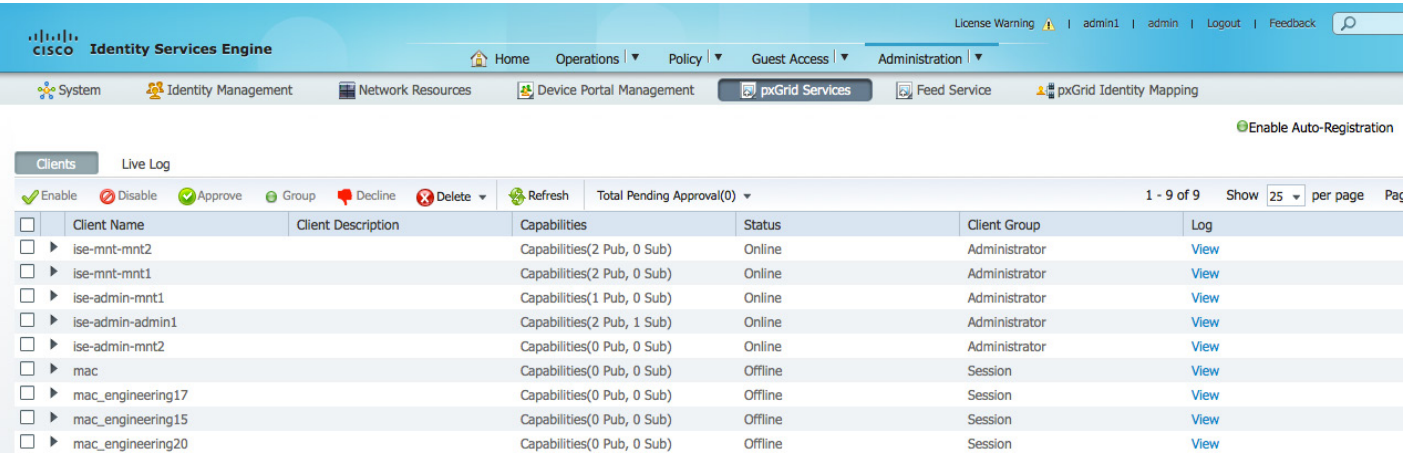

**3**단계 session\_download를 실행하여 액티브 세션을 다운로드할 수 있도록 계속 연결되어 있는지 확인합니다.

**Dddd Johns-Macbook-Pro:bin jeppich\$ ./session\_download.sh -keystoreFilename mac.jks -keystorePassword cisco123 truststoreFilename caroot1.jks -truststorePassword cisco123 -hostname 10.0.0.48 10.0.0.49 -username mac\_engineering15 ------- properties ------ version=1.0.0 hostnames=10.0.0.48, 10.0.0.49 username=mac\_engineering15 keystoreFilename=mac.jks keystorePassword=cisco123 truststoreFilename=caroot1.jks truststorePassword=cisco123 filter=null start=null end=null ------------------------- connecting... connected. starting at Thu Mar 05 01:57:14 EST 2015... session (ip=10.0.0.17, Audit Session Id=0A0000020000000E027B9538, User Name=jeppich, AD User DNS Domain=lab6.com, AD Host DNS Domain=null, AD User NetBIOS Name=LAB6, AD Host NETBIOS Name=null, Calling station id=00:0C:29:77:D6:85, Session state= STARTED, Epsstatus=null, Security Group=null, Endpoint Profile=VMWare-Device, NAS IP=10.0.0.2, NAS Port=GigabitEthernet1/0/23, RADIUSAVPairs=[ Acct-Session-Id=00000006], Posture Status=null, Posture Timestamp=, Session Last Update Time=Wed Mar 04 20:06:47 EST 2015 ) session (ip=10.0.0.51, Audit Session Id=0A0000020000000C00035232, User Name=68:EF:BD:F6:76:56, AD User DNS Domain=null, AD Host DNS Domain=null, AD User NetBIOS Name=null, AD Host NETBIOS Name=null, Calling station id=68:EF:BD:F6:76:56, Session state= STARTED, Epsstatus=null, Security Group=null, Endpoint Profile=Cisco-Device, NAS IP=10.0.0.2, NAS Port=GigabitEthernet1/0/15, RADIUSAVPairs=[ Acct-Session-Id=00000004], Posture Status=null, Posture Timestamp=, Session Last Update Time=Wed Mar 04 21:18:38 EST 2015 )... ending at: Thu Mar 05 01:57:14 EST 2015 -------------------------------------------------- downloaded 2 sessions in 12 milliseconds -------------------------------------------------- connection closed**

**4**단계 pxGrid 클라이언트를 등록하여 모두 작동하는지 확인합니다.

```
Johns-Macbook-Pro:bin jeppich$ ./register.sh -keystoreFilename mac.jks -keystorePassword cisco123 -
truststoreFilename caroot1.jks -truststorePassword cisco123 -hostname 10.0.0.48 10.0.0.49 -username 
mac_engineering50 -group Session
  ------- properties -------
version=1.0.0
hostnames=10.0.0.48, 10.0.0.49
username=mac_engineering50
descriptipon=null
keystoreFilename=mac.jks
keystorePassword=cisco123
truststoreFilename=caroot1.jks
truststorePassword=cisco123
 --------------------------
registering...
connecting...
connected.
done registering.
connection closed
```
### **5**단계 ISE pxGrid 컨트롤러에서 pxGrid 클라이언트인 mac\_engineering50을 봅니다. Administration -> pxGrid Services

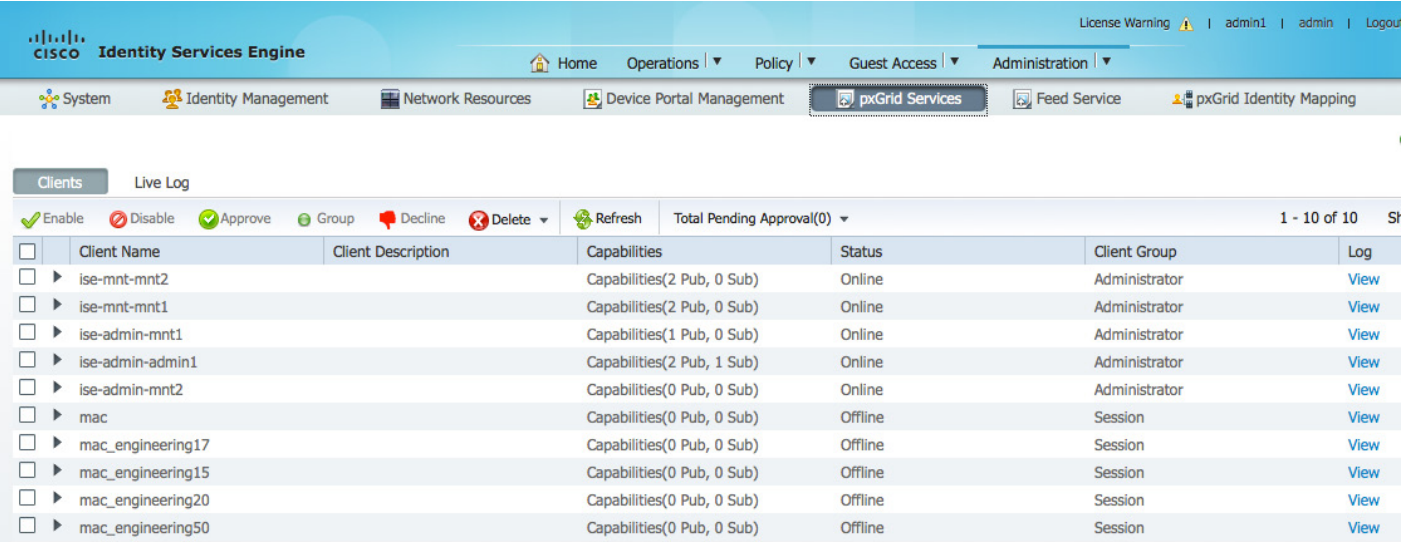

## <span id="page-60-0"></span>**ISE** 자체 서명 **ID** 인증서

pxGrid의 ISE 자체 서명 ID 인증서는 외부 CA 인증기관을 사용할 수 없는 경우, 그리고 pxGrid SDK의 샘플 인증서를 사용하지 않고 pxGrid 및 ISE 구현을 테스트 하는 경우 사용할 수 있습니다. 기본적으로 자체 서명 ID 인증서에는 서버 인증(1.3.6.1.5.5.7.3.1) 및 클라이언트 인증(1.3.6.1.5.5.7.3.2)의 EKU(Enhanced Key Usage)가 모두 포함되며, 이는 ISE 시스템 인증서 저장소에 있습니다.

pxGrid 클라이언트는 자체 서명 인증서를 사용할 수 있으며 다음을 참조하십시오. pxGrid ISE 노드 및 pxGrid 노드가 포함된 자체 서명 인증서 사용

pxGrid 클라이언트는 CA 서명 인증서도 사용할 수 있으며 다음을 참조하십시오. pxGrid ISE 노드 및 CA 서명 pxGrid 클라이언트가 포함된 자체 서명 인증서 사용

**1**단계 ISE 자체 서명 ID 인증서에서 pxGrid 사용을 활성화합니다. Administration -> System -> Certificates -> System Certificates를 차례로 누른 다음 ISE 자체 서명 인증서를 편집하고 pxGrid를 선택한 후 Save를 누릅니다.

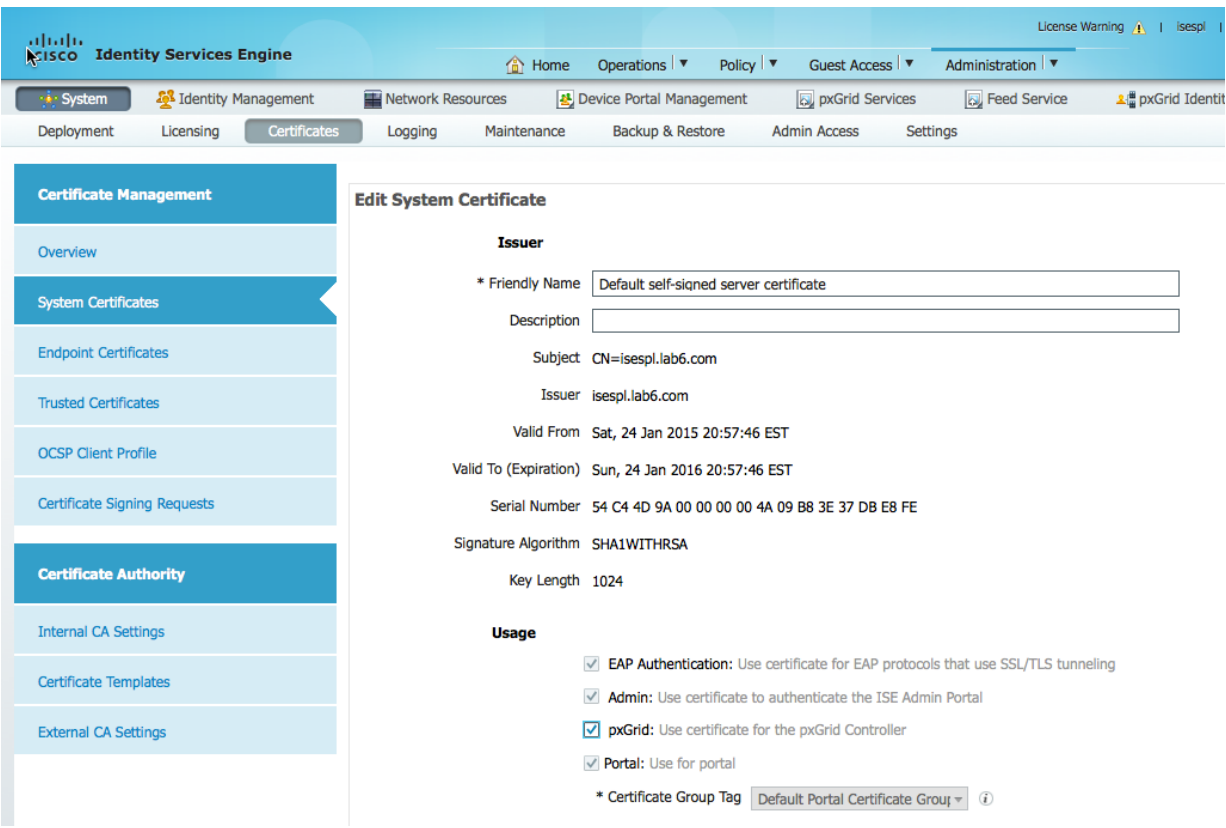

**2**단계 Trusted Certificates 아래에서 퍼블릭 ISE ID 자체 서명 인증서를 내보냅니다. Administration -> System -> Certificates를 차례로 누른 다음 자체 서명 인증서를 편집하고 "Export Certificate Only"를 누릅니다.

#### <mark>참고</mark>: 이는 PEM 파일로 저장됩니다.

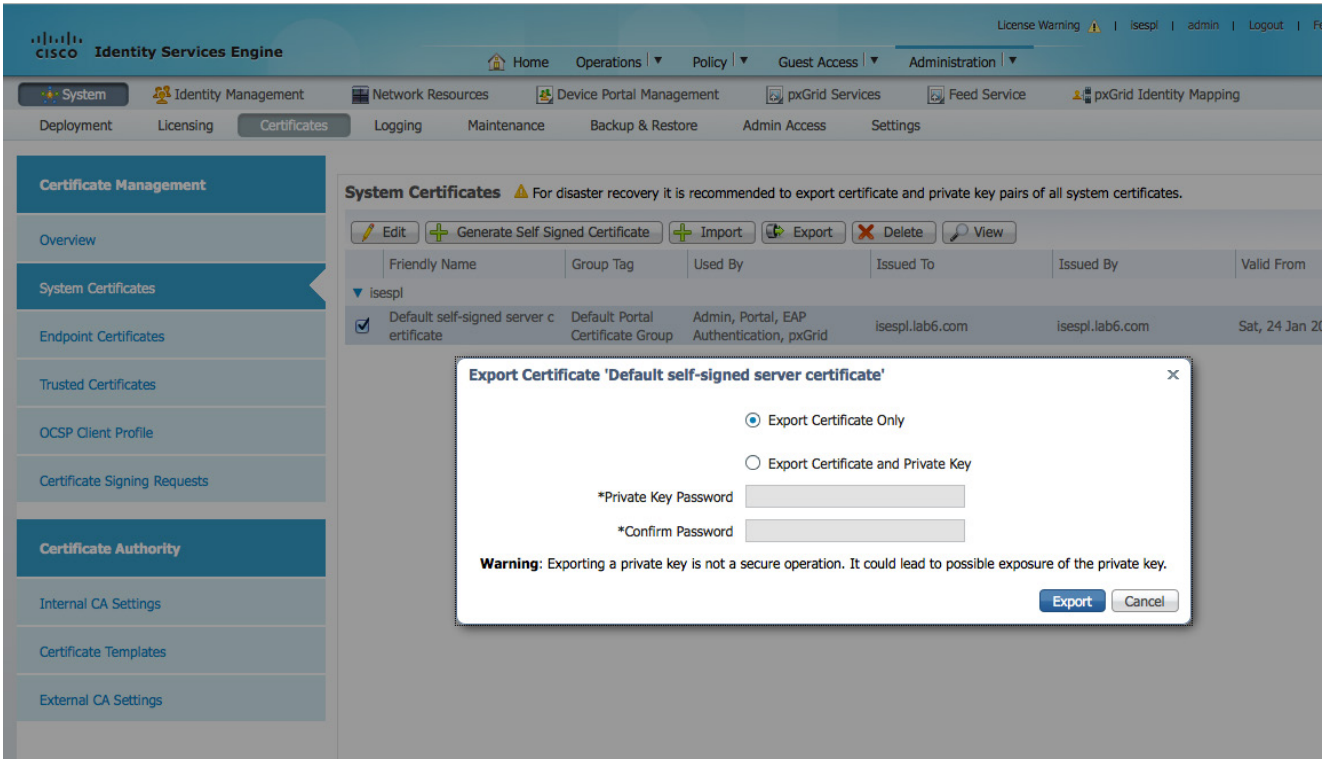

**3**단계 PEM 파일을 신뢰할 수 있는 인증서 저장소로 가져옵니다.

Administration -> System -> Certificates -> Trusted Certificates를 차례로 누른 다음 PEM 인증서를 선택하고 "Trust for authentication within ISE"를 활성화한 다음 제출합니다.

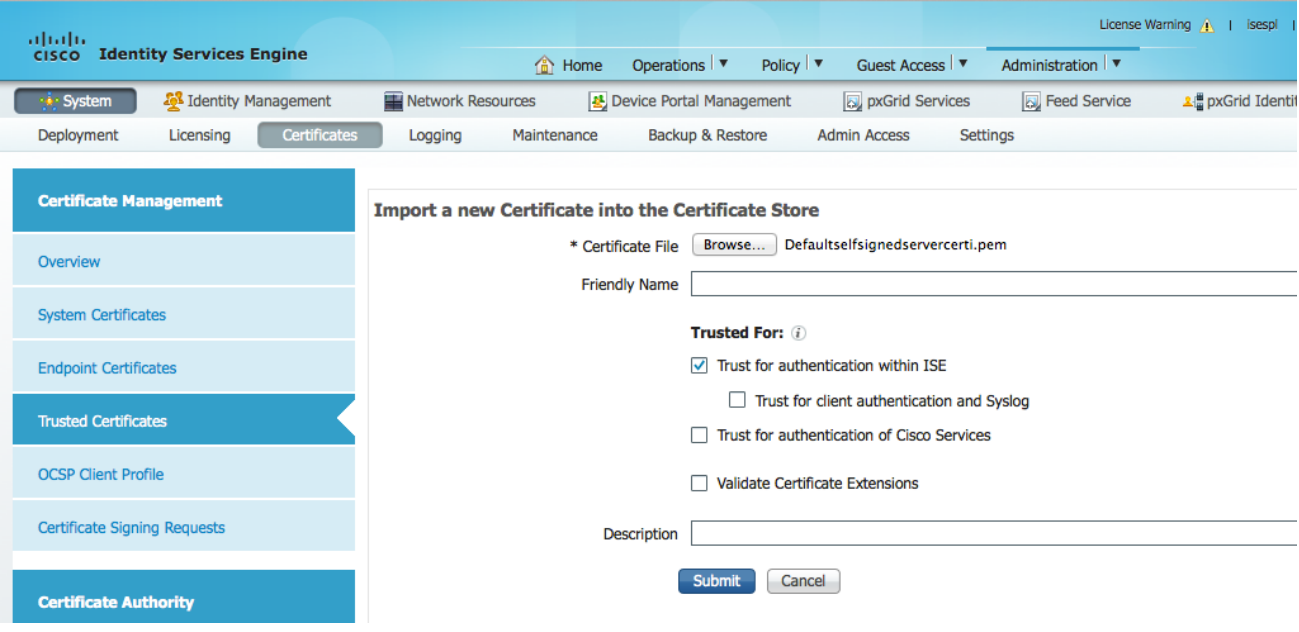

#### **4**단계 pxGrid 페르소나를 활성화합니다.

Administration -> System -> Deployment를 차례로 누른 다음 배포 노드를 편집하고 pxGrid를 활성화한 다음 Save를 누릅니다.

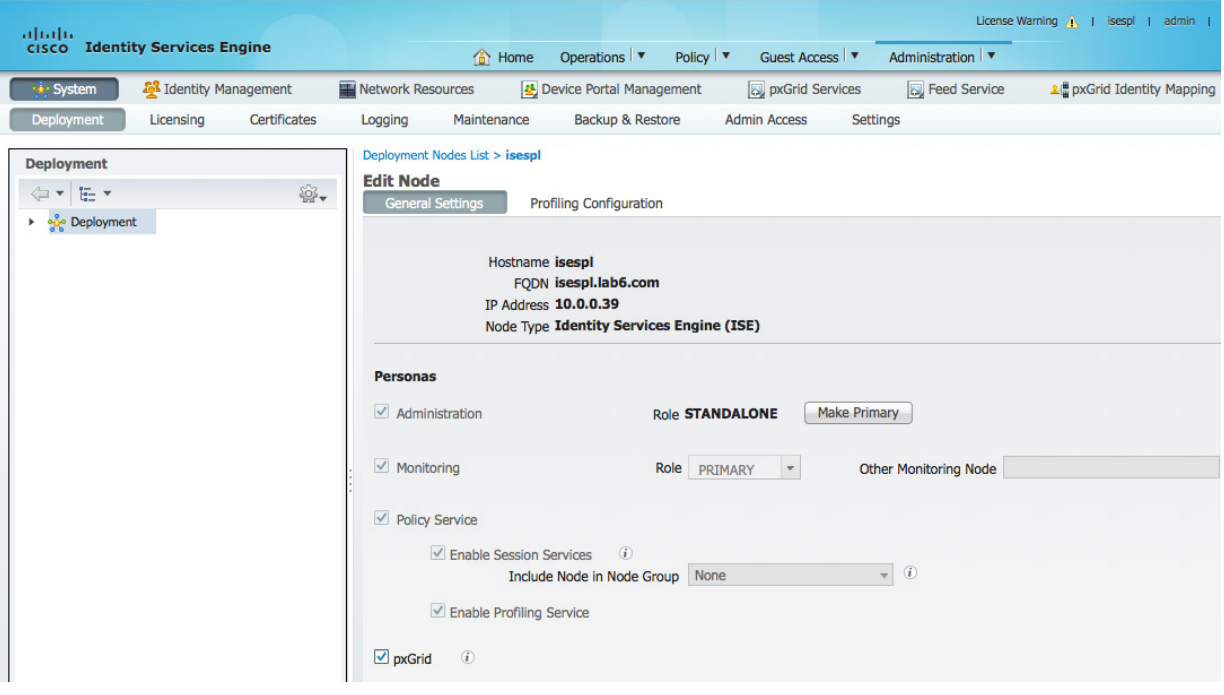

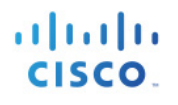

### **5**단계 pxGrid 서비스를 시작합니다. Administration -> pxGrid Services

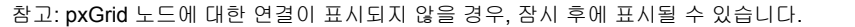

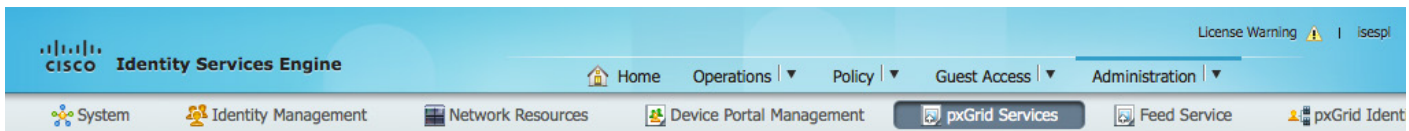

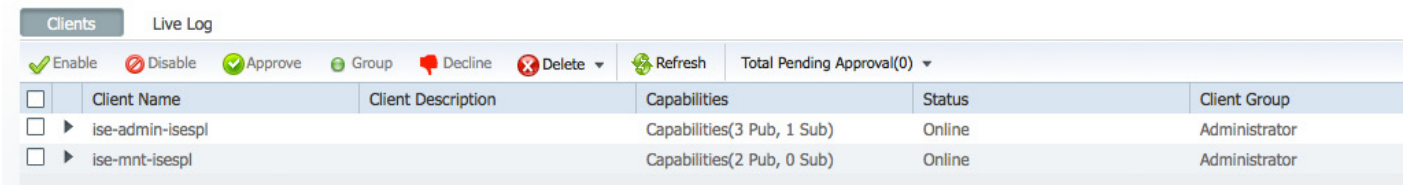

## <span id="page-64-0"></span>**SDK**의 샘플 인증서

이 예에서는 pxGrid SDK의 샘플 인증서를 사용하며, 이는 프로덕션 환경이 아닌 POC에만 사용됩니다. 이 단계에서는 신뢰할 수 있는 CA 인증서의 rootSample.crt를 가져오고, iseSample1.crt 및 iseSample1.key를 가져옵니다. 이는 클라이언트 등록을 위한 pxGrid 클라이언트의 퍼블릭/프라이빗 쌍 역할을 합니다. POC 배포, 샘플 인증서 및 pxGrid 샘플 셸 스크립트에 대한 보다 자세한 내용은 다음 [\(http://www.cisco.com/c/dam/en/us/td/docs/security/ise/how\\_to/HowTo-84-](http://www.cisco.com/c/dam/en/us/td/docs/security/ise/how_to/HowTo-84-Configure_and_Test_Integration_with_Cisco_pxGrid.pdf) [Configure\\_and\\_Test\\_Integration\\_with\\_Cisco\\_pxGrid.pdf\)](http://www.cisco.com/c/dam/en/us/td/docs/security/ise/how_to/HowTo-84-Configure_and_Test_Integration_with_Cisco_pxGrid.pdf)을 참조하십시오.

**1**단계 rootSample.crt를 ISE의 신뢰할 수 있는 시스템 인증서로 가져옵니다. Administration -> System -> Certificates -> Trusted Certificate를 차례로 누른 다음 rootSample.crt를 가져온 다음 Submit을 누릅니다.

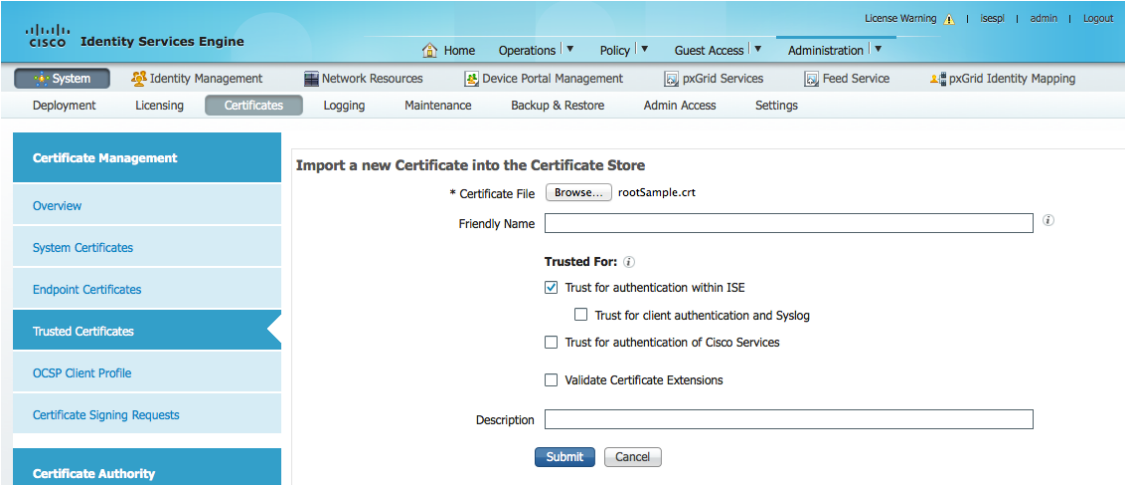

**2**단계 iseSample1.crt 및 iseSample1.key를 ISE의 시스템 인증서로 가져옵니다. Administration -> System -> Certificates -> System Certificates -> Import를 차례로 누른 다음 비밀번호에 **cisco123**을 사용하고 Submit을 누릅니다.

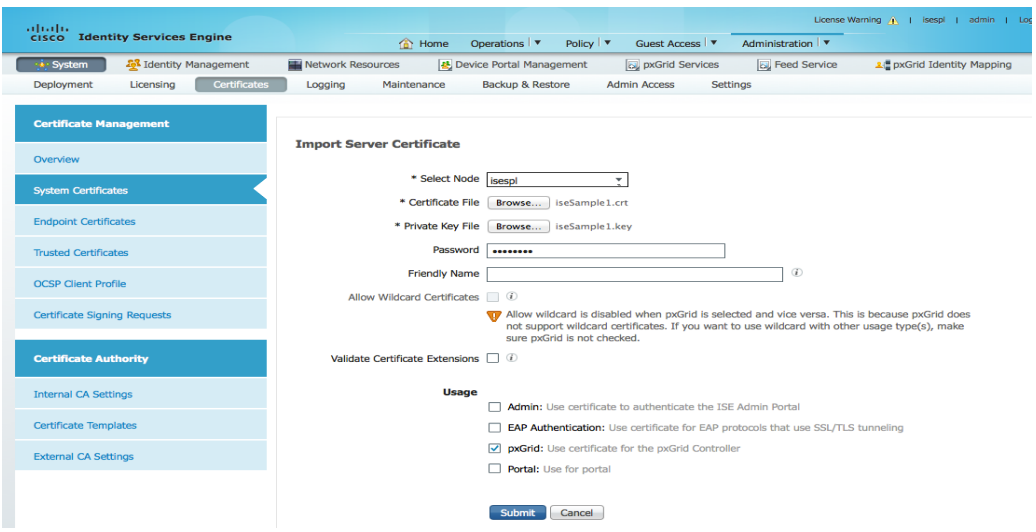

**3**단계 pxGrid 페르소나를 활성화합니다.

Administration -> System -> Deployment를 차례로 누른 다음 배포 노드를 편집하고 pxGrid를 활성화한 다음 Save를 누릅니다.

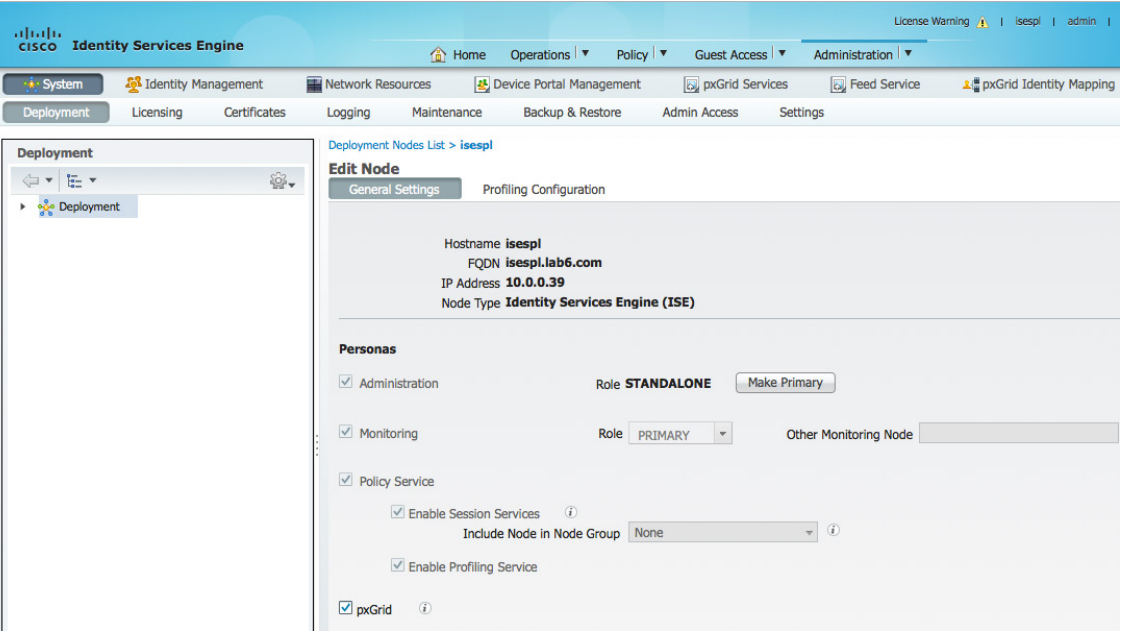

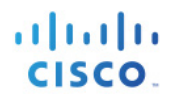

### **4**단계 pxGrid 서비스를 시작합니다. Administration -> pxGrid Services

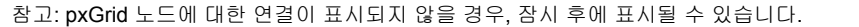

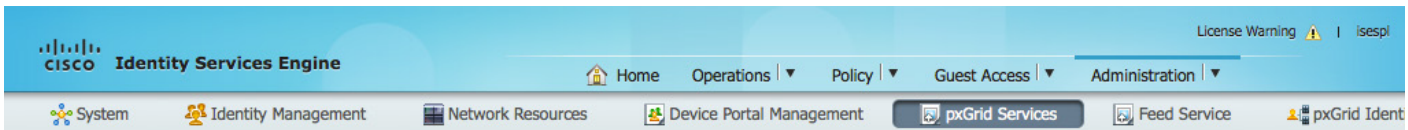

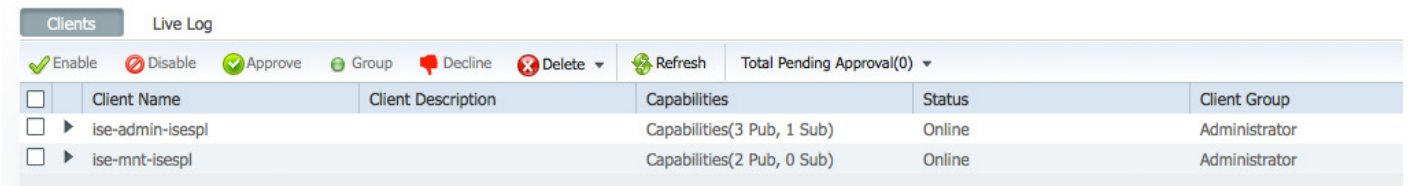

### <span id="page-67-0"></span>**pxGrid** 클라이언트 테스트

MnT 노드에서 ISE 자체 서명 ID 인증서를 가져와야 하며, pxGrid 클라이언트에 대한 독립형 배포의 경우 벌크 세션 다운로드를 지원하는지 확인합니다(벌크 세션 다운로드 참조).

이 단계에서는 클라이언트 등록 및 세션 다운로드를 확인합니다.

**1**단계 register.sh 스크립트를 사용하여 다음을 실행합니다.

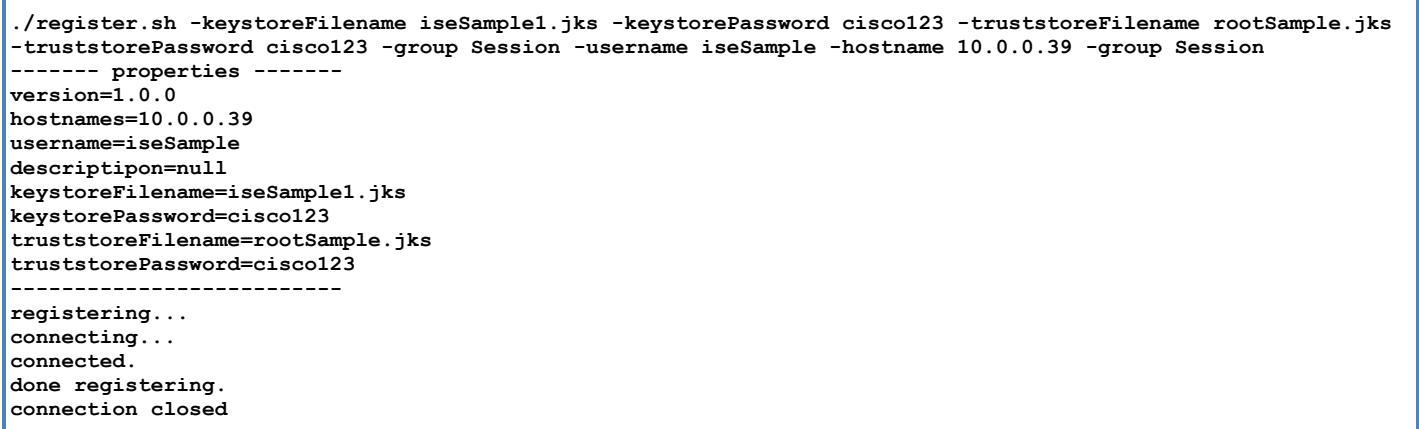

pxGrid 클라이언트 iseSample이 pxGrid Services 아래에 등록된 클라이언트로 표시되는지 확인합니다.

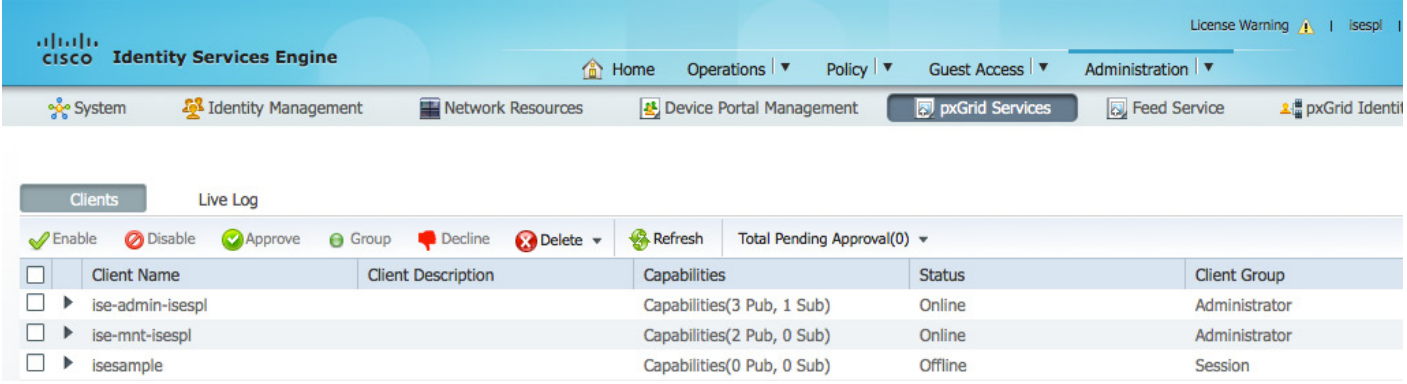

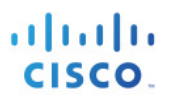

## <span id="page-68-0"></span>참조

pxGrid 구성 및 테스트 방법

[http://www.cisco.com/c/dam/en/us/td/docs/security/ise/how\\_to/HowTo-84-](http://www.cisco.com/c/dam/en/us/td/docs/security/ise/how_to/HowTo-84-Configure_and_Test_Integration_with_Cisco_pxGrid.pdf) Configure and Test Integration with Cisco pxGrid.pdf

pxGrid ISE 노드 및 pxGrid 클라이언트가 포함된 자체 서명 인증서 사용

pxGrid ISE 노드 및 CA 서명 pxGrid 클라이언트가 포함된 자체 서명 인증서 사용

pxGrid ISE 노드 및 pxGrid 클라이언트가 포함된 CA 서명 인증서 사용

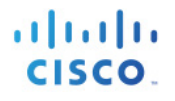

## <span id="page-69-0"></span>부록

### <span id="page-69-1"></span>문제 해결

이 섹션에서는 문제 해결에 대한 정보를 제공합니다.

다음과 같은 오류 메시지가 표시될 경우 pxGrid 클라이언트, pxGrid 노드 및 ISE가 DNS 확인 가능한지 알아봅니다.

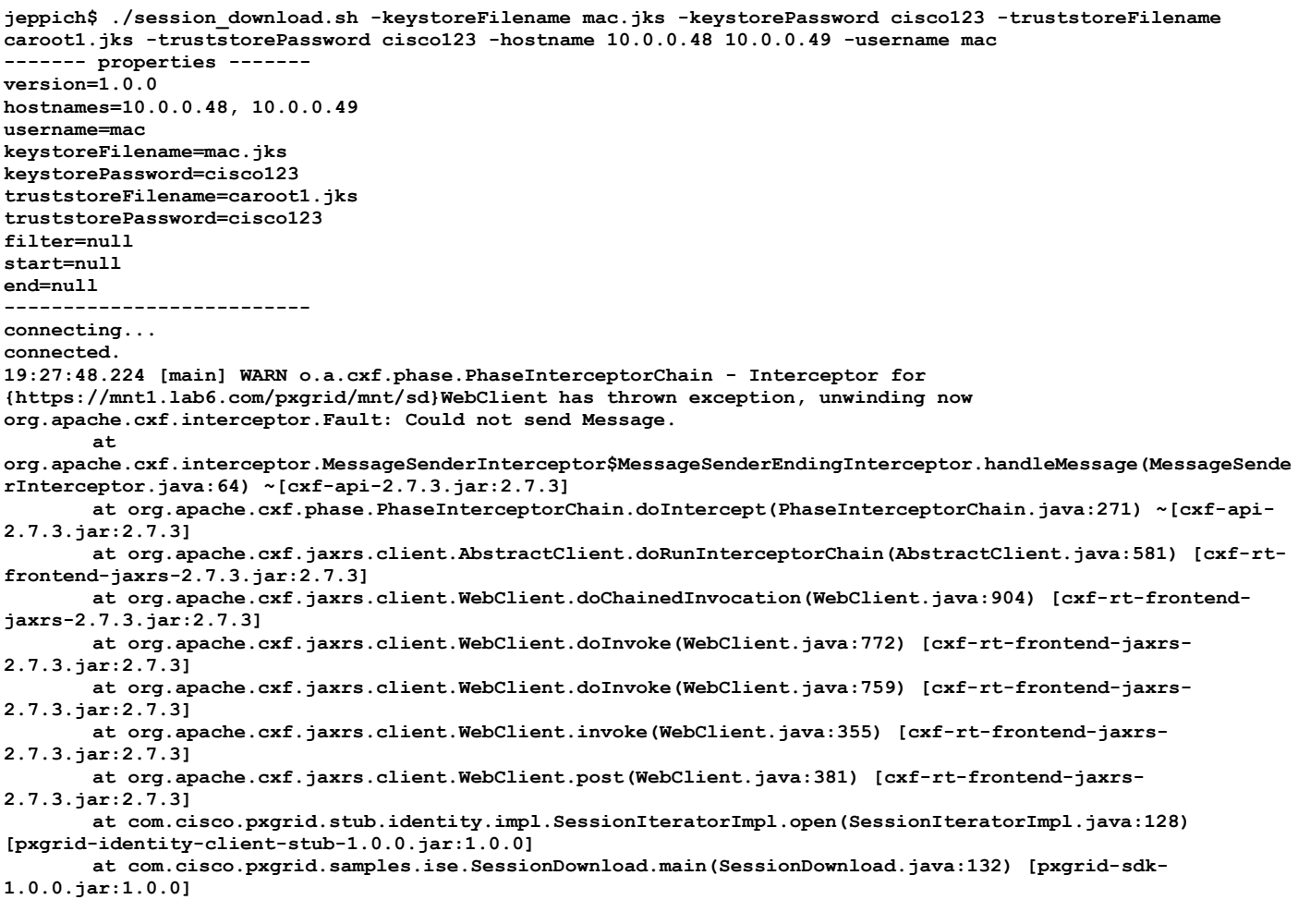

### <span id="page-70-0"></span>**Centos 6.5**에서 **Java** 제거 및 **JDK 8.0** 설치

### <span id="page-70-1"></span>이전 버전의 **Java** 삭제

1 단계 Centos 6.5가 최신 버전인지 확인하며, yum update를 입력합니다.

참고: 루트 권한이 필요할 수 있으며, **su root yum update**를 입력합니다.

2 단계 업데이트가 완료되면 다음을 입력하여 기타 모든 설치된 JAVA 패키지를 제거합니다.

#### **rpm -qa | grep -E '^open[jre|jdk]|j[re|dk]'**

참고**:** java-1.6.0-openjdk-1.6.0.0-1.56.1.11.8.el6\_3.i686 패키지가 이미 설치되어 있으므로 이를 실행하여 제거했습니다.

3 단계 입력: yum remove java-1.6.0-openjdk

### <span id="page-70-2"></span>**JDK 8.0** 설치

1 단계 루트 사용자로 변경한 다음 su를 입력하면 비밀번호를 입력하라는 메시지가 표시됩니다.

2 단계 JDK 8을 설치하고 rpm -Uvh jdk-8u20-linux-x64.rpm을 입력합니다.

3 단계 다음과 같은 대체 명령도 실행해야 합니다.

```
alternatives --install /usr/bin/java java /usr/java/latest/jre/bin/java 200000
alternatives --install /usr/bin/javaws javaws /usr/java/latest/jre/bin/javaws 200000
alternatives --install /usr/lib64/mozilla/plugins/libjavaplugin.so libjavaplugin.so.x86_64 
/usr/java/latest/jre/lib/amd64/libnpjp2.so 200000
alternatives --install /usr/bin/javac javac /usr/java/latest/bin/javac 200000
alternatives --install /usr/bin/jar jar /usr/java/latest/bin/jar 200000
java –version
```
Java 버전을 선택하고 java –version을 입력하면 java –version "1.8.0\_20"이 표시됩니다.